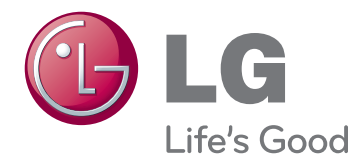

# MANUAL DE USUARIO MONITOR SIGNAGE

Lea este manual atentamente antes de utilizar el monitor y consérvelo para consultarlo cuando lo necesite.

## 42WS50MS 47WS50MS MODELOS DE MONITOR SIGNAGE

## **CONTENIDO**

## 4 **[LICENCIA](#page-3-0)**

## 5 **MONTAJE Y [PREPARACIÓN](#page-4-0)**

- [5 Accesorios](#page-4-0)
- [6 Accesorios](#page-5-0) opcionales
- [7 Componentes](#page-6-0) y botones
- 8 Uso del soporte del [sujetacables](#page-7-0)
- [8 Conexión](#page-7-0) de los altavoces
- [9 Conexión](#page-8-0) del soporte
- [9 RECEPTOR](#page-8-0) IR
- 10 Uso del sistema de seguridad [Kensington](#page-9-0)
- [10 Instalación](#page-9-0) vertical
- 11 Connecting the Reproductor multimedia
- 12 Montaje en una pared

## 13 **MANDO A [DISTANCIA](#page-12-0)**

### 15 **USO DEL [MONITOR](#page-14-0)**

- [15 Conexión](#page-14-0) a un PC
- 16 Conexión RGB
- 16 Conexión DVI-D
- 17 Conexión HDMI
- 17 Conexión Display Port
- 18 Conexión del receptor IR
- 19 Ajuste de la pantalla
- 19 Selección de un modo de imagen
- 19 Personalización de las opciones de [imagen](#page-18-0)
- 20 Personalización de las opciones de [visualización](#page-19-0) del PC
- [20 Ajuste](#page-19-0) de sonido
- 20 Selección de un modo de sonido
- 21 Personalización de las opciones de [sonido](#page-20-0)
- 21 Uso de opciones [adicionales](#page-20-0)
- 21 Ajuste de la Formato
- 23 Uso de la lista de entradas

## 24 **[ENTRETENIMIENTO](#page-23-0)**

- 24 Conexión a una red con cables
- 25 Estado de red
- 26 Conexión de dispositivos de [almacenamiento](#page-25-0) USB
- 27 Búsqueda de archivos
- 28 Reproducción de películas
- 32 Visualización de fotos
- 35 Cómo escuchar música
- [37 - Visualización](#page-36-0) de la Lista de Contenidos
- 38 Guía de VOD de DivX®
- [39 - Uso](#page-38-0) de PIP/PBP

### 41 **[PERSONALIZACIÓN](#page-40-0) DE LOS [AJUSTES](#page-40-0)**

- [41 Acceso](#page-40-0) a los menús principales
- 42 Ajustes de IMAGEN
- 45 Ajustes de AUDIO
- 46 Ajustes de HORA
- 47 Ajustes de OPCIÓN
- 52 Picture ID (ID de imagen)
- 53 Configuración de RED

## 54 **[CONEXIONES](#page-53-0)**

- 55 Conexión a un receptor HD, DVD, [videocámara,](#page-54-0) cámara, videoconsola o [vídeo](#page-54-0)
- 55 Conexión HDMI
- 55 Conexión de componentes
- 56 Conexión AV (CVBS)
- 56 Conexión de un dispositivo USB
- [57 Conexión](#page-56-0) a LAN
- 57 Conexión LAN
- [58 Monitores](#page-57-0) conectados en cadena

## 59 **SOLUCIÓN DE [PROBLEMAS](#page-58-0)**

## 62 **[ESPECIFICACIONES](#page-61-0)**

## 68 **[CÓDIGOS](#page-67-0) IR**

#### 69 **[CONTROL](#page-68-0) DE VARIOS [PRODUCTOS](#page-68-0)**

- [69 Conexión](#page-68-0) del cable
- [69 Configuraciones](#page-68-0) de RS-232C
- [69 Parámetro](#page-68-0) de comunicaciones
- [70 Lista](#page-69-0) de referencia de comandos
- [72 Protocolo](#page-71-0) de transmisión/ recepción

## <span id="page-3-0"></span>**LICENCIA**

La licencia puede variar en función del modelo. Para obtener más información acerca de las licencias, visite www.lg.com.

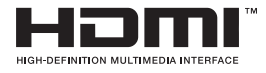

HDMI, el logotipo HDMI y High-Definition Multimedia Interface son marcas comerciales o marcas comerciales registradas de HDMI Licensing LLC.

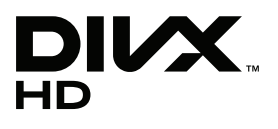

ACERCA DE DIVX VIDEO: DivX® es un formato de vídeo digital creado por DivX, LLC, una empresa filial de Rovi Corporation. Este dispositivo cuenta con la certificación oficial DivX Certified® para reproducir vídeo DivX. Visite divx.com para obtener más información y herramientas de software para convertir sus archivos a vídeo DivX.

ACERCA DE DIVX VIDEO-ON-DEMAND: este dispositivo DivX Certified® deberá registrarse para poder reproducir las películas DivX Video-on-Demand (VOD) que haya comprado. Para obtener el código de registro, localice la sección de DivX VOD en el menú de configuración del dispositivo. Visite vod. divx.com para obtener más información sobre cómo completar el registro.

Con DivX Certified® puede reproducir vídeo DivX® hasta HD 1080p, incluido el contenido premium.

DivX®, DivX Certified® y los logotipos asociados son marcas comerciales de Rovi Corporation o sus empresas filiales y se utilizan con licencia.

Protección por una o más de las siguientes patentes de los EE.UU.: 7,295,673; 7,460,668; 7,515,710; 7,519,274

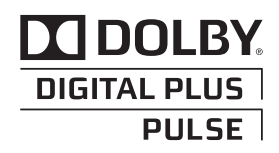

Fabricado bajo licencia de Dolby Laboratories. "Dolby" y el símbolo de la doble D son marcas comerciales de Dolby Laboratories.

## <span id="page-4-0"></span>**MONTAJE Y PREPARACIÓN**

## **Accesorios**

Compruebe si se incluyen los siguientes elementos con el producto. Si falta algún accesorio, póngase en contacto con el distribuidor local donde adquirió el producto. Las ilustraciones que aparecen en este manual pueden ser diferentes con respecto al producto y los accesorios reales.

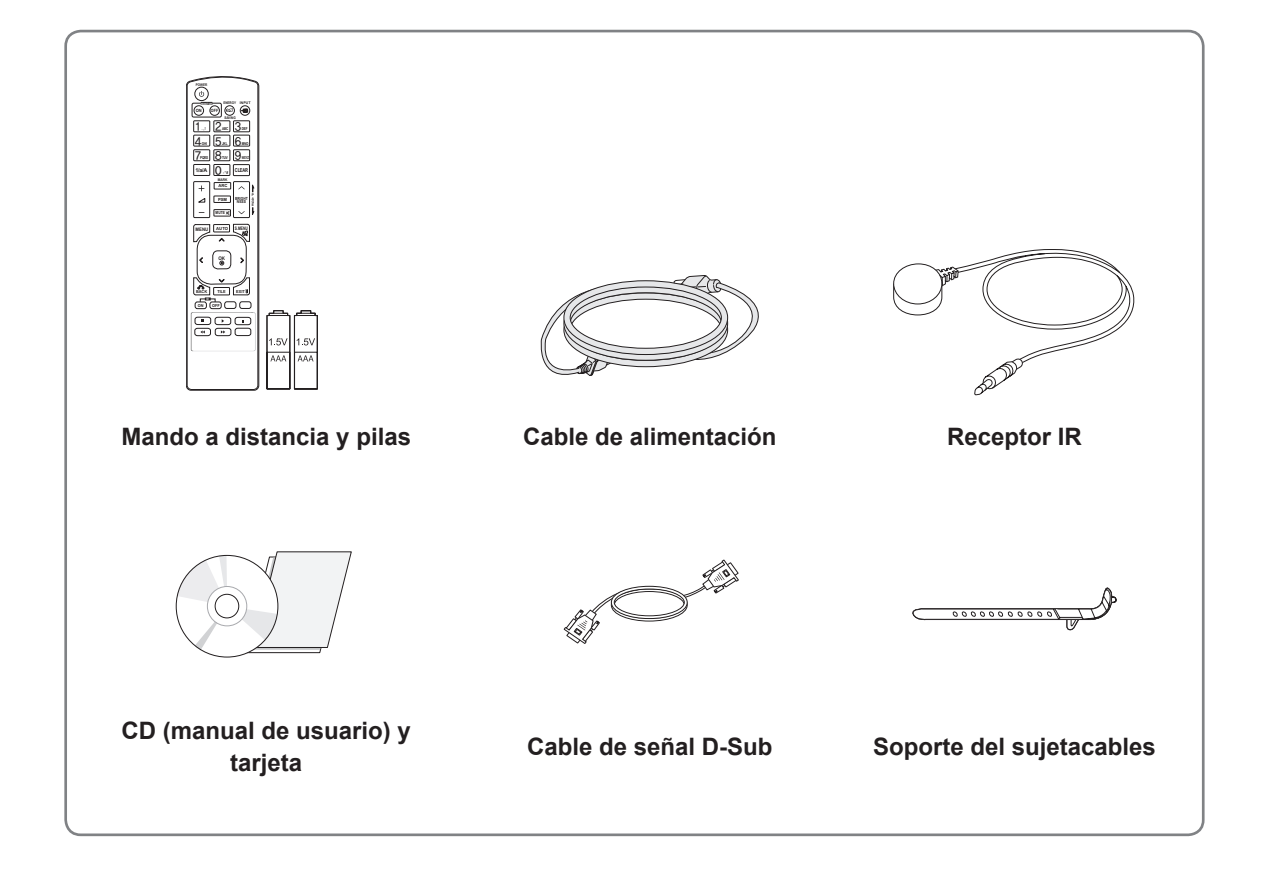

## **PRECAUCIÓN**

- y No utilice elementos falsificados con el fin de poder garantizar la seguridad y la vida útil del producto.
- y Ningún daño o lesión física causados por el uso de elementos falsificados está cubierto por la garantía.

- Los accesorios proporcionados con el producto pueden variar en función del modelo.
- Las especificaciones del producto o el contenido de este manual pueden modificarse sin previo aviso debido a la actualización de las funciones del producto.

## <span id="page-5-0"></span>**Accesorios opcionales**

Los accesorios opcionales están sujetos a cambios sin previo aviso para la mejora del rendimiento del producto; además, podrán añadirse nuevos accesorios. Las ilustraciones que aparecen en este manual pueden ser diferentes con respecto al producto y los accesorios reales.

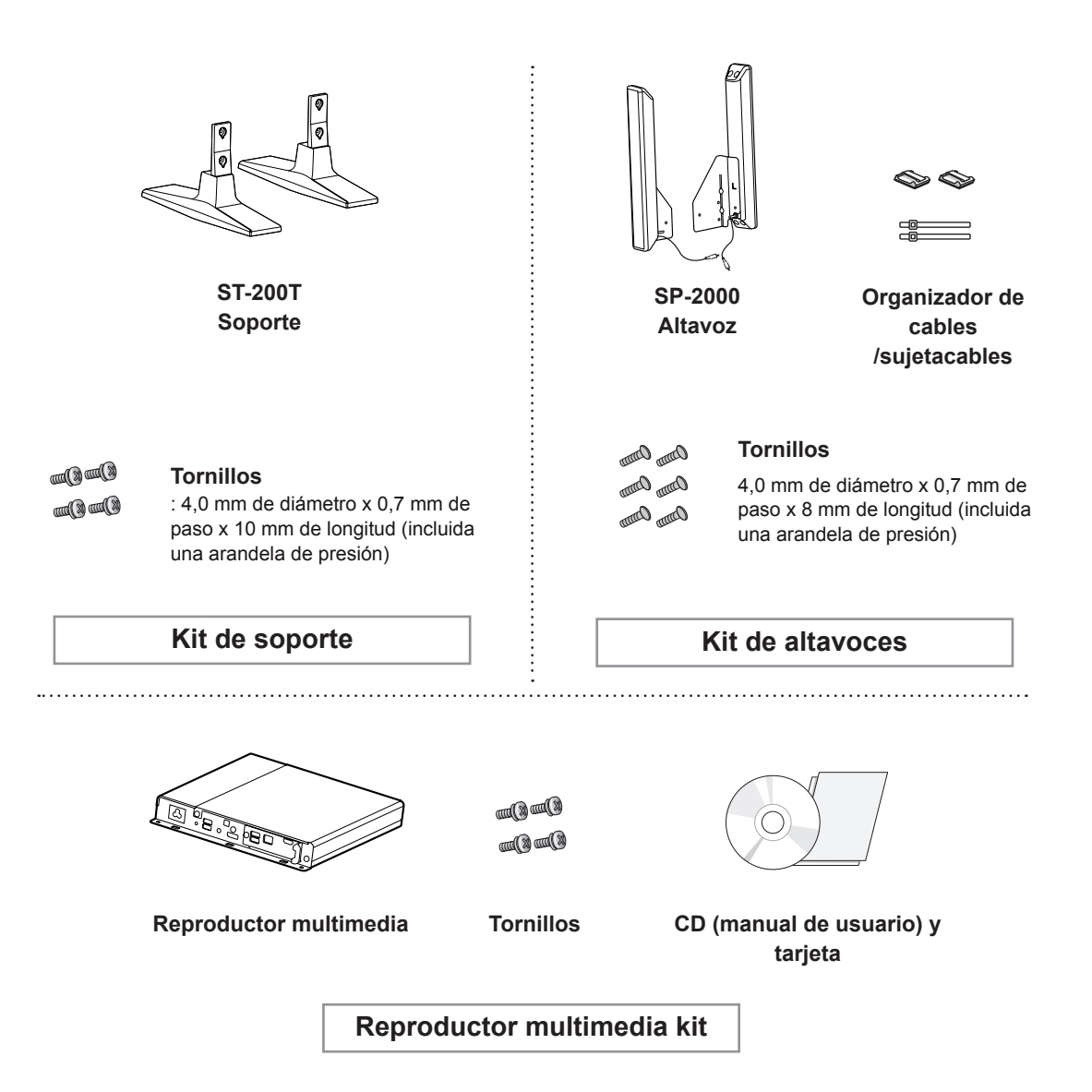

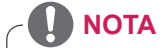

- y Es posible que el organizador de cables y el sujetacables no estén disponibles en algunas zonas o para determinados modelos.
- Los accesorios opcionales no se incluyen en todos los modelos.

## <span id="page-6-0"></span>**Componentes y botones**  $\bigcirc_{\mathsf{INPUT}}\bigcirc_{\mathsf{MENT}}\bigcirc_{\mathsf{M}}\bigcirc_{\mathsf{N}}\bigcirc_{\mathsf{N}}\bigcirc_{\mathsf{N}}\bigcirc_{\mathsf{N}}\bigcirc_{\mathsf{N}}\bigcirc_{\mathsf{N}.\mathsf{IVT}\mathsf{O}(\mathsf{SET})}\bigcirc_{\mathsf{SIT}}\bigcirc_{\mathsf{O/I}}$ Û **RS-232C**<br>OUT  $\circledcirc$  $\begin{array}{lll} \text{RIN} & \text{MUDIO} & \text{RGB/AV} \\ \text{RIN} & \text{HOUT} & \text{IN} & \text{/COMPONENT} \\ \text{IN} & \text{VCDMPONENT IN} & \text{/CONPONENT OUT} & \text{USB} \end{array} \qquad \begin{array}{ll} \text{BS-222} \\ \text{IN} \end{array}$ **Indicadores de la pantalla/ Botones de control**0  $\mathbb{O}$  $\mathbb{O}$  $\bigcirc$  $\bigodot$  $\bigodot$ Hzm **DVI IN DVI OUT** DP IN LAN FEAKEF<br>FIOUT **Panel de conexiones**  $\Box$  $\begin{pmatrix} \begin{smallmatrix} \text{min} \end{smallmatrix} \end{pmatrix}$  $\begin{array}{c} \textcircled{\tiny{f}} \end{array}$  $\Box$ 600

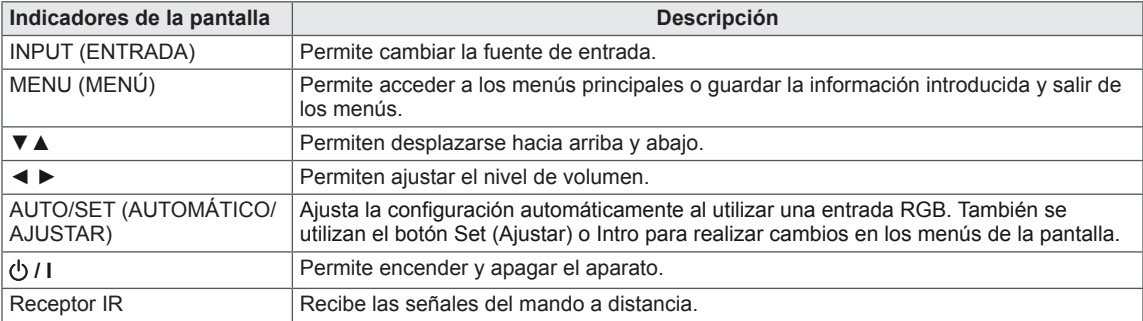

## <span id="page-7-0"></span>**Uso del soporte del sujetacables**

En primer lugar, conecte el cable de señal de entrada que desea utilizar.

Inserte el sujetacables en el orificio situado en la parte inferior tal y como aparece en la imagen para organizar los cables.

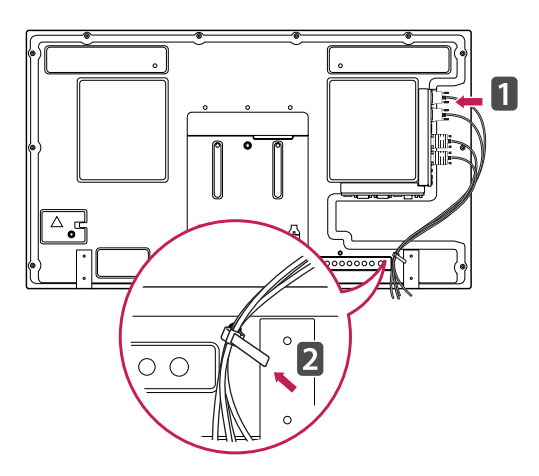

## **Conexión de los altavoces**

- Solamente en algunos modelos.
- 1 Conecte un cable de señal de entrada para utilizar antes de instalar los altavoces.

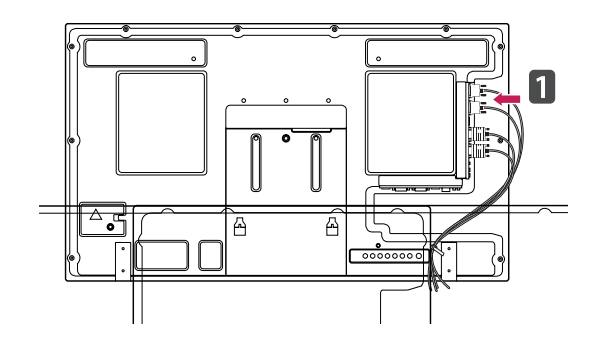

2 Monte el altavoz con un tornillo, tal y como se muestra en la siguiente imagen. A continuación, conecte el cable del altavoz.

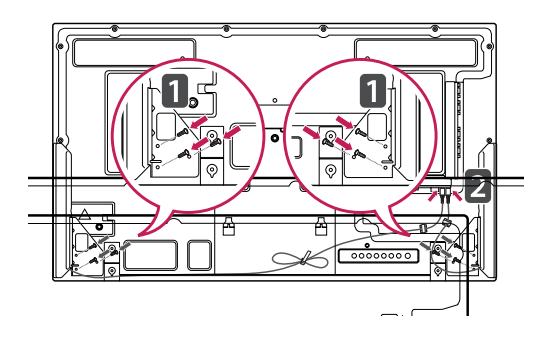

3 Una vez instalados los altavoces, utilice organizadores de cables y sujetacables para organizar los cables de los altavoces.

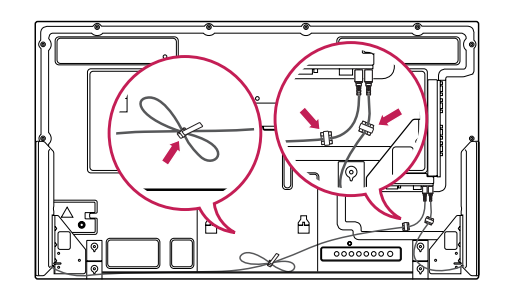

## <span id="page-8-0"></span>**Conexión del soporte**

- Sólo en algunos modelos.

1 Coloque un paño suave en la mesa y sitúe el producto con la pantalla hacia abajo. Conecte el soporte tal y como se muestra en la siguiente imagen.

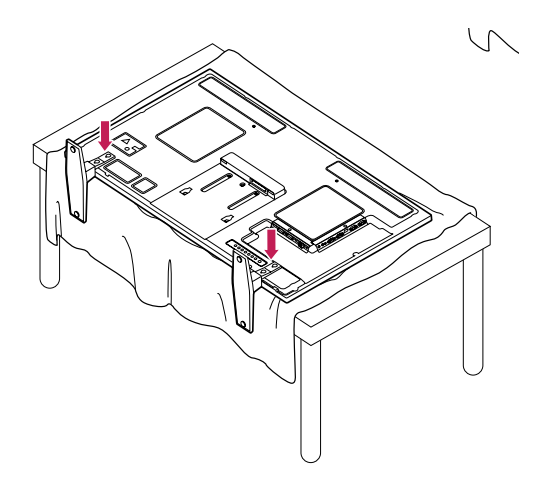

2 Con los tornillos, fije el soporte en la parte posterior del producto, tal y como se muestra en la ilustración.

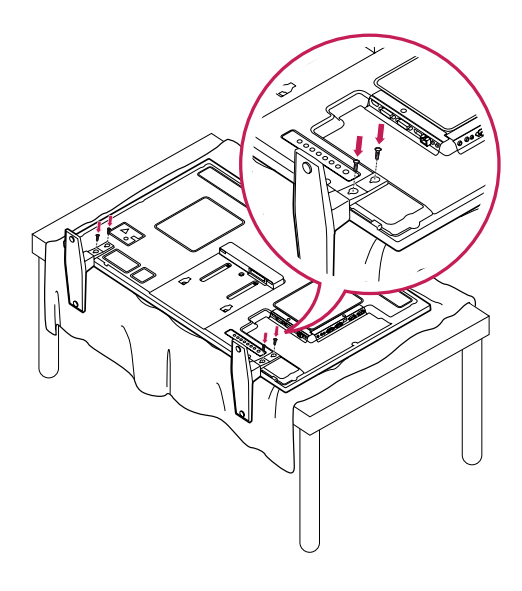

## **RECEPTOR IR**

Permite ubicar el sensor del mando a distancia en el lugar que se prefiera. De esta manera, la pantalla permite contralar otras pantallas a través de un cable RS-232. Instale el receptor de IR hacia la cara frontal del equipo.

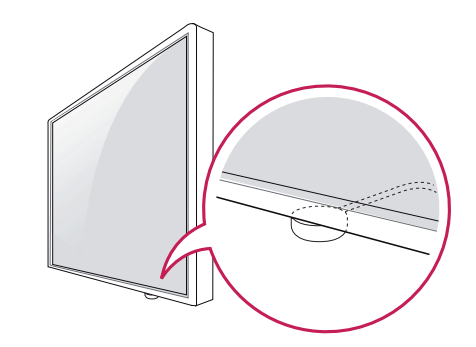

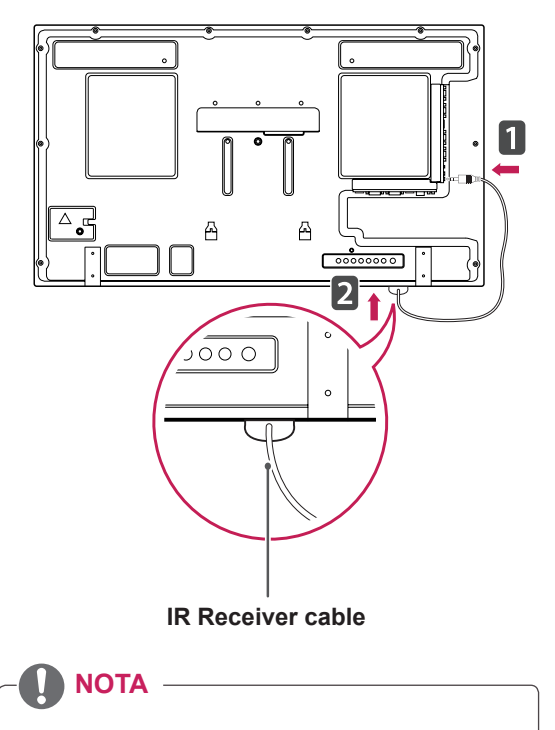

- Cuando se mira desde la parte trasera del monitor, si el cable del receptor de IR no está dirigido hacia la cara frontal, el rango de recepción de la señal es más corto.
- El receptor de IR está fabricado con un objeto magnético. Se puede desmontar en la parte inferior (instalación típica) o posterior (instalación en pared) del equipo.

## <span id="page-9-0"></span>**Uso del sistema de seguridad Kensington**

El conector del sistema de seguridad Kensington se encuentra en la parte posterior del monitor. Para obtener más información acerca de la instalación y el uso, consulte el manual que se suministra con el sistema de seguridad Kensington o visite http://www.kensington.com.

Conecte el cable del sistema de seguridad Kensington entre el monitor y la mesa.

## **Instalación vertical**

- Solamente en algunos modelos.

Cuando instale el monitor en posición vertical, gírelo 90 grados en el sentido de las agujas del reloj (de frente a la pantalla).

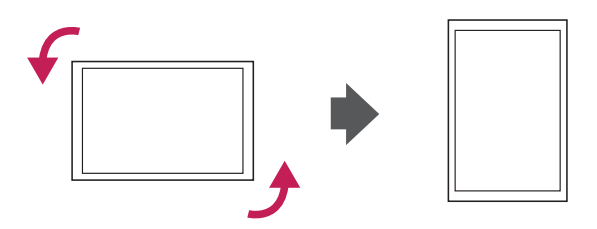

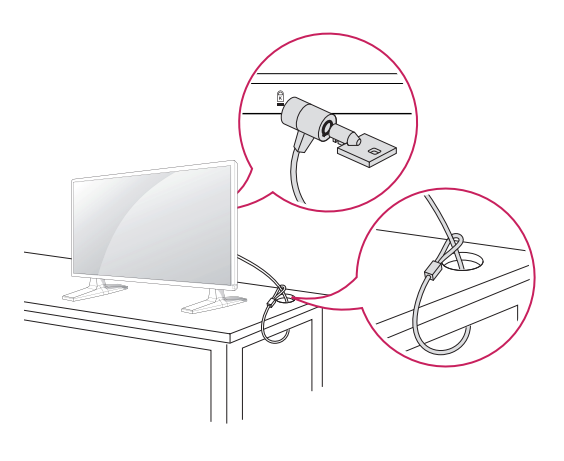

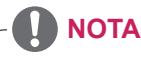

• El sistema de seguridad Kensington es opcional. Puede obtener accesorios adicionales en la mayoría de tiendas de electrónica.

## <span id="page-10-0"></span>**Connecting the Reproductor multimedia**

- Solamente en algunos modelos.

1 Coloque un paño suave en la mesa y sitúe el producto con la pantalla hacia abajo. Empuje el Reproductor multimedia hacia el interior del compartimento para montarlo.

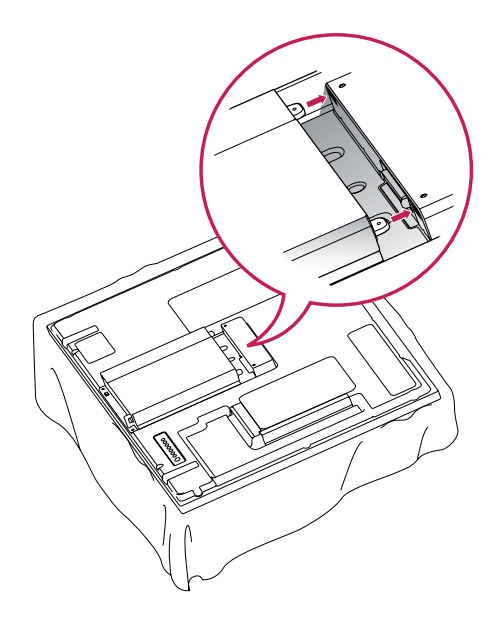

2 Fije el Reproductor multimedia en el producto con los dos tornillos proporcionados.

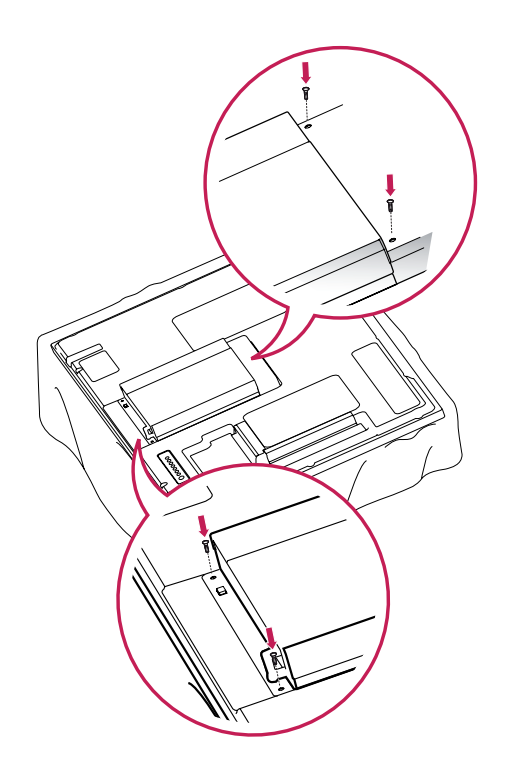

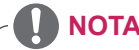

• Use los tornillos proporcionados con el producto. (3,0 mm de diámetro x 0,5 mm de paso x 6,0 mm de longitud [incluida una arandela de presión])

## <span id="page-11-0"></span>**Montaje en una pared**

Para permitir una ventilación adecuada, deje un espacio de 10 cm a cada lado y con respecto a la pared. Su distribuidor puede proporcionarle instrucciones de instalación detalladas. Consulte la guía de instalación y configuración del soporte de montaje en pared con inclinación.

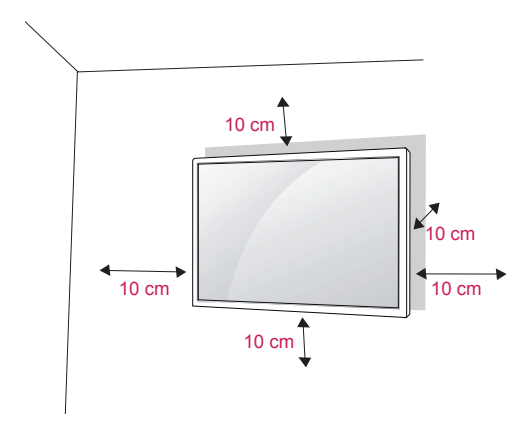

Si tiene intención de montar el monitor en la pared, fije el accesorio de montaje en pared (piezas opcionales) a la parte posterior del monitor. Si instala el monitor mediante el accesorio de montaje en pared (piezas opcionales), fíjelo con cuidado para que no se caiga.

- 1 Utilice tornillos y un soporte de montaje en pared conformes al estándar VESA.
- 2 Si los tornillos son más largos, el monitor podría sufrir daños internos.
- 3 Si no utiliza los tornillos adecuados, el producto podría resultar dañado y caer de la posición de montaje. Si así fuera, LG Electronics no sería responsable de los daños.
- 4 Compatible con VESA.
- 5 Utilice el estándar VESA como se indica a continuación.
- 785 mm (31 pulg.) o superior
	- \* Tornillo de fijación: 6,0 mm de diámetro x 1,0 mm de paso x 10 mm de longitud

## **PRECAUCIÓN**

- Desconecte el cable de alimentación antes de mover o instalar el monitor. De lo contrario, podría producirse una descarga eléctrica.
- Si instala el monitor en un techo o una pared inclinada, se podría caer y producir lesiones físicas graves. Utilice un soporte de montaje en pared autorizado por LG y póngase en contacto con el distribuidor local o con personal cualificado.
- No apriete los tornillos en exceso, va que esto podría ocasionar daños en el monitor y anular la garantía.
- Utilice tornillos y soportes de montaje en pared que cumplan el estándar VESA. La garantía no cubre los daños o las lesiones físicas causados por un mal uso o por emplear un accesorio inadecuado.

- Utilice los tornillos que se enumeran en las especificaciones del estándar VESA.
- El kit de montaje en pared incluye un manual de instalación y las piezas necesarias.
- El soporte de montaje en pared es opcional. Puede solicitar accesorios adicionales a su distribuidor local.
- La longitud de los tornillos puede variar según el soporte de montaje en pared. Asegúrese de emplear la longitud adecuada.
- Para obtener más información, consulte las instrucciones incluidas con el soporte de montaje en pared.

## <span id="page-12-0"></span>**MANDO A DISTANCIA**

Las descripciones que aparecen en este manual se basan en los botones del mando a distancia. Lea este manual con detenimiento y utilice el monitor correctamente.

Para cambiar las pilas, abra la tapa del compartimento, sustitúyalas (AAA de 1,5 V) haciendo coincidir los polos  $\oplus$   $\vee$   $\ominus$  con las marcas de la etiqueta del interior del compartimento, y vuelva a colocar la tapa. Para quitar las pilas, realice el proceso de instalación en orden inverso.

## **PRECAUCIÓN**

- No mezcle pilas antiguas y nuevas, ya que esto podría dañar el mando a distancia.
- Asegúrese de apuntar con el mando a distancia al sensor correspondiente del monitor.

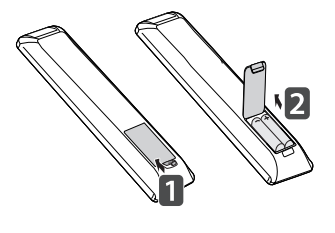

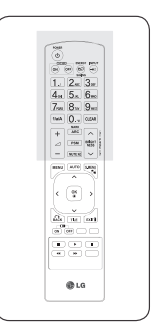

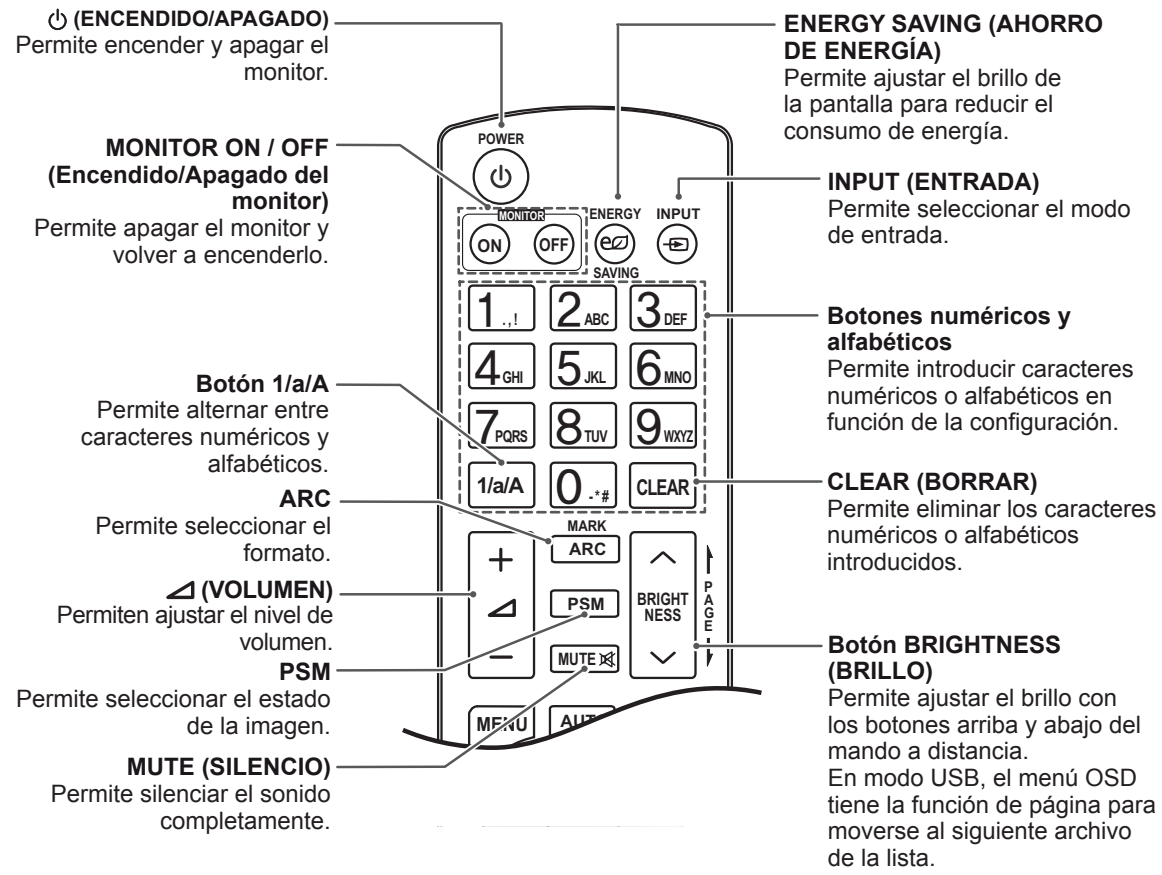

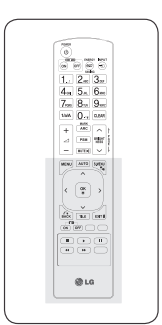

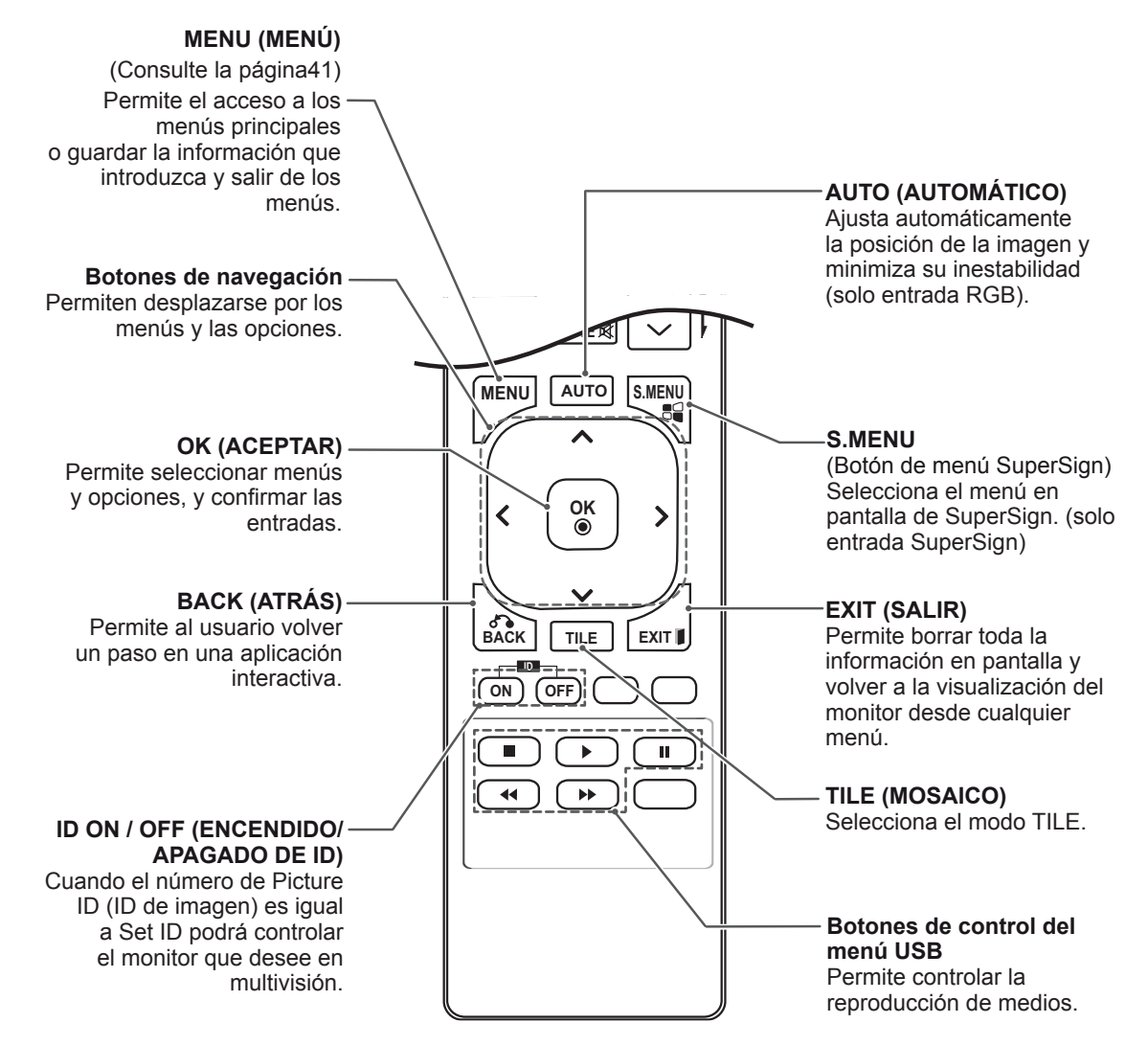

## <span id="page-14-0"></span>**USO DEL MONITOR**

## **Conexión a un PC**

Este monitor admite la función Plug & Play\*.

\* Plug & Play: esta función permite que se utilice el monitor en un PC sin necesidad de instalar un controlador.

## **NOTA**

- Se recomienda usar la conexión HDMI del monitor para obtener la mejor calidad de imagen.
- Utilice un cable de interfaz de señal protegido, como un cable D-sub de 15 patillas y un cable DVI, con núcleo de ferrita a fin de asegurar que el producto cumpla los estándares aplicables.
- Si enciende el monitor cuando está frío, es posible que la pantalla parpadee. Esto es normal.
- Es posible que aparezcan algunos puntos rojos, verdes o azules en la pantalla. Esto es normal.

## **PRECAUCIÓN**

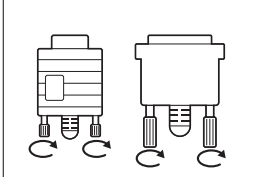

- Conecte el cable de entrada de señal y asegúrelo girando los tornillos hacia la derecha.
- No presione la pantalla con los dedos durante mucho tiempo porque se podría producir una distorsión temporal en la pantalla.
- Intente no mostrar una imagen fija en la pantalla durante un largo período de tiempo para evitar la aparición de imágenes "quemadas". Utilice un salvapantallas si es posible.

### <span id="page-15-0"></span>**Conexión RGB**

Transmite la señal de vídeo analógica del PC al monitor. Utilice el cable D-sub de 15 patillas para conectar el PC al monitor como se muestra en las ilustraciones siguientes.

Seleccione la fuente de entrada RGB.

## **Conexión DVI-D**

Transmite la señal de vídeo digital del PC al monitor. Conecte el PC y el monitor con el cable DVI como se muestra en las ilustraciones siguientes. Seleccione la fuente de entrada DVI-D del monitor.

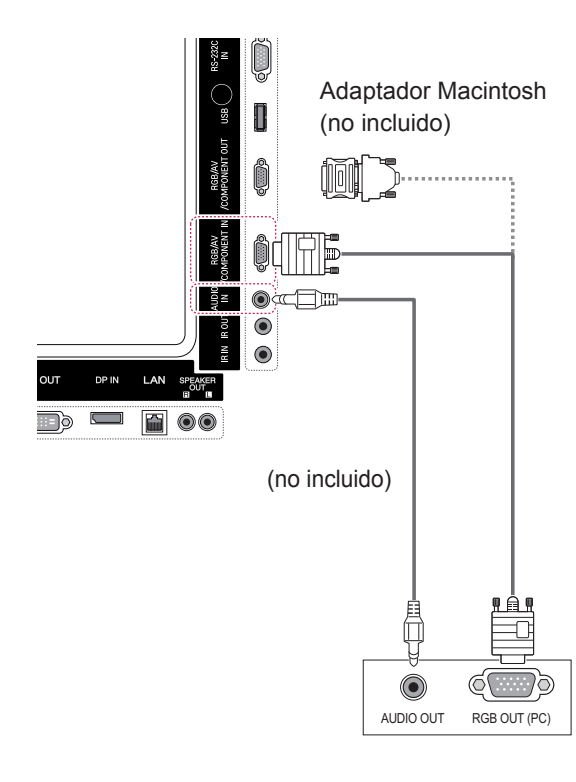

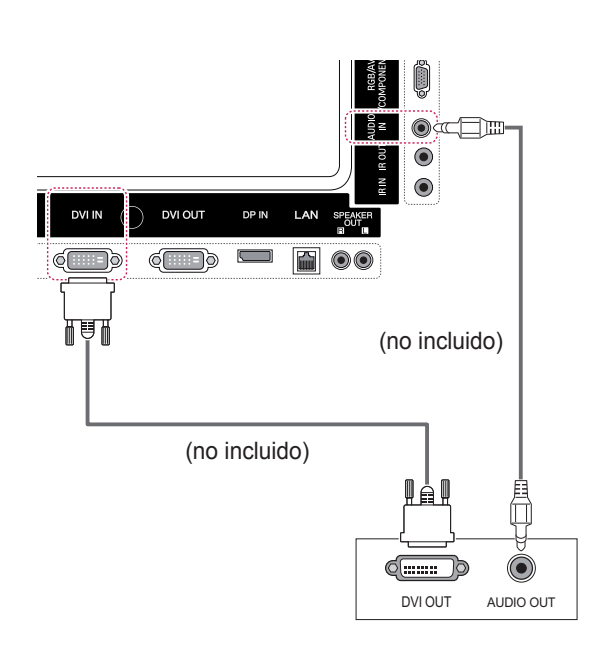

## **NOTA**

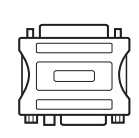

• Utilice el adaptador de Macintosh estándar para evitar usar adaptadores no compatibles disponibles en el mercado. (Sistema de señal diferente.)

• Puede que los ordenadores Apple necesiten un adaptador para poder conectarse a este monitor. Póngase en contacto con ellos o visite su página web para obtener más información.

## <span id="page-16-0"></span>**Conexión HDMI**

Transmite las señales de audio y vídeo digitales de un PC al monitor. Use el cable HDMI para conectar el PC y el monitor, tal y como se muestra en las ilustraciones siguientes. Seleccione la fuente de entrada HDMI.

## **Conexión Display Port**

Transmite las señales de audio y vídeo digitales de un PC al monitor. Utilice el cable Display Port para conectar el PC y el monitor como se muestra en las ilustraciones siguientes.

Seleccione la fuente de entrada Display Port.

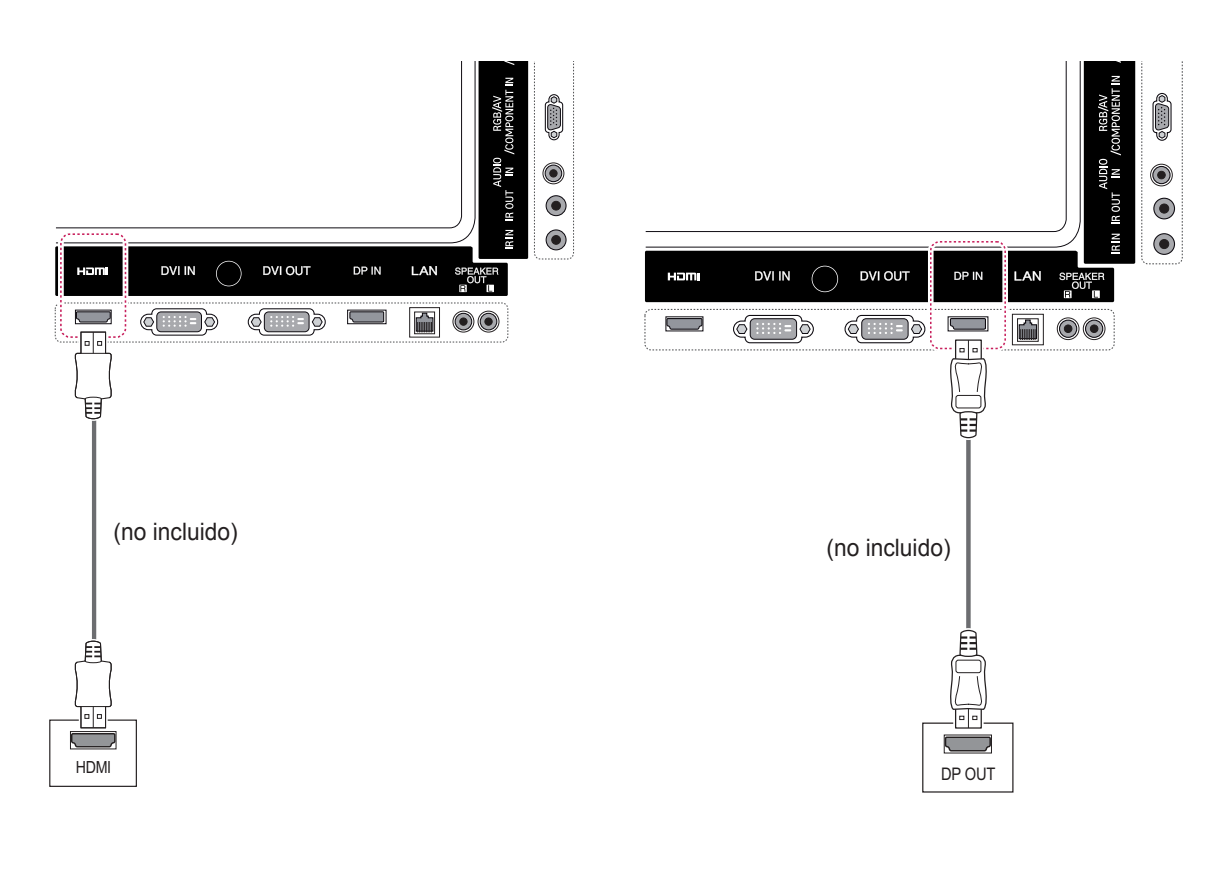

- Utilice un cable HDMI™ de alta velocidad.
- Si no se escucha el sonido en modo HDMI, compruebe el entorno del PC. Algunos PC requieren un cambio manual de la salida de audio predeterminada a HDMI.
- Si desea utilizar el modo HDMI-PC, debe configurar la PC/DTV en modo PC.
- Si se utiliza HDMI-PC, podría producirse un problema de compatibilidad.

## <span id="page-17-0"></span>**Conexión del receptor IR**

Permite utilizar un mando a distancia con cable o una extensión de receptor IR.

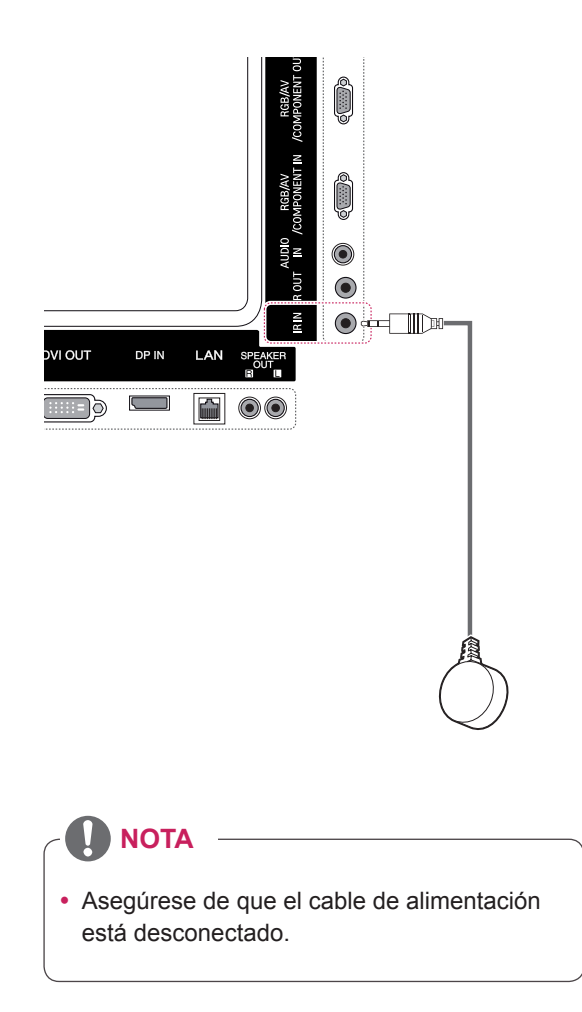

## <span id="page-18-0"></span>**Ajuste de la pantalla**

#### **Selección de un modo de imagen**

Seleccione uno de los modos de imagen preestablecidos para mostrar las imágenes con sus ajustes optimizados.

- 1 Pulse **MENU** (MENÚ) para acceder a los menús principales.
- 2 Pulse los botones de navegación para desplazarse hasta **IMAGEN** y pulse **OK** (ACEPTAR).
- 3 Pulse los botones de navegación para desplazarse hasta **Modo de imagen** y pulse **OK** (ACEPTAR).
- 4 Pulse los botones de navegación para desplazarse hasta el modo de imagen que desee y pulse **OK** (ACEPTAR).

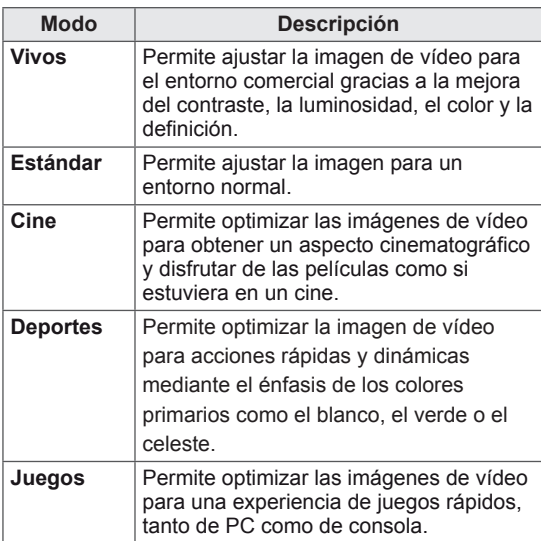

5 Cuando haya finalizado, pulse **EXIT** (SALIR). Para volver al menú anterior, pulse **BACK** (ATRÁS).

### **Personalización de las opciones de imagen**

Personaliza las opciones básicas y avanzadas de cada modo de imagen para obtener el mejor rendimiento de la pantalla.

- 1 Pulse **MENU** (MENÚ) para acceder a los menús principales.
- 2 Pulse los botones de navegación para desplazarse hasta **IMAGEN** y pulse **OK** (ACEPTAR).
- 3 Pulse los botones de navegación para desplazarse hasta **Modo de imagen** y pulse **OK** (ACEPTAR).
- 4 Pulse los botones de navegación para desplazarse hasta el modo de imagen que desee y pulse **OK** (ACEPTAR).
- **5** Seleccione y aiuste las opciones siguientes y. a continuación, pulse **OK** (ACEPTAR).

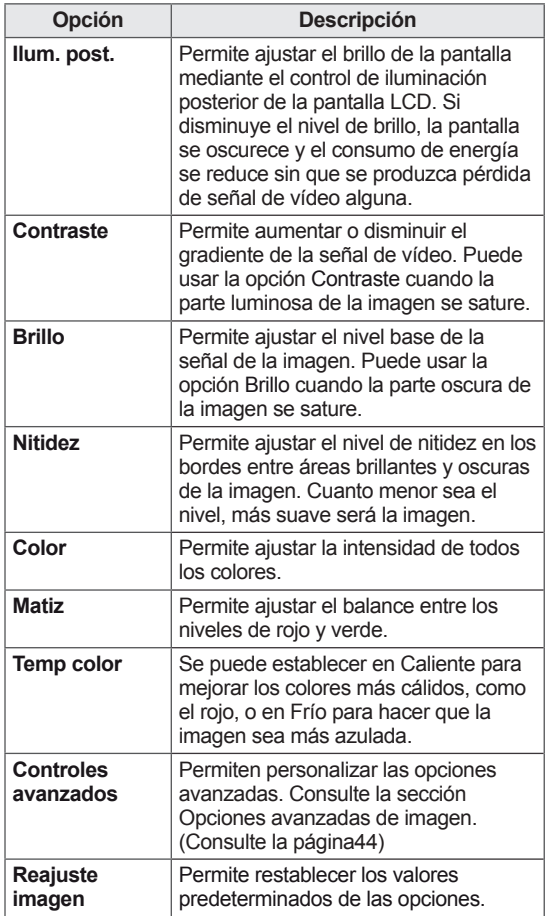

6 Cuando haya finalizado, pulse **EXIT** (SALIR). Para volver al menú anterior, pulse **BACK** (ATRÁS).

#### <span id="page-19-0"></span>**Personalización de las opciones de visualización del PC**

Personalice las opciones de cada modo de imagen para obtener

la mejor calidad de imagen.

- Esta función se puede utilizar en el modo RGB [PC].
- 1 Pulse **MENU** (MENÚ) para acceder a los menús principales.
- 2 Pulse los botones de navegación para desplazarse hasta **IMAGEN** y pulse **OK** (ACEPTAR).
- 3 Pulse los botones de navegación para desplazarse hasta **Pantalla** y pulse **OK** (ACEPTAR).
- 4 Seleccione y ajuste las opciones siguientes y, a continuación, pulse **OK** (ACEPTAR).

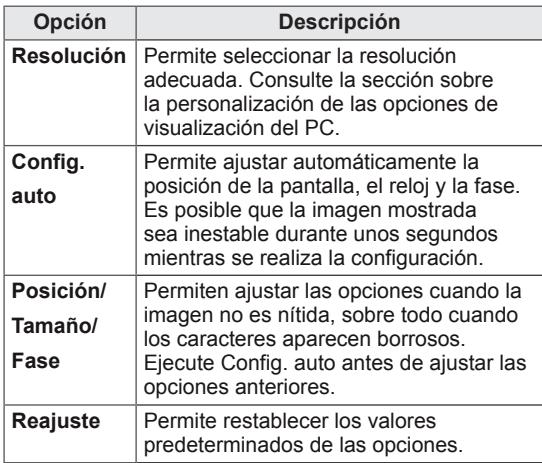

5 Cuando haya finalizado, pulse **EXIT** (SALIR). Para volver al menú anterior, pulse **BACK** (ATRÁS).

## **Ajuste de sonido**

### **Selección de un modo de sonido**

Este monitor dispone de 5 modos de sonido predefinidos que admiten diferentes tipos de contenido de vídeo.

- 1 Pulse **MENU** (MENÚ) para acceder a los menús principales.
- 2 Pulse los botones de navegación para desplazarse hasta **AUDIO** y pulse **OK** (ACEPTAR).
- 3 Pulse los botones de navegación para desplazarse hasta **Modo de sonido** y pulse **OK** (ACEPTAR).
- 4 Pulse los botones de navegación para desplazarse hasta el modo de sonido que desee y pulse **OK** (ACEPTAR).

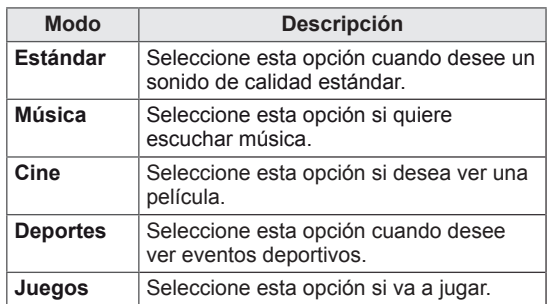

5 Cuando haya finalizado, pulse **EXIT** (SALIR). Para volver al menú anterior, pulse **BACK** (ATRÁS).

### <span id="page-20-0"></span>**Personalización de las opciones de sonido**

Le permite personalizar las opciones de cada modo de sonido para obtener la mejor calidad de sonido.

- 1 Pulse **MENU** (MENÚ) para acceder a los menús principales.
- 2 Pulse los botones de navegación para desplazarse hasta **AUDIO** y pulse **OK** (ACEPTAR).
- 3 Pulse los botones de navegación para desplazarse hasta **Modo de sonido** y pulse **OK** (ACEPTAR).
- 4 Pulse los botones de navegación para desplazarse hasta el modo de sonido que desee y pulse **OK** (ACEPTAR).
- **5** Seleccione y ajuste las opciones siguientes y, a continuación, pulse **OK** (ACEPTAR).

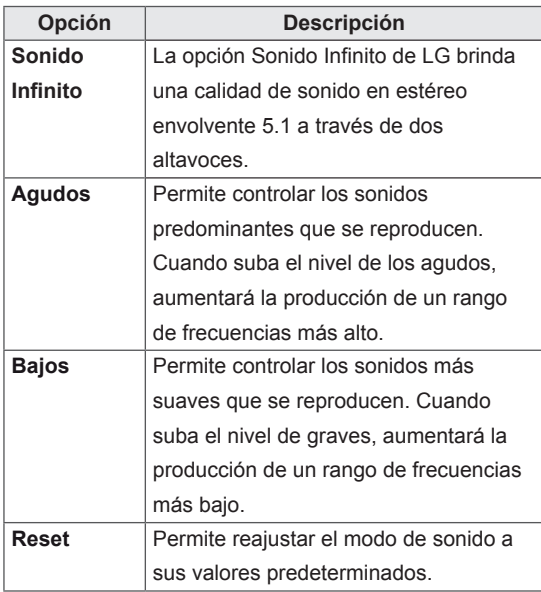

6 Cuando haya finalizado, pulse **EXIT** (SALIR). Para volver al menú anterior, pulse **BACK** (ATRÁS).

## **Uso de opciones adicionales**

### **Ajuste de la Formato**

Pulse el botón **ARC** para cambiar el tamaño de la imagen y verla con un tamaño óptimo**.**

## **PRECAUCIÓN**

- Si una imagen fija se muestra en la pantalla durante demasiado tiempo, se queda impresa y se produce una desfiguración permanente en la pantalla. La garantía no cubre estas imágenes "quemadas" o "impresas".
- Si se establece el formato 4:3 durante mucho tiempo, se pueden producir imágenes "quemadas" en la zona del recuadro de la pantalla.

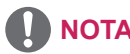

- También puede cambiar el tamaño de la imagen accediendo a los menús principales.
- El modo Sólo escaneo funciona con señales de vídeo con una resolución mínima de 720 p.

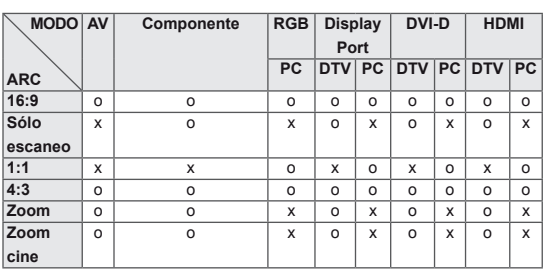

- **16:9**: esta opción le permitirá ajustar la imagen horizontalmente, en proporción lineal, para que ocupe toda la pantalla (útil para ver DVD con el formato 4:3).
- 4:3: esta opción le permitirá ver una imagen con un formato 4:3 original y franjas grises a la izquierda y a la derecha de la pantalla.

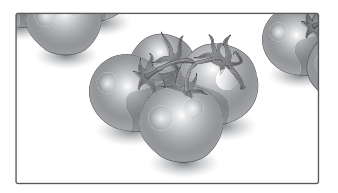

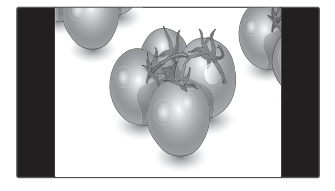

- - **Sólo escaneo**: esta opción le permitirá ver la mejor calidad de imagen sin perder la imagen original en alta resolución. Nota: si hay ruido en la imagen original, podrá ver dicho ruido en el borde.
- **Zoom**: esta opción le permitirá ver la imagen sin ninguna modificación y ocupando toda la pantalla. Sin embargo, las secciones inferior y superior de la imagen aparecerán cortadas.

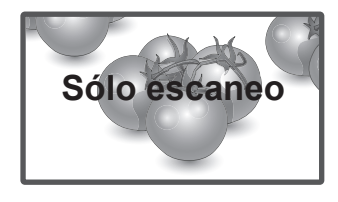

- 
- **- 1:1:** el formato no se ajusta a partir del formato original. (Sólo Display Port PC, HDMI PC, DVI-D PC, RGB PC)
- - **Zoom cine**: seleccione esta opción cuando desee ampliar la imagen con la proporción correcta. Nota: al ampliar o reducir la imagen, esta podría distorsionarse.

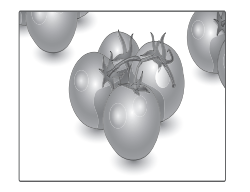

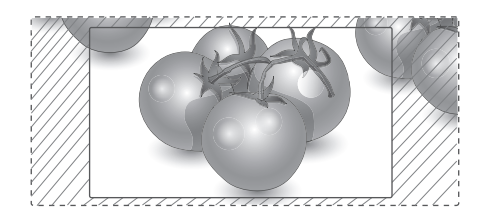

## <span id="page-22-0"></span>**Uso de la lista de entradas**

#### **Selección de una fuente de entrada**

- 1 Pulse **INPUT** (ENTRADA) para acceder a la lista de fuentes de entrada.
	- El dispositivo conectado se muestra en cada fuente de entrada.
- 2 Pulse los botones de navegación para desplazarse hasta una de las fuentes de entrada y pulse **OK** (ACEPTAR).

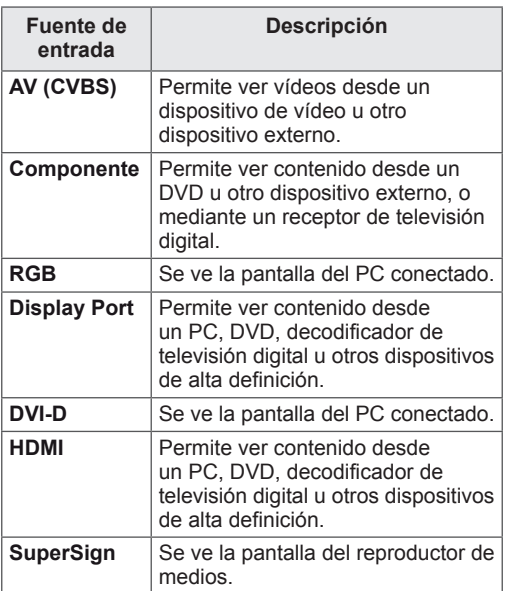

## <span id="page-23-0"></span>**ENTRETENIMIENTO**

### **Conexión a una red con cables**

#### (En función del modelo)

Conecte la pantalla a una red de área local (LAN) a través del puerto LAN, tal y como se muestra en la ilustración siguiente, y ajuste la configuración de red.

Este monitor solo permite la conexión a red con cables.

Tras realizar la conexión física, un pequeño número de redes domésticas puede requerir que se ajuste la configuración de red de la pantalla. Para la mayoría de redes domésticas, la pantalla se conecta de forma automática sin necesidad de realizar ningún ajuste.

Para obtener más información, póngase en contacto con el proveedor de servicios de Internet o consulte el manual del router.

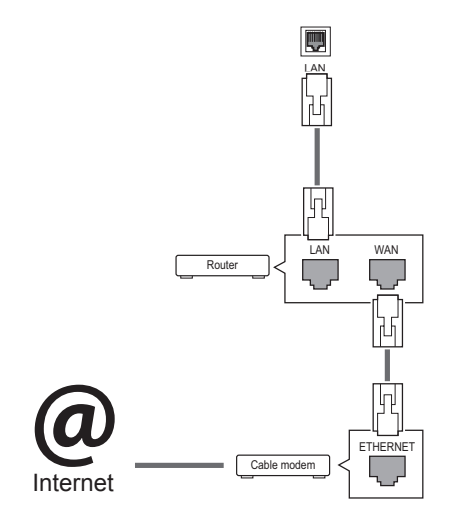

- No conecte un cable de teléfono modular al puerto LAN.
- Puesto que hay varios métodos de conexión, siga las especificaciones del operador de telecomunicaciones o proveedor de servicios de Internet.

Para ajustar la configuración de red (aunque la pantalla ya se hubiera conectado automáticamente, si vuelve a ejecutar la configuración no se dañará nada):

- 1 Pulse **MENU (MENÚ)** para acceder a los menús principales.
- 2 Pulse los botones de navegación para desplazarse hasta **RED** y pulse **OK**.
- **3** Pulse los botones de navegación para seleccionar **Configuración de red** y pulse **OK**.
- 4 Si ya ha definido la configuración de red, seleccione **Resetting (Restablecer)**. La configuración de la conexión de red nueva reemplaza a la configuración de red actual.
- 5 Seleccione **Configuración automática de IP** o **Configuración manual de IP**.
	- - Si selecciona **Configuración manual de IP**, pulse los botones de navegación y los botones numéricos. Las direcciones IP tendrán que introducirse de forma manual.
	- - **Configuración automática de IP**: selecciónelo si hay un servidor DHCP (router) en la red de área local (LAN) a través de una conexión con cables; se le asignará automáticamente una dirección IP a la pantalla. Si está utilizando un router o un módem de banda ancha que tenga una función de servidor DHCP (protocolo de configuración dinámica de host). La dirección IP se determina de forma automática.
- 6 Cuando haya finalizado, pulse **EXIT (SALIR).**

## **PRECAUCIÓN PRECAUCIÓN**

- · El menú de configuración de red no estará disponible si la pantalla no está conectada a una red física.
- Puesto que hay varios métodos de conexión, siga las especificaciones del operador de telecomunicaciones o proveedor de servicios de Internet.

## <span id="page-24-0"></span>**NOTA**

- Si desea acceder a Internet directamente a través de la pantalla, la conexión a Internet debe estar encendida siempre.
- Si no puede acceder a Internet, compruebe el estado de la red desde un PC conectado a la red.
- y Cuando utilice **Configuración de red**, compruebe el cable LAN y si el ajuste DHCP del router está activado.
- · Si no completa la configuración de red, puede que la red no funcione correctamente.

#### **Consejos para la configuración de red**

- Utilice un cable LAN estándar con esta pantalla, Cat5 o mejor con un conector RJ45.
- A menudo, muchos problemas de conexión de red durante la configuración pueden solucionarse si se vuelve a configurar el router o el módem. Después de conectar la pantalla a la red doméstica, apague y/o desconecte rápidamente el cable de alimentación del router de la red doméstica o el módem por cable. A continuación, encienda o conecte el cable de alimentación de nuevo.
- En función del proveedor de servicios de Internet (ISP), el número de dispositivos que puede recibir el servicio de Internet puede estar limitado por los términos de servicio aplicables. Para obtener más información, póngase en contacto con su ISP.
- LG no se hace responsable del funcionamiento incorrecto de la pantalla o de la función de conexión a Internet debido a errores de comunicación/funcionamiento incorrecto asociados a su conexión a Internet u otros equipos conectados.
- LG no se hace responsable de los problemas con su conexión a Internet.
- Puede obtener unos resultados no deseados si la velocidad de la conexión de red no cumple los requisitos del contenido al que se accede.
- Algunas operaciones de conexión a Internet pueden no estar disponibles debido a ciertas restricciones definidas por el proveedor de servicios a Internet (ISP) que le suministra la conexión a Internet.
- Las tarifas que aplica un ISP son su responsabilidad, incluidos, sin limitarse a, los costes de conexión.
- Para realizar la conexión con cables a esta pantalla, es necesario un puerto 10 Base-T o 100 Base-TX LAN. Si su servicio de Internet no le permite dicha conexión, no podrá conectar la pantalla.
- y Es necesario un módem DSL para utilizar el servicio DSL, y un módem por cable para utilizar el servicio de cable. En función del método de acceso y del acuerdo de suscriptor con el ISP, es posible que no pueda utilizar la función de conexión a Internet incluida en esta pantalla, o puede que el número de dispositivos que pueda conectar al mismo tiempo esté limitado. (Si su ISP limita la suscripción a un solo dispositivo, es posible que esta pantalla no pueda conectarse cuando ya haya conectado un PC.)
- Es posible que el uso de un "router" no esté permitido o esté limitado en función de las políticas y restricciones del ISP en cuestión. Para obtener más información, póngase en contacto con su ISP directamente.

## **Estado de red**

- 1 Pulse **MENU (MENÚ)** para acceder a los menús principales.
- 2 Pulse los botones de navegación para desplazarse hasta **RED** y pulse **OK**.
- **3** Pulse los botones de navegación para seleccionar **Estado de red**.
- 4 Pulse **OK** para comprobar el estado de red.
- 5 Cuando haya finalizado, pulse **EXIT (SALIR).**

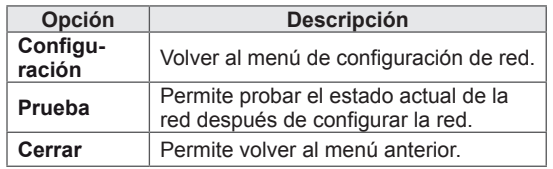

<span id="page-25-0"></span>Conecte a la pantalla un dispositivo de almacenamiento USB como una memoria flash USB o un disco duro externo y utilice las funciones multimedia

Conecte a la pantalla una memoria flash USB o un lector de tarjetas de memoria USB tal y como se muestra en la siguiente ilustración. Aparece la pantalla Mis medios.

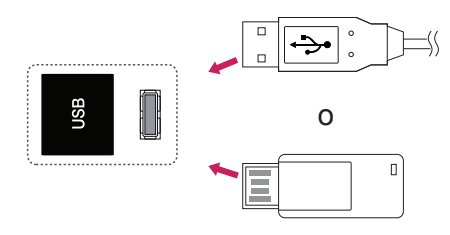

## **PRECAUCIÓN**

- No desconecte la pantalla ni retire un dispositivo de almacenamiento USB mientras se encuentre activado el menú EMF (Mis medios), ya que podrían producirse pérdidas de archivos o daños en el dispositivo de almacenamiento USB.
- Haga una copia de seguridad con cierta frecuencia de los archivos guardados en el dispositivo de almacenamiento USB, ya que puede perder los archivos, o éstos pueden verse dañados, y esta situación no está cubierta en la garantía.

#### **Consejos para el uso de dispositivos de almacenamiento USB**

- Solamente se reconoce un dispositivo de almacenamiento USB.
- Si el dispositivo de almacenamiento USB se conecta mediante un concentrador USB, el dispositivo no se reconoce.
- Es posible que no se reconozca un dispositivo de almacenamiento USB con un programa de reconocimiento automático.
- Un dispositivo de almacenamiento USB que utilice su propio controlador puede que no se reconozca.
- La velocidad de reconocimiento de un dispositivo de almacenamiento USB dependerá del dispositivo.
- No apague la pantalla ni desenchufe el dispositivo USB mientras éste se esté usando. Al extraer o desconectar inesperadamente el dispositivo, podrían dañarse los archivos guardados o el propio dispositivo USB.
- No conecte un dispositivo de almacenamiento USB alterado manualmente en el PC. El dispositivo podría causar que el producto se averíe o no se reproduzca. No olvide nunca utilizar un dispositivo de almacenamiento USB que contenga archivos normales de música, imágenes o películas.
- Utilice solamente un dispositivo de almacenamiento USB con un sistema de archivos FAT32 o NTFS proporcionado con el sistema operativo Windows. Es posible que no se reconozca un dispositivo de almacenamiento formateado con un programa de utilidad diferente no admitido por Windows.
- Conecte la fuente de alimentación al dispositivo de almacenamiento USB (más de 0,5 A) que requiera una fuente de alimentación externa. En caso contrario, el dispositivo podría no reconocerse.
- Conecte un dispositivo de almacenamiento USB con el cable proporcionado por el fabricante del dispositivo.
- Es posible que algunos dispositivos de almacenamiento USB no sean compatibles o no funcionen con normalidad.
- El método de alineación de archivos del dispositivo de almacenamiento USB es similar al de Windows XP y el nombre de archivo puede reconocer hasta 100 caracteres.
- Asegúrese de hacer una copia de seguridad de los archivos importantes, ya que los datos guardados en una memoria USB podrían dañarse. No nos hacemos responsables de ninguna pérdida de datos.
- <span id="page-26-0"></span>• Si el disco duro USB no dispone de una fuente de alimentación externa, el dispositivo USB no se detectará. Asegúrese de conectar la fuente de alimentación externa.
	- Utilice un adaptador de corriente para una fuente de alimentación externa. No garantizamos proporcionar un cable USB para una fuente de alimentación externa.
- Si el dispositivo de memoria USB incluye varias particiones, o si usa un lector multitarjeta USB, puede usar hasta 4 particiones o dispositivos de memoria USB.
- Si se conecta un dispositivo de memoria USB a un lector multitarjeta USB, es posible que no se detecten sus datos de volumen.
- Si el dispositivo de memoria USB no funciona correctamente, desconéctelo y vuelva a conectarlo.
- La velocidad de detección de un dispositivo de memoria USB varía en función del dispositivo.
- Si el dispositivo USB está conectado en modo espera, el disco duro específico se cargará automáticamente al encender la pantalla.
- La capacidad recomendada es de 1 TB como máximo para un disco duro externo USB y de 32 GB como máximo para una memoria USB.
- Cualquier dispositivo con una capacidad mayor a la recomendada podría no funcionar correctamente.
- Si un disco duro externo USB con una función de ahorro de energía no funciona, apague el disco duro y vuelva a encenderlo para que funcione correctamente.
- También se admiten dispositivos de almacenamiento USB inferiores a USB 2.0, pero podrían no funcionar correctamente en la lista de películas.
- Dentro de una carpeta se puede almacenar un máximo de 999 carpetas o archivos.
- Se recomienda utilizar un cable y un dispositivo de almacenamiento USB certificados. De lo contrario, es posible que no se detecte el dispositivo de almacenamiento USB o se produzcan errores durante la reproducción.
- Solo se puede utilizar una memoria USB para reproducir los archivos distribuidos y almacenados con SuperSign Manager. Los discos duros USB y los lectores multitarjeta no funcionarán.
- Solo los dispositivos de almacenamiento con formato de archivos FAT 32 pueden reproducir archivos distribuidos y almacenados con SuperSign Manager.
- Puede que un dispositivo de almacenamiento USB 3.0 no funcione.

## **Búsqueda de archivos**

Acceda a las listas de fotos, música o películas y busque los archivos que desee.

- 1 Conecte un dispositivo de almacenamiento USB.
- 2 Pulse **MENU (MENÚ)** para acceder a los menús principales.
- 3 Pulse los botones de navegación para desplazarse hasta **Mis medios** y pulse **OK**.
- 4 Pulse los botones de navegación para desplazarse hasta **LISTA PELÍCULAS**, **LISTA FOTOS** o **LISTA MÚSICA** y pulse **OK (ACEPTAR).**

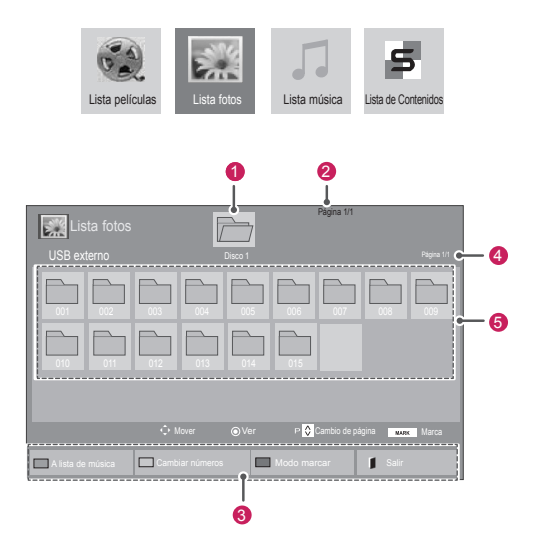

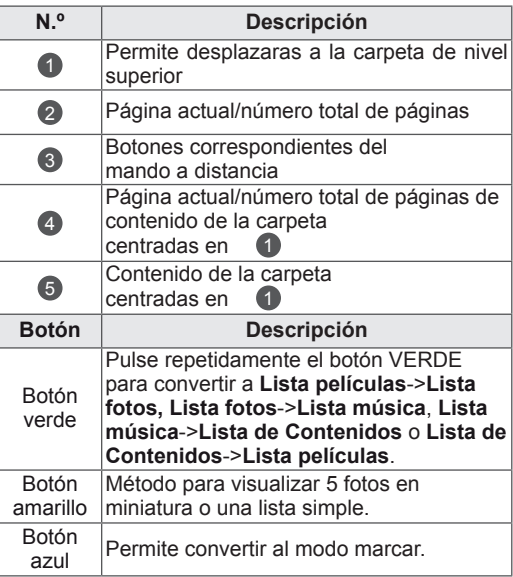

#### <span id="page-27-0"></span>**Formatos de archivo admitidos**

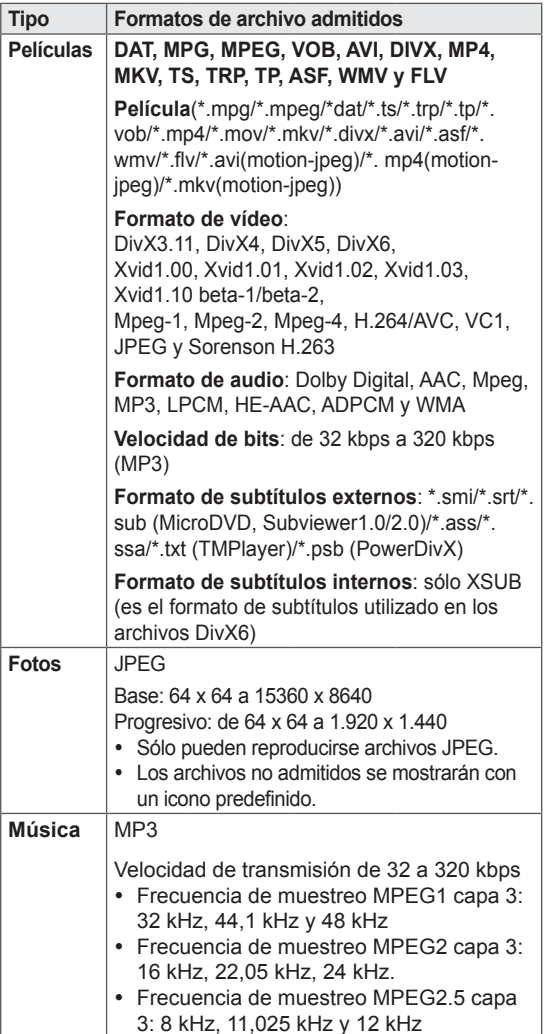

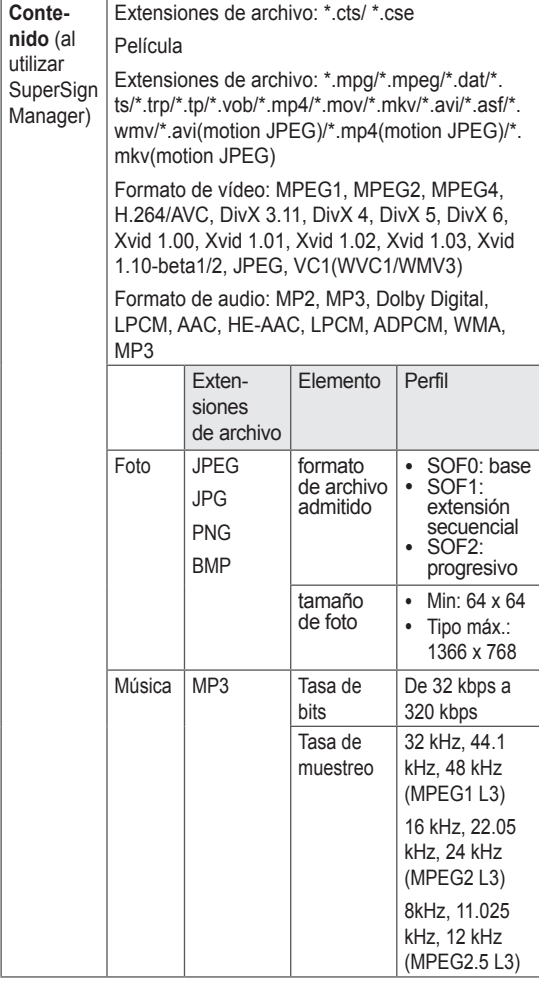

### **Reproducción de películas**

La pantalla reproduce archivos multimedia desde una unidad USB o un servidor DLNA de la red.

- 1 Pulse los botones de navegación para desplazarse hasta **Mis medios** y pulse **OK (ACEPTAR).**
- 2 Pulse los botones de navegación para desplazarse hasta **Lista películas** y pulse **OK**.
- 3 Pulse los botones de navegación para desplazarse hasta la carpeta que desee y pulse **OK**.
- 4 Pulse los botones de navegación para desplazarse hasta el archivo que desee y pulse **OK**.

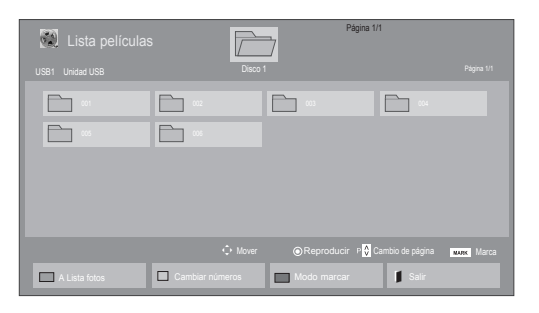

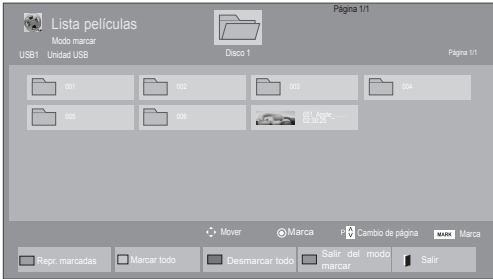

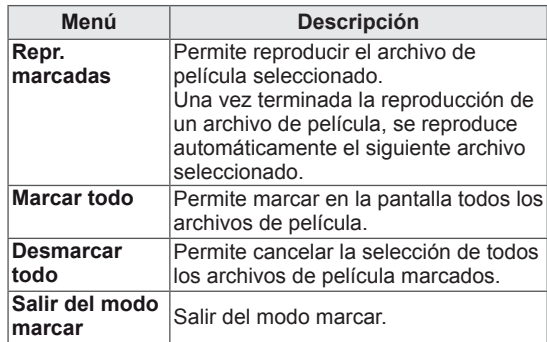

5 Reproduzca una película.

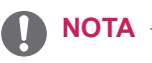

- Los archivos que no sean compatibles se muestran con una imagen de vista previa solamente con el icono  $\boxed{5}$ .
- Los archivos anómalos se mostrarán en formato de mapa de bits  $\overline{\phantom{a}}$ .

6 Puede controlar la reproducción con los botones siguientes.

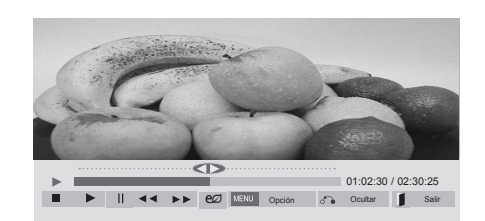

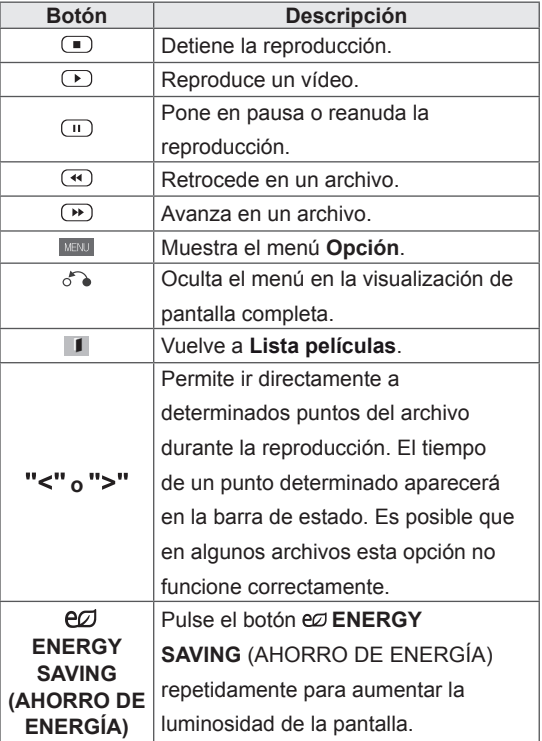

#### **Consejos para usar los archivos de reproducción de vídeo**

- Algunos subtítulos creados por el usuario podrían no funcionar correctamente.
- No se admiten algunos caracteres especiales en los subtítulos.
- No se admiten etiquetas HTML en los subtítulos.
- Los subtítulos en idiomas diferentes a los admitidos no están disponibles.
- La pantalla podría sufrir interrupciones temporales (paradas de imagen, reproducción más rápida, etc.) cuando se cambia el idioma de audio.
- Es posible que un archivo de película dañado no se reproduzca correctamente, o que algunas funciones no se puedan usar.
- Los archivos de película creados con algunos codificadores podrían no reproducirse correctamente.
- Si la estructura de vídeo y audio del archivo grabado no es entrelazada, se emitirá solamente el sonido o la imagen.
- Se admiten vídeos HD con un máximo de 1920 x 1080 a 25/30P o 1280 x 720 a 50/60P, en función del fotograma.
- Es posible que los vídeos con una resolución mayor de 1920 x 1080 a 25/30P o 1280 x 720 a 50/60P no funcionen correctamente, en función del fotograma.
- Los archivos de película de un tipo o formato distinto al especificado, podrían no reproducirse correctamente.
- La velocidad de bits máxima de un archivo de película reproducible es de 20 Mbps. (Sólo Motion JPEG: 10 Mbps)
- No garantizamos la reproducción fluida de perfiles codificados con nivel 4.1 o superior en H.264/AVC.
- No se admite el códec de audio DTS.
- El reproductor no admitirá un archivo de película mayor de 30 GB.
- Los archivos de película DivX y sus archivos de subtítulos correspondientes deben estar en la misma carpeta.
- El nombre del archivo de vídeo y el de su archivo de subtítulo deben ser idénticos para que puedan reproducirse.
- La reproducción de un vídeo mediante una conexión USB que no admita alta velocidad podría no funcionar correctamente.
- Los archivos codificados con GMC (Compensación de movimiento global) podrían no reproducirse.
- y Cuando se está viendo una película con la función Lista películas, puede ajustar la imagen mediante el botón Energy Saving (Ahorro de energía) del mando a distancia. No funciona la configuración del usuario para cada modo de imagen.

#### **Opciones de vídeo**

- 1 Pulse **MENU (MENÚ)** para acceder a los **menús** emergentes.
- 2 Pulse los botones de navegación para desplazarse a **Set Video Play (Establecer reproducción de vídeo), Set Video. (Establecer vídeo),** o **Set Audio (Establecer audio)** y pulse **OK**.

- y Los valores modificados en **Lista películas** no afectan a **Lista fotos** ni a **Lista música**.
- Del mismo modo, un valor modificado en Lis**ta fotos** y **Lista música** se cambia en **Lista fotos** y **Lista música** respectivamente, pero no en **Lista películas**.
- Al reproducir el archivo de vídeo después de detenerlo, puede reanudar la reproducción en el punto en el que se detuvo anteriormente.

#### Si se selecciona **Set Video Play (Establecer reproducción de vídeo)**:

- 1 Pulse los botones de navegación para desplazarse hasta que se muestre **Tamaño de película, Audio Language (ldioma audio), Subtitle Language (ldioma subtítulo)** o **Repetir**.
- 2 Pulse los botones de navegación para desplazarse y realizar los ajustes pertinentes.

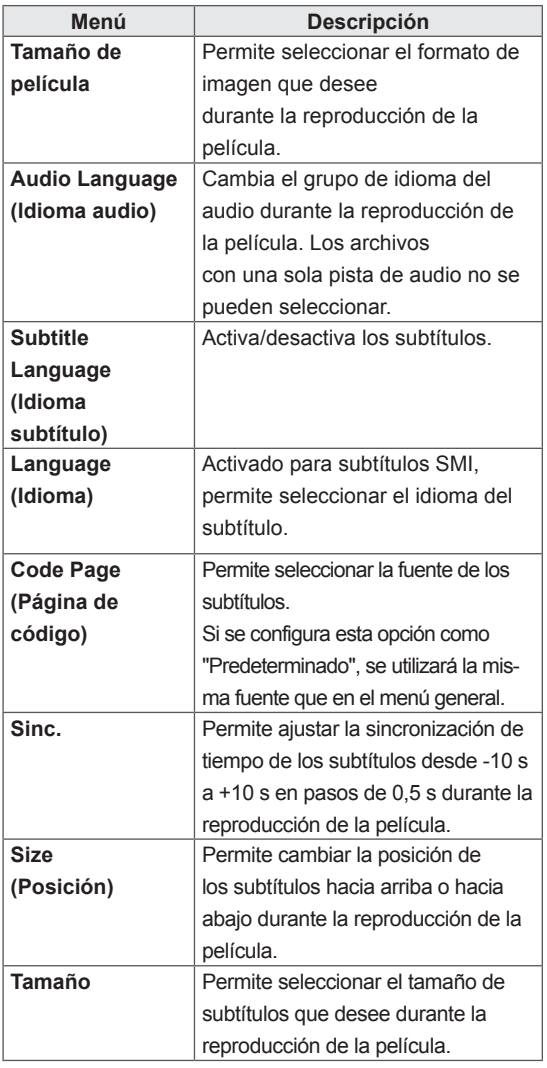

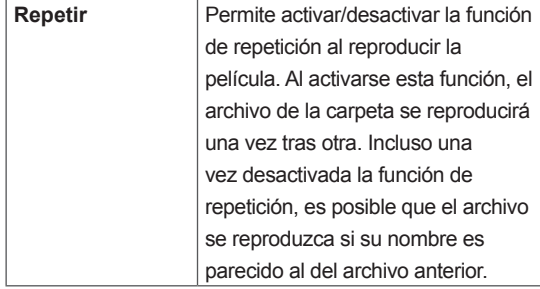

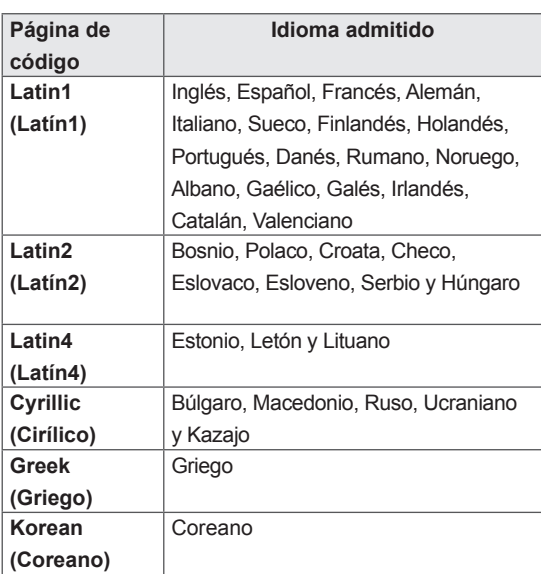

- Dentro del archivo de subtítulos sólo se admiten 10.000 bloques de sincronización.
- Mientras se reproduce un vídeo, puede ajustar el tamaño de la imagen con el botón **RATIO**.
- Los subtítulos en su idioma sólo están disponibles si el menú OSD aparece en su idioma.
- Las opciones de la página de código se desactivan en función del idioma de los archivos de subtítulos.
- Seleccione la página de código apropiada para los archivos de subtítulos.

<span id="page-31-0"></span>Si se selecciona **Set video (Establecer vídeo)**:

1 Pulse los botones de navegación para desplazarse y realizar los ajustes correspondientes.

Si se selecciona **Set audio (Establecer audio)**:

- 1 Pulse los botones de navegación para desplazarse hasta mostrar los ajustes **Modo de sonido, Diálogos Claros II** o **Balance**.
- 2 Pulse los botones de navegación para desplazarse y realizar los ajustes correspondientes.

## **Visualización de fotos**

Puede ver las imágenes guardadas en un dispositivo de almacenamiento USB. El contenido de la pantalla puede diferir según el modelo.

- 1 Pulse los botones de navegación para desplazarse hasta **Mis medios** y pulse **OK**.
- 2 Pulse los botones de navegación para desplazarse hasta **Lista fotos** y pulse **OK**.
- 3 Pulse los botones de navegación para desplazarse hasta la carpeta que desee y pulse **OK**.
- 4 Pulse los botones de navegación para desplazarse hasta el archivo que desee y pulse **OK**.

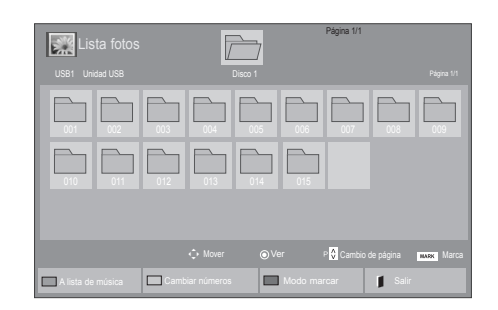

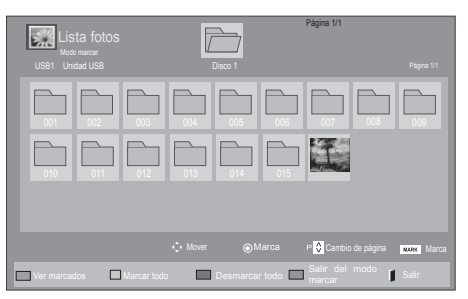

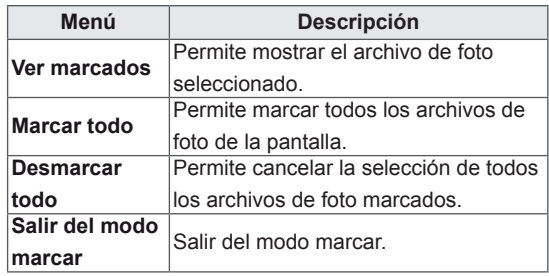

5 Visualice las fotos.

- Los archivos que no sean compatibles se mostrarán en la ventana de visualización solamente con el icono ...
- Los archivos anómalos se mostrarán en formato de mapa de bits  $\blacksquare$ .

#### **Uso de las opciones de foto**

Puede utilizar las opciones siguientes al visualizar fotos.

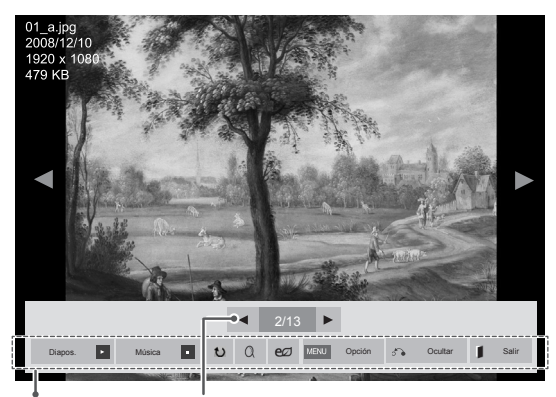

Opciones Número de fotos seleccionadas

| Opción            | <b>Descripción</b>                                                                                                    |
|-------------------|----------------------------------------------------------------------------------------------------|
| <b>De</b> Diapos. | Permite comenzar o detener una pre-<br>sentación de diapositivas de las fotos<br>seleccionadas.<br>Si no hay fotos seleccionadas, todas las<br>fotos quardadas en la carpeta actual se<br>muestran durante la presentación de<br>diapositivas.<br>Seleccione Option (Opción) para ajustar<br>la velocidad y el modo de la present-<br>ación de diapositivas. |
| <b>E</b> Música   | Permite activar o desactivar la música<br>de fondo. Para establecer la carpeta de<br>la música de fondo, seleccione Opción.<br>Puede ajustar la opción utilizando el<br>botón MENU (MENÚ) del mando a<br>distancia.                                                                                                    |
| ♦ Girar           | Gira las fotos hacia la derecha (90°,<br>180°, 270° y 360°).<br><b>NOTA</b><br>El tamaño de foto admitido es<br>limitado. No puede girar una<br>foto si la resolución del ancho<br>girado es mayor que el tamaño<br>de resolución admitido.                                                                                                    |
| $Q$ Zoom          | Aumenta la imagen al 200% o 400%.<br><b>NOTA</b><br>La ampliación de 200% o<br>400% solo funciona con<br>imágenes de 1372 × 772<br>píxeles o más.<br>En imágenes de 960 × 540<br>píxeles o más, solo funciona<br>correctamente el zoom al<br>400%.                                                                                                    |

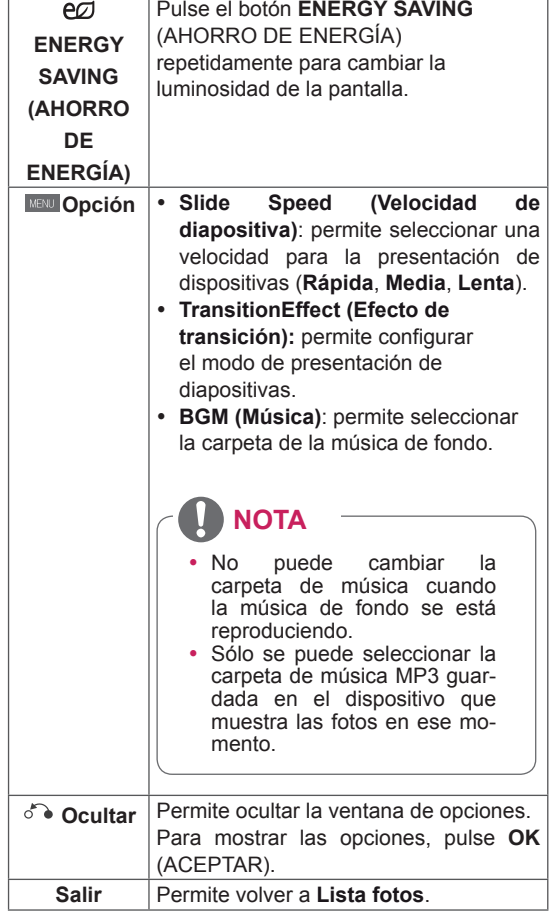

#### **Opciones de foto**

- 1 Pulse **MENU (MENÚ)** para mostrar los menús de **OPCIÓN**.
- 2 Pulse los botones de navegación para desplazarse hasta **Set Photo View (Establecer visualización de fotos), Set Video (Establecer vídeo)** o **Set Audio (Establecer audio)** y pulse **OK**.

- y Los valores modificados en **Lista películas** no afectan a **Lista fotos** ni a **Lista música.**
- Del mismo modo, un valor modificado en **Lista fotos** y **Lista música** se cambia en **Lista fotos** y **Lista música** respectivamente, pero no en **Lista películas**.

Si se selecciona **Set Photo View (Establecer visualización de fotos)**:

- 1 Pulse los botones de navegación para desplazarse y seleccionar**SlideSpeed (Velocidad de diapositiva), Transition Effect (Efecto de transición)** o **BGM (Música).**
- 2 Pulse los botones de navegación para desplazarse y realizar los ajustes pertinentes.

#### **Opción Transition Effect (Efecto de transición)**

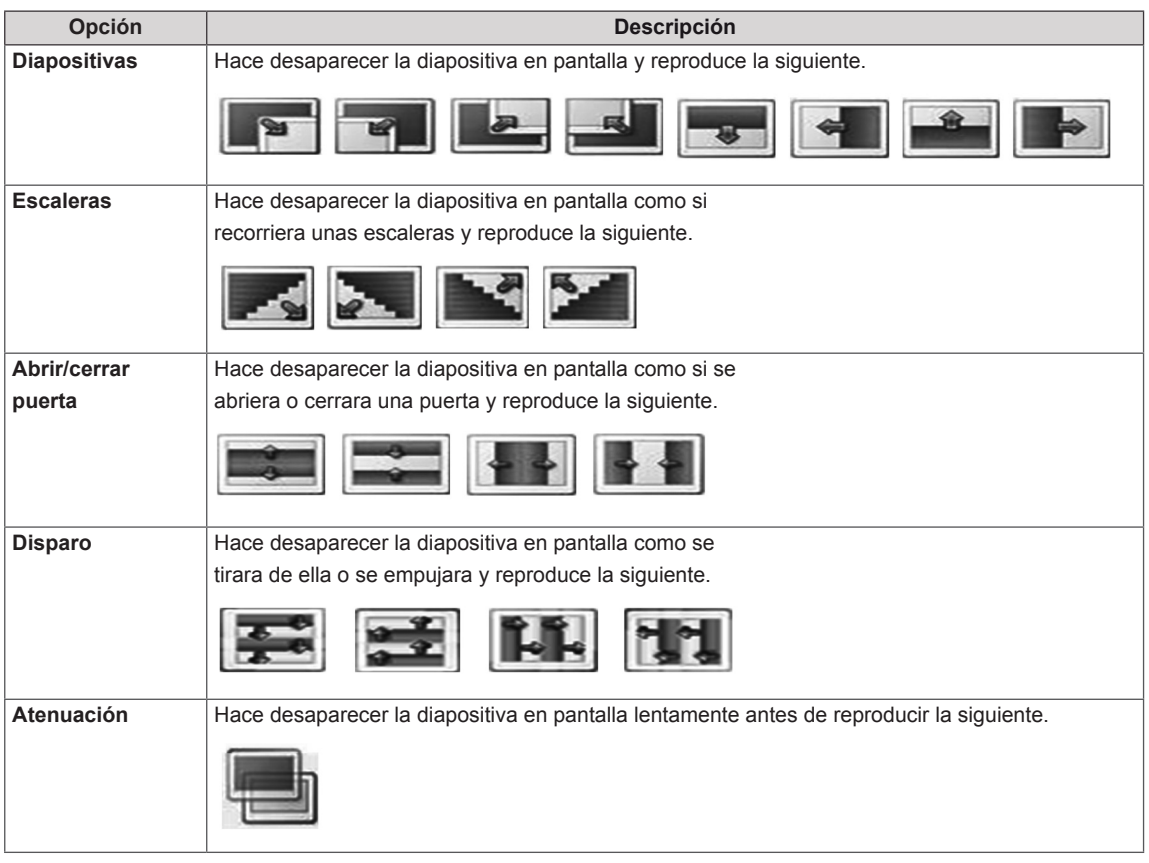

<span id="page-34-0"></span>Cuando seleccione **Set Video (Establecer vídeo**):

- 1 Pulse los botones de navegación para desplazarse y realizar los ajustes correspondientes.
- Si selecciona **Set Audio (Establecer audio)**:
- 1 Pulse los botones de navegación para desplazarse hasta mostrar los ajustes **Modo de sonido, Diálogos Claros II** o **Balance**.
- 2 Pulse los botones de navegación para desplazarse y realizar los ajustes correspondientes.

### **Cómo escuchar música**

- 1 Pulse los botones de navegación para desplazarse hasta **Mis medios** y pulse **OK**.
- 2 Pulse los botones de navegación para desplazarse hasta **Lista música** y pulse **OK**.
- 3 Pulse los botones de navegación para desplazarse hasta la carpeta que desee y pulse **OK**.
- 4 Pulse los botones de navegación para desplazarse hasta el archivo que desee y pulse **OK**.

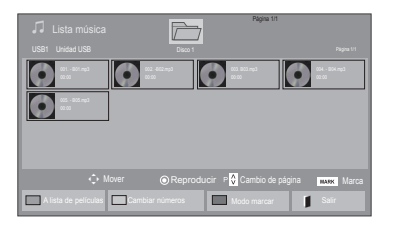

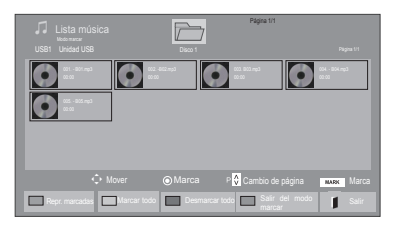

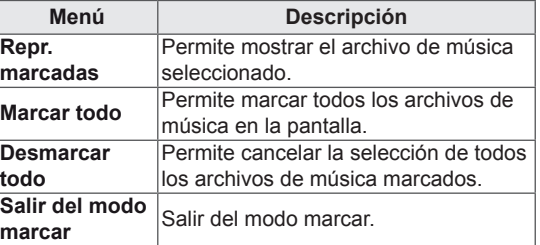

5 Reproduzca la música.

6 Puede controlar la reproducción con los botones siguientes.

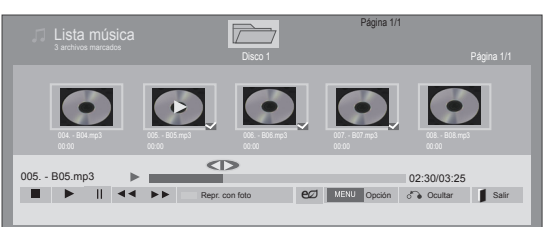

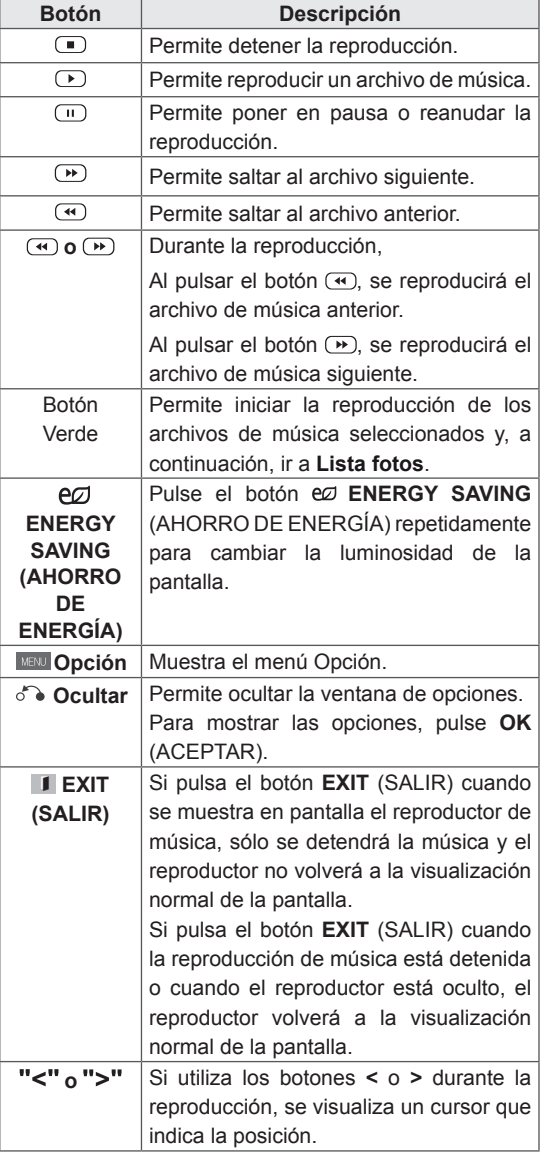

#### **Consejos para reproducir archivos de música**

• Esta unidad no admite archivos MP3 incrustados con la etiqueta ID3.

### **NOTA**

- Los archivos no compatibles se muestran con una imagen de vista previa sólo con el  $icono$   $\bullet$ .
- y Los archivos anómalos se mostrarán en formato de mapa de bits  $\lceil \cdot \rceil$ .
- Una canción dañada o corrupta no se reproduce, sino que muestra 00:00 como tiempo de reproducción.
- Una canción descargada de un servicio de pago con protección de derechos de autor no se reproduce y muestra información incorrecta en el tiempo de reproducción.
- Si pulsa los botones OK (ACEPTAR)  $y \Box$ , el salvapantallas se detiene.
- $\cdot$  Los botones REPRODUCIR ( $\odot$ ), Pausa (  $(\blacksquare)$ ,  $(\blacksquare)$ ,  $(\blacksquare)$ ,  $(\blacksquare)$  del mando a distancia también están disponibles en este modo.
- Puede utilizar el botón  $\bigcirc$  para seleccionar el siguiente archivo musical y el botón <a> para seleccionar el anterior.

Nombre del archivo

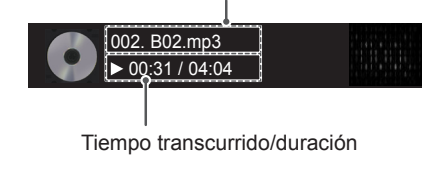
## **Opciones de música**

- 1 Pulse **MENU (MENÚ)** para acceder a los **menús** emergentes.
- 2 Pulse los botones de navegación para desplazarse hasta **Set Audio Play ( Establecer reproducción de audio).**o **Set Audio (Establecer audio).**y pulse **OK.**
	- **NOTA**
	- y Los valores modificados en **Lista películas** no afectan a **Lista fotos** ni a **Lista música**.
- Del mismo modo, un valor modificado en **Lista fotos** y **Lista música** se cambia en **Lista fotos** y **Lista música** respectivamente, pero no en **Lista películas**.

Si se selecciona **Set Audio Play (Establecer reproducción de audio**):

- 1 Pulse los botones de navegación para desplazarse y seleccione **Repetir** o **Random (Aleatorio)**.
- 2 Pulse los botones de navegación para desplazarse y realizar los ajustes pertinentes.

#### Si selecciona **Set Audio (Establecer audio)**:

- 1 Pulse los botones de navegación para desplazarse hasta mostrar los ajustes **Modo de sonido, Diálogos Claros II** o **Balance**.
- 2 Pulse los botones de navegación para desplazarse y realizar los ajustes correspondientes.

## **Visualización de la Lista de Contenidos**

Reproduce los archivos almacenados utilizando la opción de exportación de SuperSign Manager.

- 1 Pulse los botones de navegación para desplazarse hasta **Mis medios** y pulse **OK (ACEPTAR)**.
- 2 Pulse los botones de navegación para desplazarse hasta Lista de Contenidos y pulse **OK (ACEPTAR)**.
- 3 Pulse los botones de navegación para desplazarse hasta la carpeta que desee y pulse **OK (ACEPTAR)**.
- 4 Pulse los botones de navegación para desplazarse hasta el archivo que desee y pulse **OK (ACEPTAR)**.

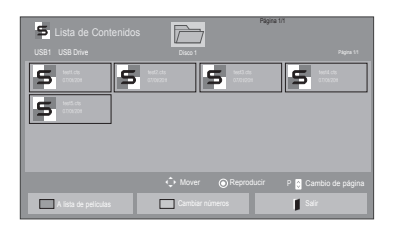

- Al reproducir archivos multimedia desde la Lista de Contenidos, solo están disponibles los botones BACK (ATRÁS), SALIR y de control de volumen. Cuando se selecciona el botón BACK (ATRÁS) o SALIR, se detiene la reproducción de los archivos multimedia y se vuelve al modo de vista de pantalla.
- Si en el dispositivo USB se encuentra la carpeta AutoPlay (Reproducción automática) y el formato de los archivos que contiene son compatibles, se reproducirán automáticamente al conectar el dispositivo USB al monitor.

## **Guía de VOD de DivX®**

### **Registro de VOD de DivX®**

Para poder reproducir contenidos de VOD de DivX® que haya adquirido o alquilado, deberá registrar el dispositivo. Para ello, indique el código de 10 dígitos de registro del dispositivo DivX® en **www.divx.com/vod.**

- 1 Pulse **MENU (MENÚ)** para acceder a los menús principales.
- 2 Pulse los botones de navegación para desplazarse hasta **Mis medios** y pulse **OK.**
- 3 Pulse el botón azul.
- 4 Pulse los botones de navegación para desplazarse hasta **DivX Reg. (Código reg.) de DivX** y pulse **OK**.
- **5** Visualice el código de registro de la set.
- 6 Cuando haya finalizado, pulse **EXIT (SALIR).** Para volver al menú anterior, pulse **BACK (ATRÁS)**.

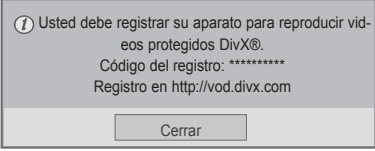

- · Mientras comprueba el código de registro, es posible que algunos botones no funcionen.
- Si utiliza el código de registro DivX en otro dispositivo, no podrá reproducir el archivo DivX alquilado o comprado. Asegúrese de emplear el código de registro de DivX asignado a su TV.
- Es posible que los archivos de vídeo o audio que no se hayan convertido con el códec DivX estándar aparezcan como dañados o no se puedan reproducir.
- El código DivX VOD le permite activar hasta seis dispositivos en una misma cuenta.

### **Cancelación de registro de VOD de DivX®**

Si desea cancelar el registro del dispositivo, indique el código de 8 dígitos de cancelación de registro de DivX® en www.divx.com/vod.

- 1 Pulse **MENU (MENÚ)** para acceder a los menús principales.
- 2 Pulse los botones de navegación para desplazarse hasta **Mis medios** y pulse **OK.**
- 3 Pulse el botón azul.
- 4 Pulse los botones de navegación para desplazarse hasta **Deactivation (Desactivación**) y pulse **OK**.
- 5 Pulse los botones de navegación y seleccione **Sí** para confirmar.

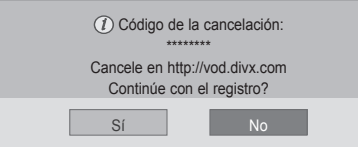

6 Cuando haya finalizado, pulse **EXIT (SALIR)**. Para volver al menú anterior, pulse **BACK (ATRÁS).**

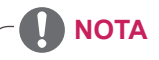

· Si efectúa la cancelación del registro, deberá registrar de nuevo el dispositivo para volver a ver contenido VOD de DivX®.

## <span id="page-38-0"></span>**Uso de PIP/PBP**

Las imágenes y vídeos almacenados en el dispositivo USB se pueden visualizar en un único monitor con un formato de pantalla principal y secundaria. (Consulte la [página51](#page-50-0))

- 1 Pulse el botón **MENU** (MENÚ) para desplazarse hasta **OPCIÓN** y pulse **OK (ACEPTAR)**.
- 2 Pulse **PIP/PBP** para seleccionar **PIP** o **PBP** y, a continuación, pulse **OK (ACEPTAR)**.

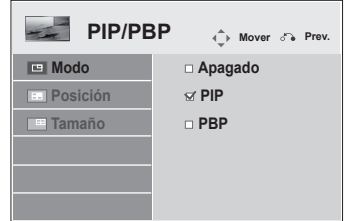

3 En Mis medios, seleccione Lista películas o Lista fotos.

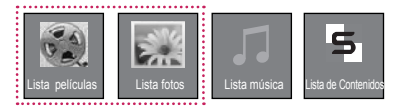

4 Seleccione el archivo que desee y, a continuación, pulse **OK (ACEPTAR)**.

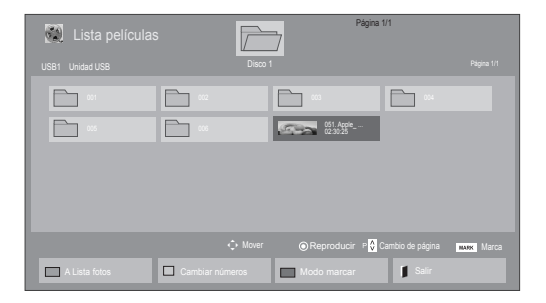

6 Para configurar el sonido, seleccione Principal o Sub. Debe seleccionar el sonido de salida antes de ejecutar la función **PIP** o **PBP**.

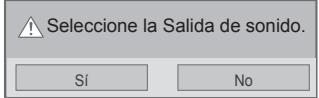

- 7 La pantalla secundaria se muestra dentro de la pantalla principal.
- 5 Seleccione el icono **PIP** o **PBP** en la lista de reproducción.

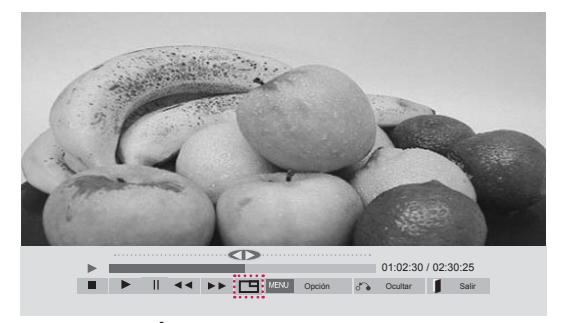

**< LISTA PELÍCULAS >**

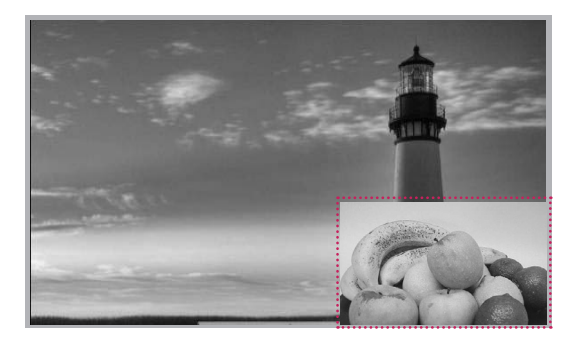

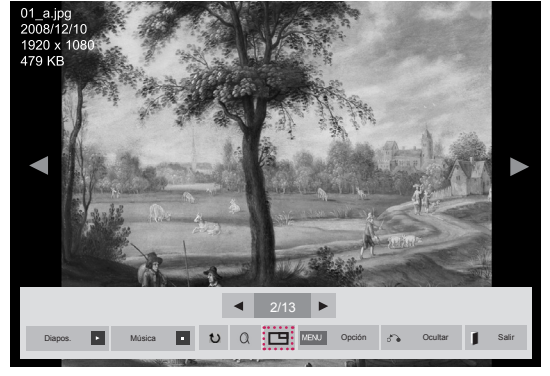

**< LISTA FOTOS >**

# **PERSONALIZACIÓN DE LOS AJUSTES**

# **Acceso a los menús principales**

- 1 Pulse **MENU (MENÚ)** para acceder a los menús principales.
- 2 Pulse los botones de navegación para desplazarse hasta uno de los menús siguientes y pulse **OK (ACEPTAR**).
- 3 Pulse los botones de navegación para desplazarse hasta el ajuste o la opción que desee y pulse **OK (ACEPTAR)**.
- 4 Cuando haya finalizado, pulse **EXIT (SALIR)**. Para volver al menú anterior, pulse **BACK (ATRÁS)**.

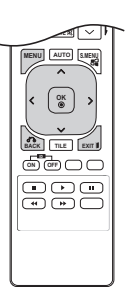

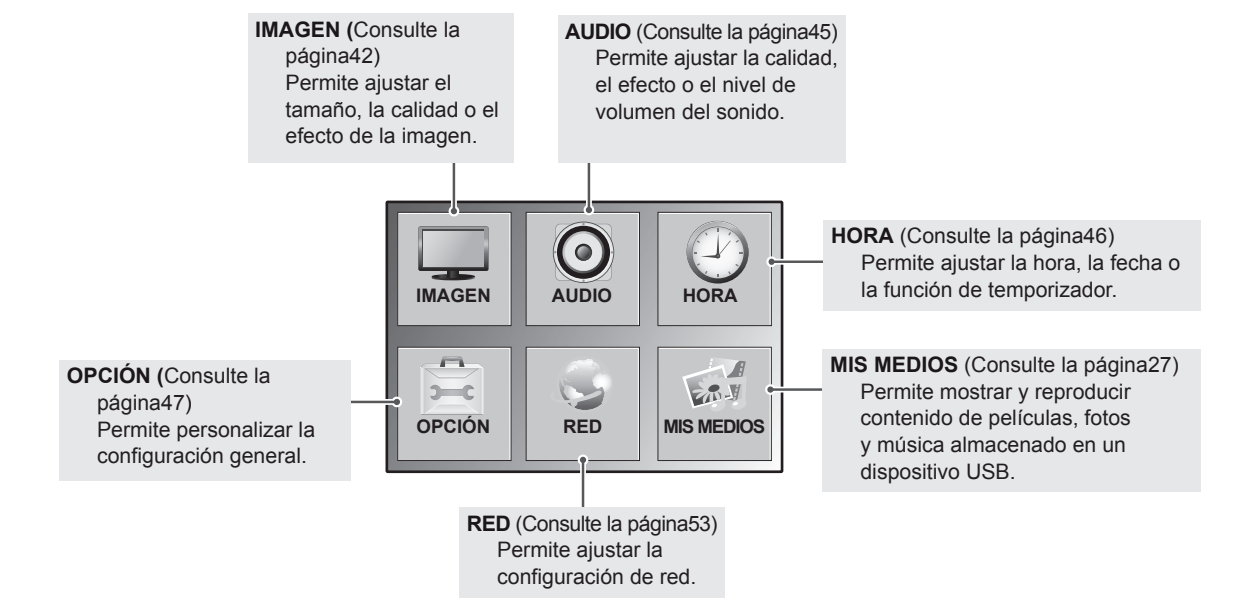

## <span id="page-41-0"></span>**Ajustes de IMAGEN**

- 1 Pulse **MENU (MENÚ)** para acceder a los menús principales.
- 2 Pulse los botones de navegación para desplazarse hasta **IMAGEN** y pulse **OK**.
- 3 Pulse los botones de navegación para desplazarse hasta el ajuste o la opción que desee y pulse **OK**.
	- Para volver al nivel anterior, pulse **BACK (ATRÁS)**.
- 4 Cuando haya finalizado, pulse **EXIT (SALIR)**. Para volver al menú anterior, pulse **BACK (ATRÁS)**.

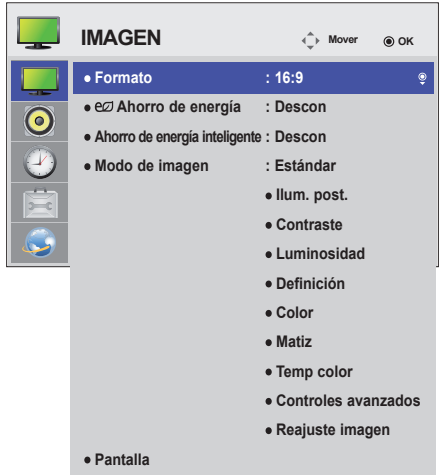

Los ajustes de imagen disponibles se describen a continuación:

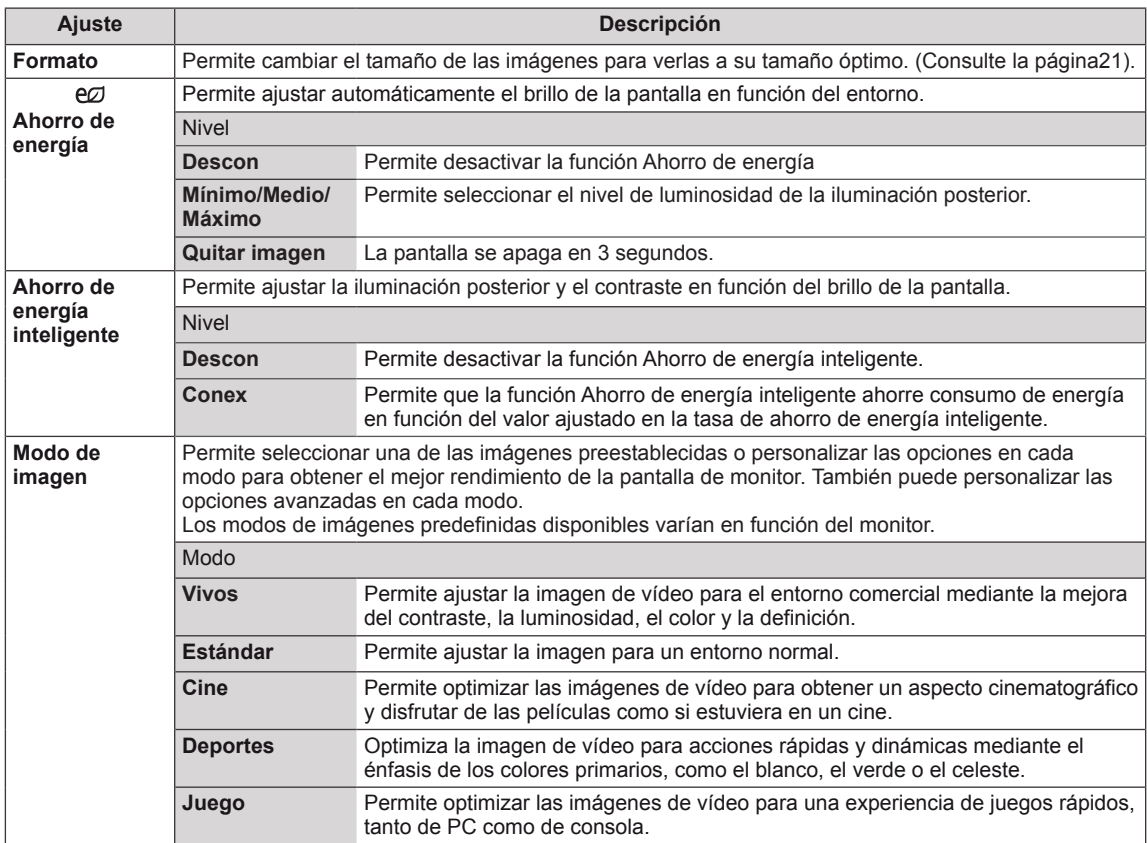

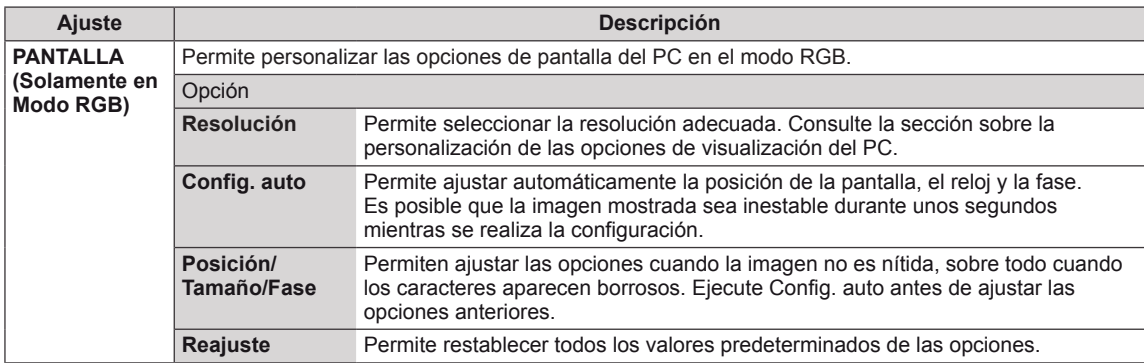

### **Opciones de Modo de imagen**

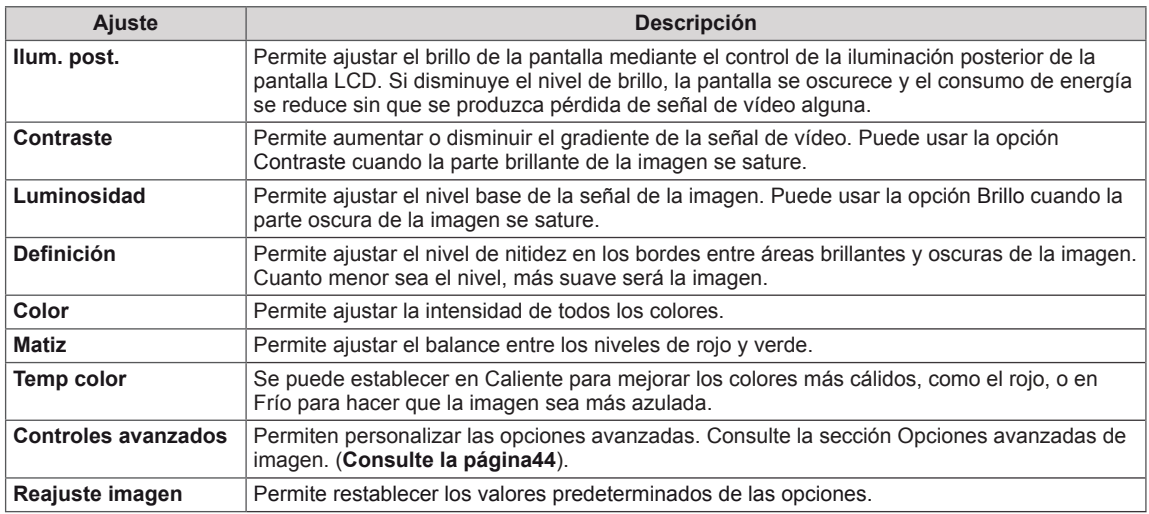

- y Si el ajuste **Modo de imagen** del menú Imagen está definido en **Vivo**, **Estándar**, **Cine**, **Deportes** o **Juego**, los menús siguientes se definirán automáticamente.
- No es posible ajustar el color y el tinte en los modos RGB-PC y HDMI-PC.
- y Cuando utilice la función Ahorro de energía inteligente, la pantalla puede parecer saturada en las áreas blancas de una imagen fija.
- y Si la función Ahorro de energía se configura en Mínimo, Medio o Máximo, la función Ahorro de energía inteligente se desactivará.

## <span id="page-43-0"></span>**Controles avanzados**

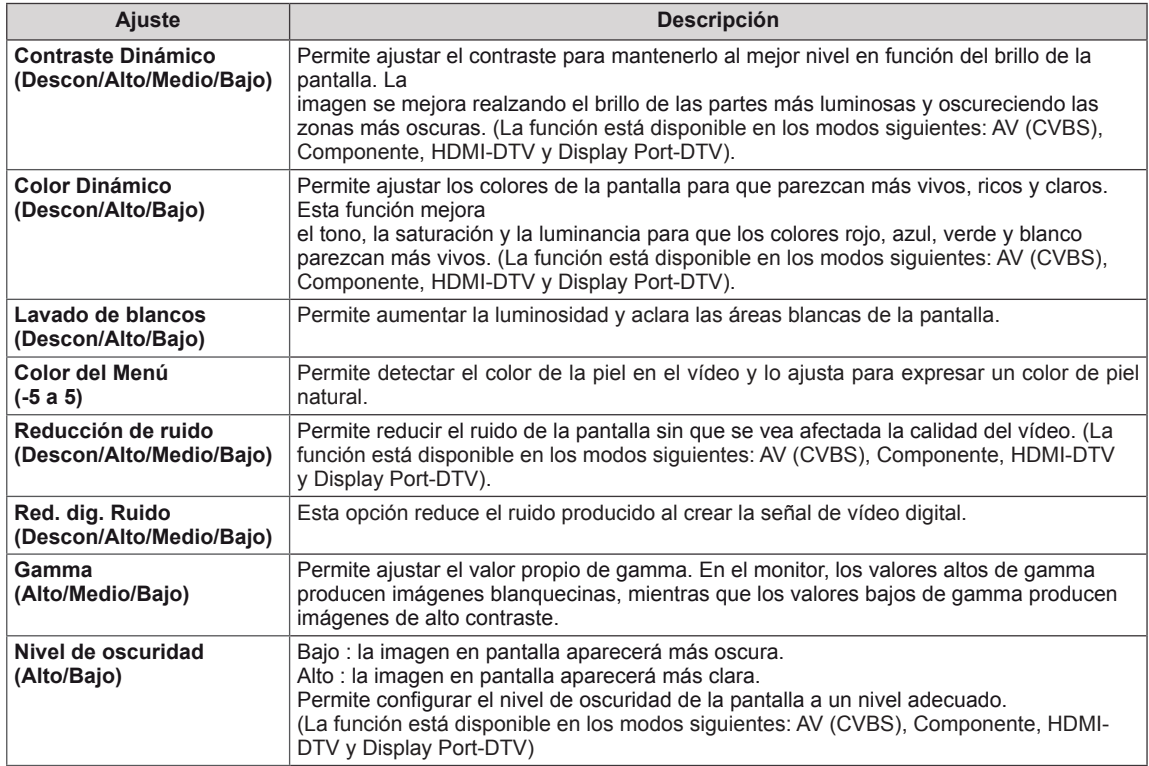

## <span id="page-44-0"></span>**Ajustes de AUDIO**

- 1 Pulse **MENU (MENÚ)** para acceder a los menús principales.
- 2 Pulse los botones de navegación para desplazarse hasta **AUDIO** y pulse **OK**.
- 3 Pulse los botones de navegación para desplazarse hasta el ajuste o la opción que desee y pulse **OK**.
	- Para volver al nivel anterior, pulse **BACK (ATRÁS)**.
- 4 Cuando haya finalizado, pulse **EXIT (SALIR)**. Para volver al menú anterior, pulse **BACK (ATRÁS)**.

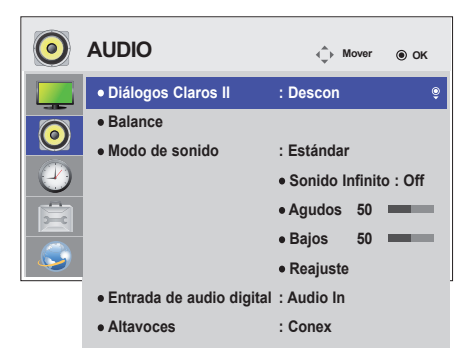

Las opciones de audio disponibles se describen a continuación:

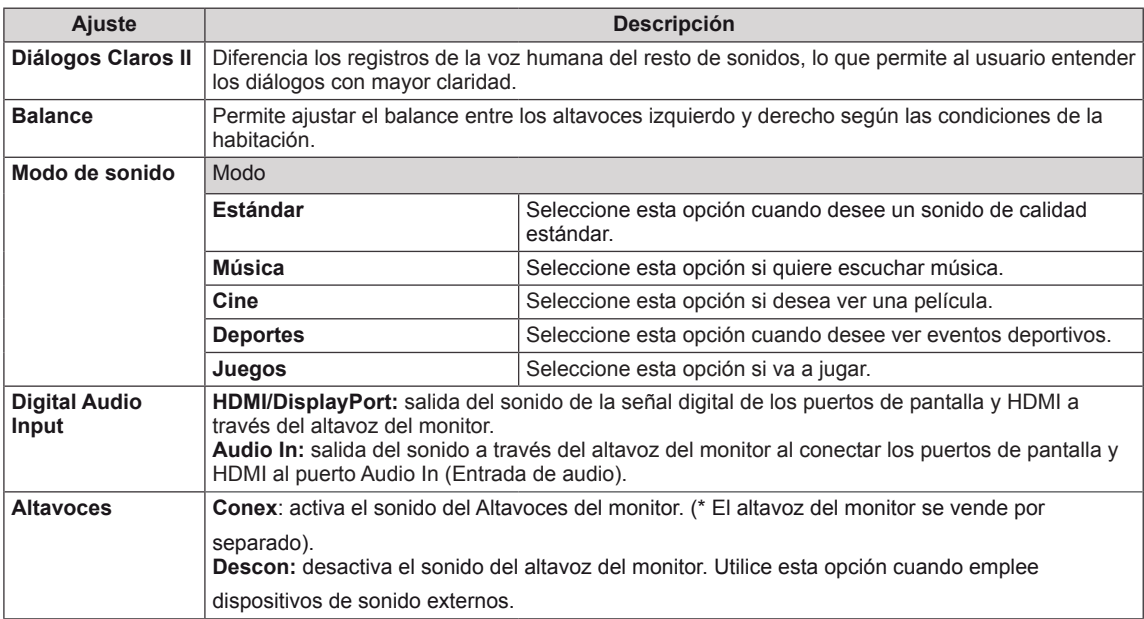

### **Opciones del Modo de sonido**

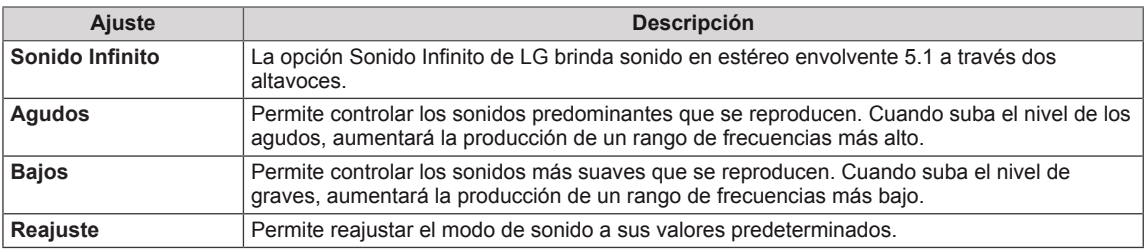

## <span id="page-45-0"></span>**Ajustes de HORA**

- 1 Pulse **MENU (MENÚ)** para acceder a los menús principales.
- 2 Pulse los botones de navegación para desplazarse hasta **HORA** y pulse **OK**.
- 3 Pulse los botones de navegación para desplazarse hasta el ajuste o la opción que desee y pulse **OK**.
	- Para volver al nivel anterior, pulse **BACK (ATRÁS)**.
- 4 Cuando haya finalizado, pulse **EXIT (SALIR)**. Para volver al menú anterior, pulse **BACK (ATRÁS)**.

**HORA** *C* **Mover O OK Reloj**  $\ddot{\bullet}$ **: Descon Apagado auto.** ര **Encendido auto. : Descon Temporizador Apagado : Descon Retardo de encendido : Descon : 15 min. Apagado auto. Espera automática : Descon**

Los ajustes de hora disponibles se describen a continuación:

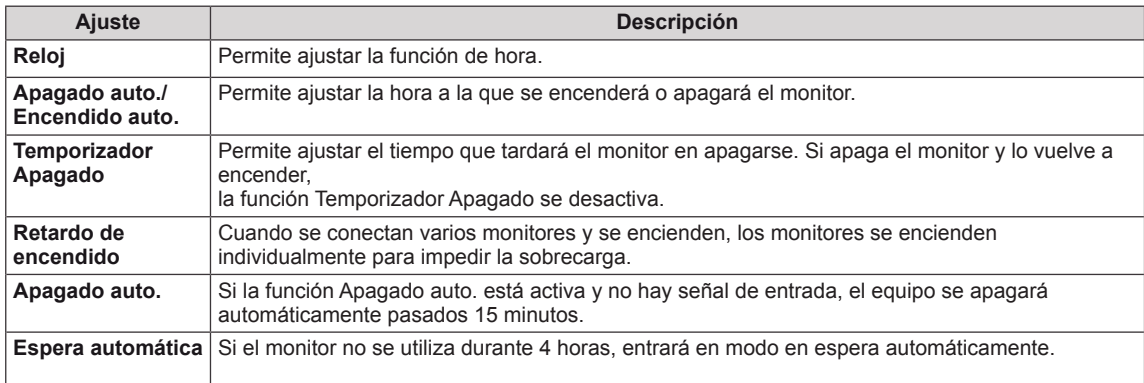

- y Apagado/Encendido auto. se puede guardar para hasta siete programas; el monitor se enciende o se apaga a la hora predeterminada en la lista de programas. Si se han almacenado varias horas predeterminadas en la lista de programas, esta función se activa a la hora más cercana a la hora actual.
- y Necesita ajustar la hora del dispositivo correctamente para utilizar la función de apagado programado.
- y Cuando las horas de encendido/apagado programadas sean las mismas, la de apagado tendrá prioridad si el equipo está encendido y la de encendido tendrá preferencia si está apagado.
- y "Es posible que las funciones ""Espera automática"" y ""Apagado auto."" no esté disponible en algunos países."

# <span id="page-46-0"></span>**Ajustes de OPCIÓN**

- 1 Pulse **MENU (MENÚ)** para acceder a los menús principales.
- 2 Pulse los botones de navegación para desplazarse hasta **OPCIÓN** y pulse **OK**.
- 3 Pulse los botones de navegación para desplazarse hasta el ajuste o la opción que desee y pulse **OK**.
	- Para volver al nivel anterior, pulse **BACK (ATRÁS)**.
- 4 Cuando haya finalizado, pulse **EXIT (SALIR)**. Para volver al menú anterior, pulse **BACK (ATRÁS)**.

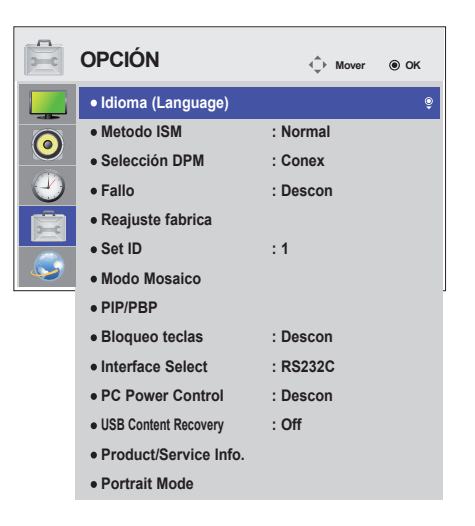

Los ajustes de opción disponibles se describen a continuación:

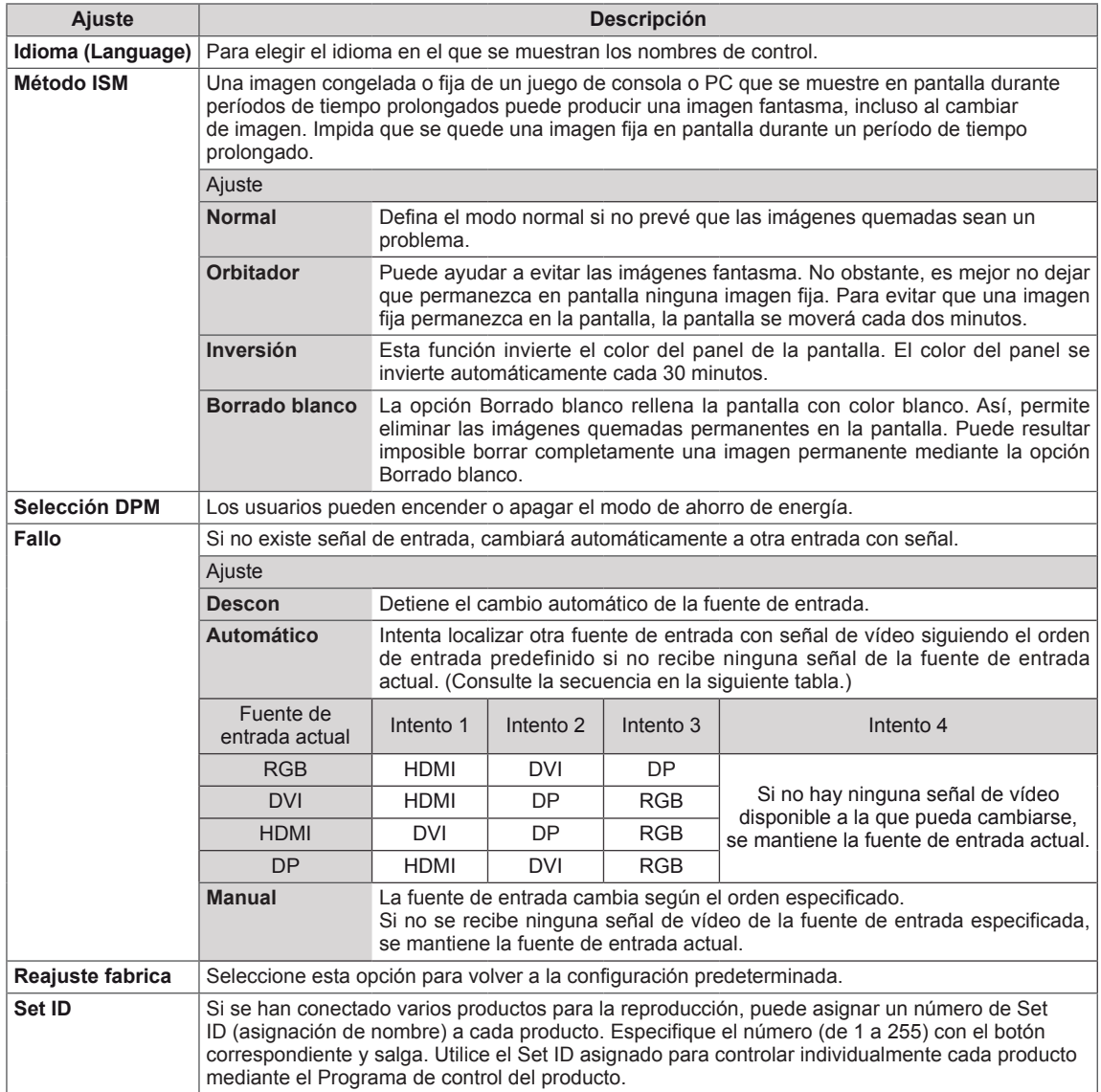

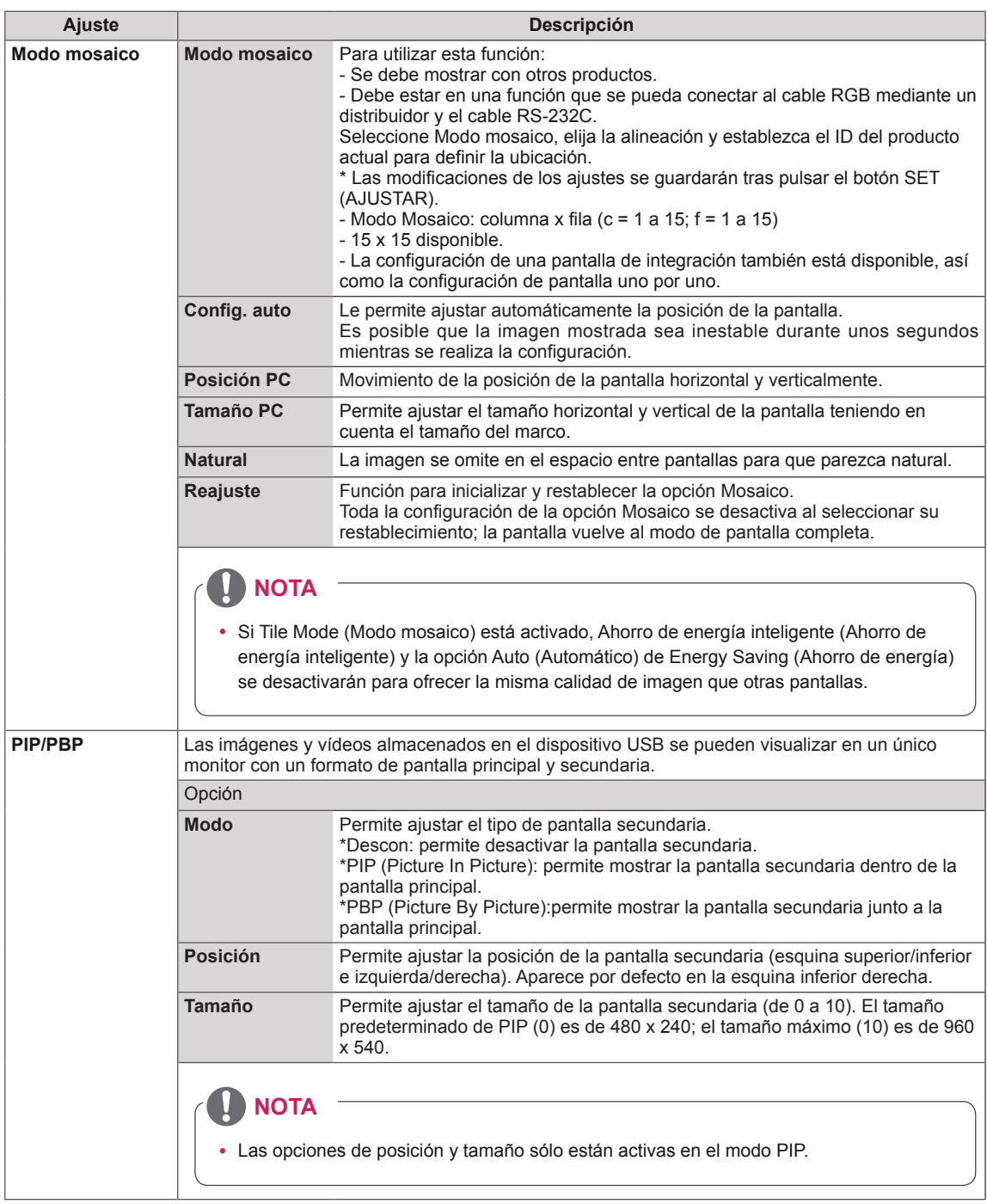

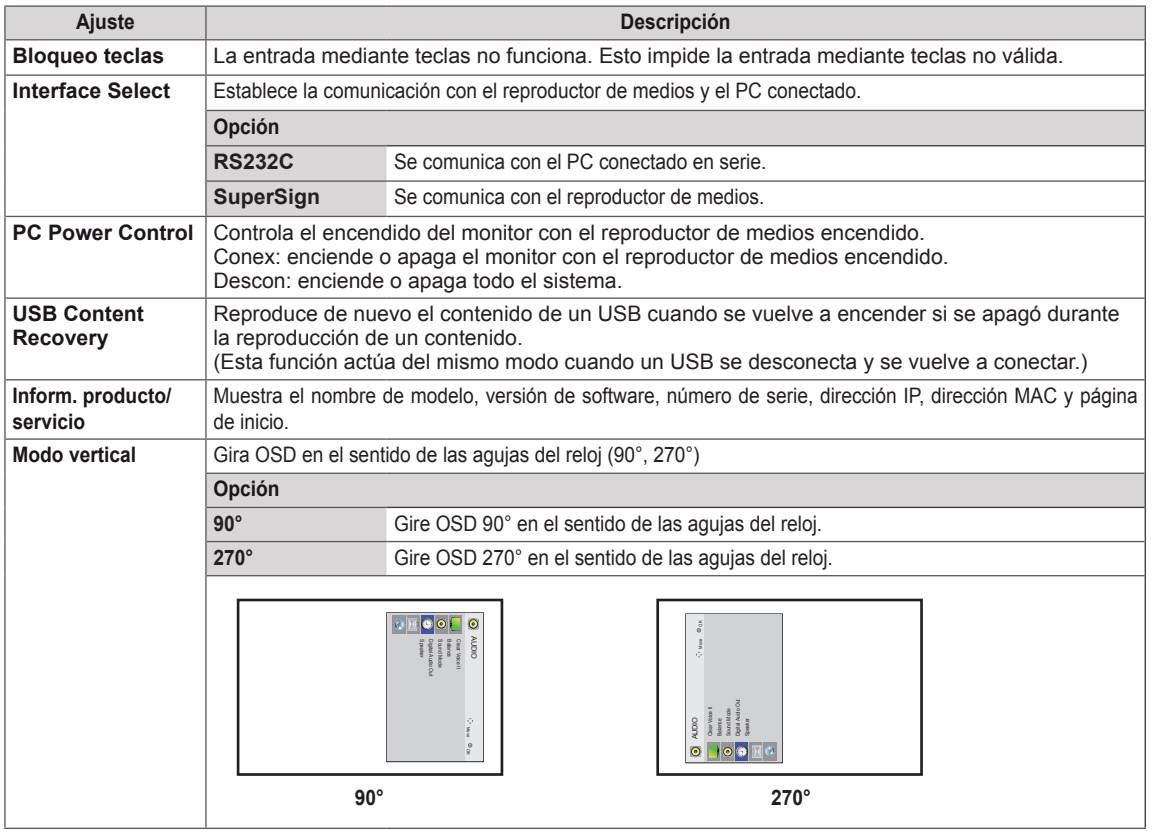

## **Modo mosaico**

Este monitor puede presentar el modo mosaico con monitores adicionales para crear una visualización de recuadro grande.

• Apagado: Cuando la opción Modo Tile está

desactivada

• 1X2:

Al utilizar 2 monitores

**ID 2** ID Tile

• 3X3:

• 2X2: Al utilizar 4 monitores

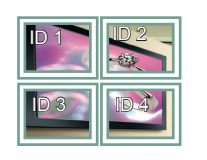

**ID 1 1D 2**  $ID 4$   $ID 5$ ID 3 ID 6

Al utilizar 9 monitores

ID 7 ||| ID 8 |||| ID 9

• 4X4:

Al utilizar 16 monitores

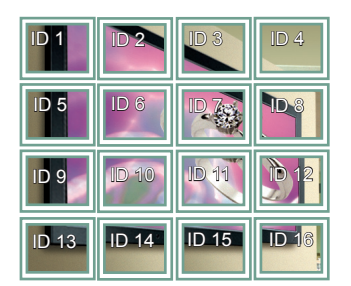

• 5X5:

Al utilizar 25 monitores

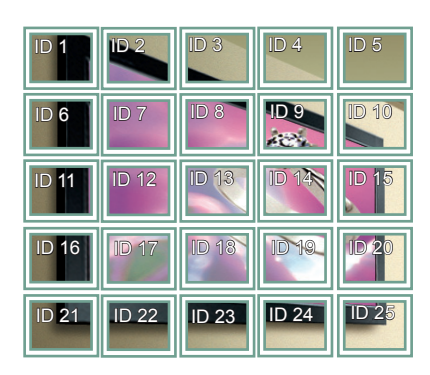

#### **Modo mosaico - Natural Mode**

Al activarse, se omite la parte de la imagen que normalmente se mostraría en el hueco entre los monitores.

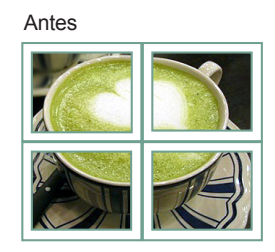

#### Después

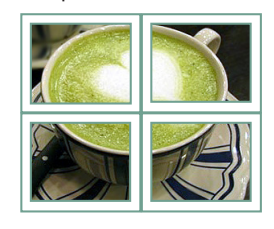

## <span id="page-50-0"></span>**PIP/PBP**

Permite visualizar imágenes y vídeos almacenados en el dispositivo USB en un único monitor con un formato de pantalla principal y secundaria. (**Consulte la [página39](#page-38-0)**)

### **Modo**

\***PIP (Picture In Picture)**: permite mostrar la pantalla secundaria dentro de la pantalla principal. \***PBP (Picture By Picture)**: permite mostrar la pantalla secundaria junto a la pantalla principal.

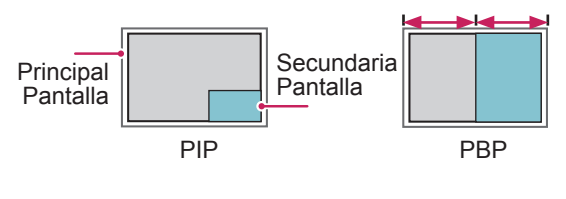

**Posición**

Permite ajustar la posición de la pantalla secundaria (esquina superior/inferior e izquierda/ derecha).

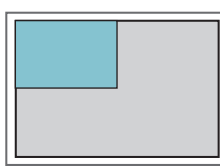

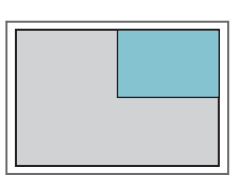

**superior izquierda superior derecha**

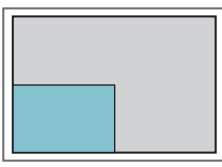

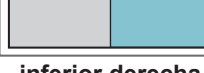

**inferior izquierda inferior derecha**

**Tamaño**

Permite ajustar el tamaño de la pantalla secundaria (de 0 a 10).

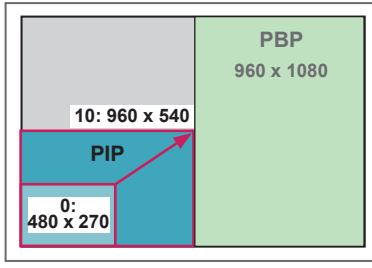

**< 1920 x 1080 >**

# **NOTA**

La pantalla secundaria solo es compatible cuando se utiliza un dispositivo USB.

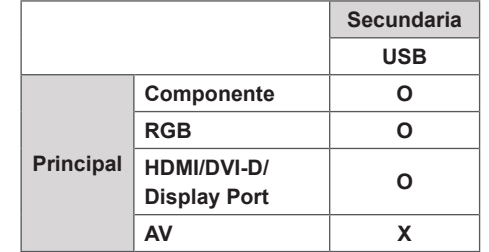

- El tamaño y la posición solo se pueden modificar en el modo PIP.
- y Cuando selecciona PBP, la opción Formato del menú IMAGEN se deshabilita (formato fijo de 16:9).
- Al ejecutar la función PBP, la función de mosaico deia de funcionar.
- y Debe seleccionar el sonido de salida antes de ejecutar las funciones PIP o PBP. (Seleccione Principal o Sub).
- Si se produce un fallo al indicar Principal o Sub en el cuadro de selección de sonido y desaparece la pantalla de OSD transcurridos unos instantes, o al pulsar las teclas EXIT (Salir) o Back (Atrás), la pantalla secundaria PIP/PBP no se activará.
- No es posible cambiar la configuración de sonido mientras se ejecuta las funciones PIP o PBP. Si desea modificar el ajuste de sonido, reinicie PIP/ PBP.
- La calidad de imagen de la pantalla secundaria se ajusta en función de los valores seleccionados en el menú principal, de modo que no depende del dispositivo USB.
- y Si la alimentación está apagada/encendida, el modo PIP/PBP está desactivado.
- y Incluso cuando la alimentación está apagada o encendida, si el dispositivo USB está conectado, el modo PIP/PBP vuelve a reproducir desde donde se dejó.
- Si reproduce vídeos en modo PIP/PBP, éstos se reproducirán varias veces.
- Los siguientes botones funcionan en modo PIP.

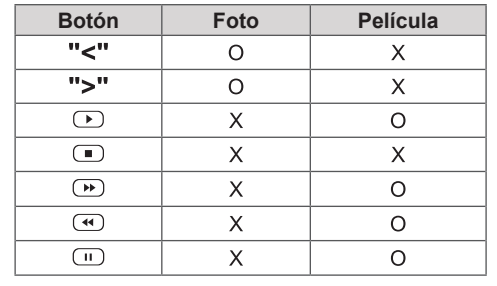

## **Picture ID (ID de imagen)**

Picture ID (ID de imagen) se utiliza para modificar los ajustes de un equipo específico (pantalla) con un único receptor de IR para multivisión. La comunicación es posible entre un equipo con receptor de infrarrojos y otros equipos a través de cables de audio. Cada equipo se identifica con una **RS-232C IN RS-232C IN RS-232C IN** Set ID. Si asigna Picture ID (ID de imagen) con el mando a distancia, solo podrá controlar de forma remota las pantallas con Picture ID (ID de imagen) y Set ID. **RS-232C OUT**

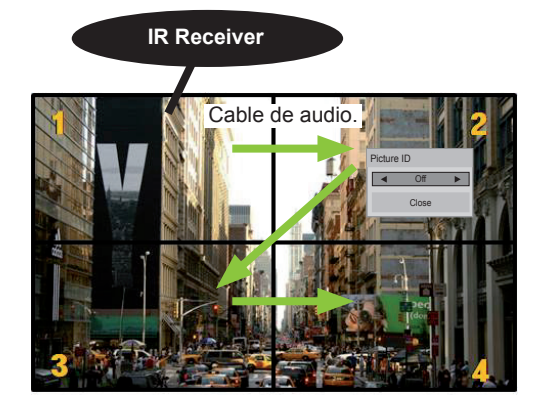

Multivisión 2X2 (Set ID total: 4) Las Set ID se asignan como se muestra en la imagen.

1 Pulse el botón rojo On del mando a distancia para asignar la Picture ID (ID de imagen).

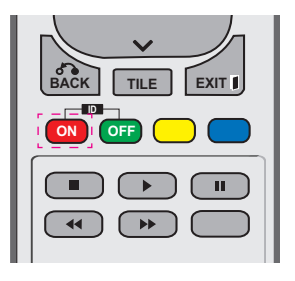

2 Si pulsa los botones de izquierda/derecha o pulsa el botón On varias veces, Picture ID (ID de imagen) se desplaza entre Descon y 0–4. Asigne la ID que desee.

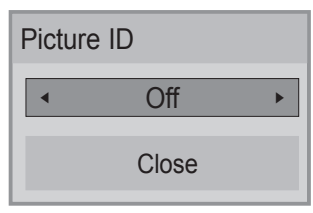

- **•** Si asigna una Set ID a cada equipo con multivisión y, a continuación, asigna la **SAVING** Picture ID (ID de imagen) con el botón rojo<br>del mande e distancia, la tacla de comando del mando a distancia, la tecla de comando se mostrará en el equipo con las mismas Set ID y Picture ID (ID de imagen). Un<br>equipo con distintas Set ID y Picture II equipo con distintas Set ID y Picture ID (ID **WXYZ** de imagen) no se puede controlar mediante señales IR.
- y Para obtener más información sobre cómo **ARC** asignar el Set ID, consulte "Asignación del **P A PSM BRIGHT** Set ID al producto" en la página 44.
- **Consulte el Manual de instalación para** obtener más información sobre la asignación de Total Set ID. **MENU**

- Por ejemplo, si la Picture ID (ID de imagen) se asigna a 2, la pantalla superior derecha (Set ID: 2) se podrá controlar mediante señales IR.
- **•** En cada equipo, puede modificar los ajustes de los menús IMAGEN, AUDIO, HORA, RED y MIS MEDIOS o de los accesos directos del mando a distancia.
- Si pulsa el botón verde Off en Picture ID (ID de imagen), ésta se desconectará en todos los equipos. Si a continuación pulsa cualquier botón del mando a distancia, todos los equipos funcionarán de nuevo.
- Picture ID (ID de imagen) se desactivará mientras se utiliza el menú MY MEDIA (MIS MEDIOS).

## <span id="page-52-0"></span>**Configuración de RED**

- 1 Pulse **MENU (MENÚ)** para acceder a los menús principales.
- 2 Pulse los botones de navegación para desplazarse hasta **RED** y pulse **OK**.
- 3 Pulse los botones de navegación para desplazarse hasta el ajuste o la opción que desee y pulse **OK**.
	- Para volver al nivel anterior, pulse **BACK (ATRÁS)**.
- 4 Cuando haya finalizado, pulse **EXIT (SALIR**). Para volver al menú anterior, pulse **BACK (ATRÁS)**.

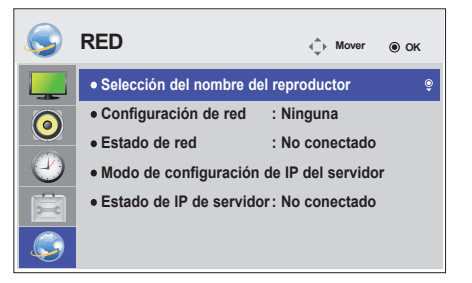

Los ajustes de opción disponibles se describen a continuación:

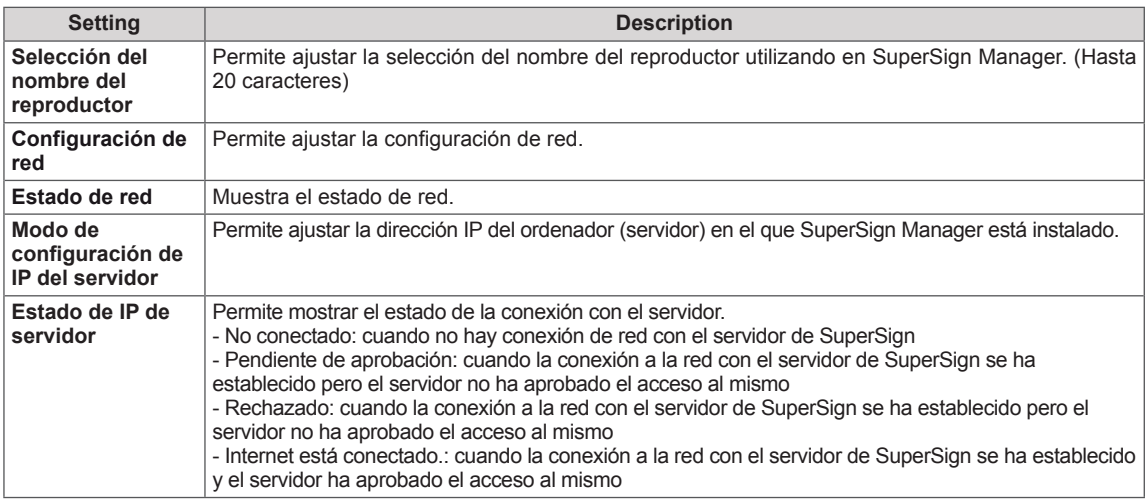

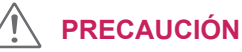

• Al ajustar la Selección del nombre del reproductor, puede producirse un retardo en la entrada si pulsa los botones del mando a distancia repetidamente.

# **CONEXIONES**

Conecte los distintos dispositivos externos a los puertos situados en el panel posterior del monitor.

- 1 Busque el dispositivo externo que desee conectar al monitor como se muestra en la ilustración siguiente.
- 2 Compruebe el tipo de conexión del dispositivo externo.
- 3 Consulte la ilustración adecuada para constatar los datos de conexión.

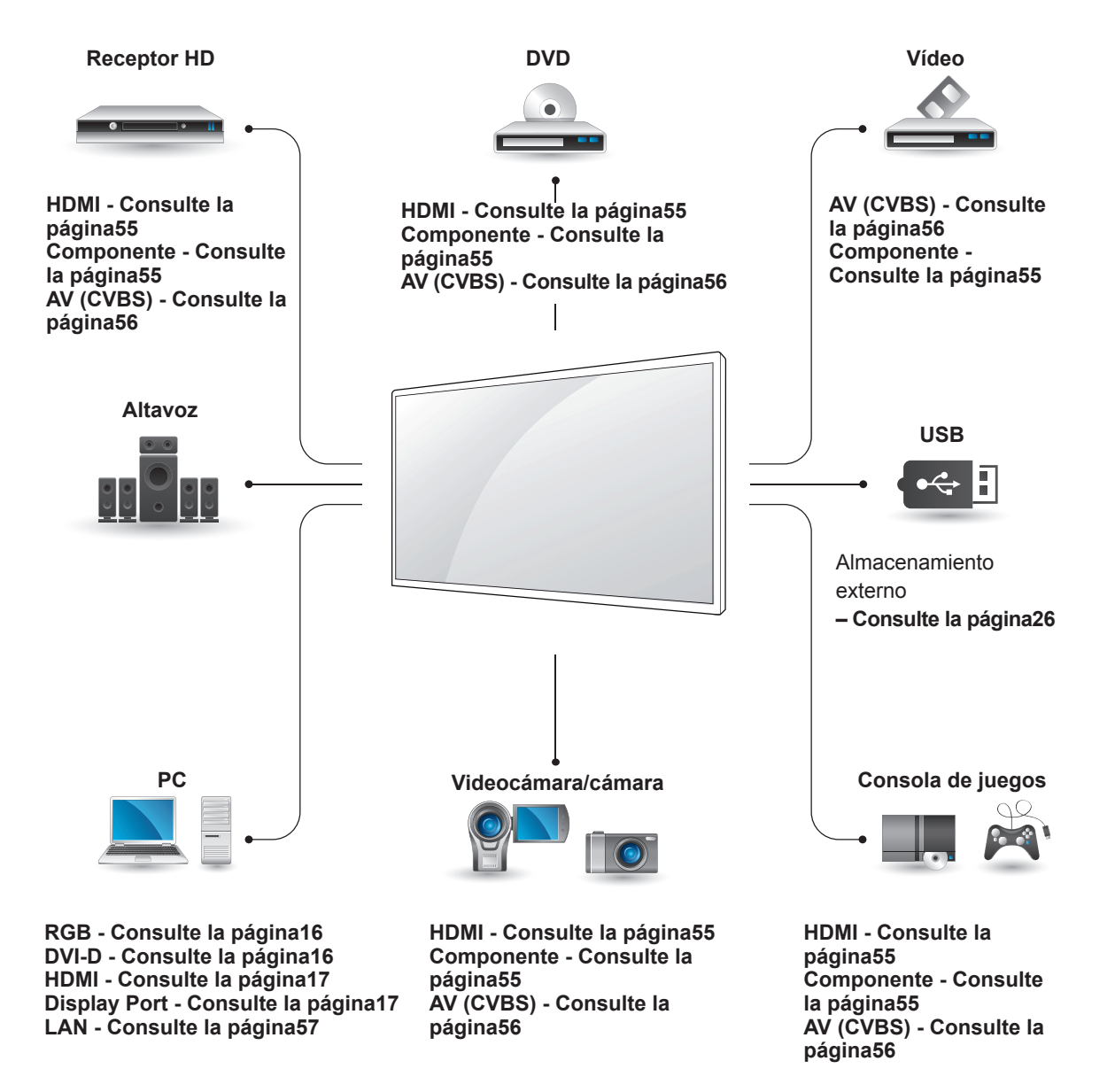

- **NOTA**
- y Si conecta una consola de juegos al monitor, emplee el cable que se proporciona con el dispositivo en cuestión.

# **Conexión a un receptor HD, DVD, videocámara, cámara, videoconsola o vídeo**

Conecte un receptor HD, un reproductor de DVD o un vídeo al monitor y seleccione el modo de entrada correspondiente.

# <span id="page-54-0"></span>**Conexión HDMI**

Transmite las señales de audio y vídeo digitales de un dispositivo externo al monitor. Use el cable HDMI para conectar el dispositivo externo al monitor, tal y como se muestra en la siguiente ilustración.

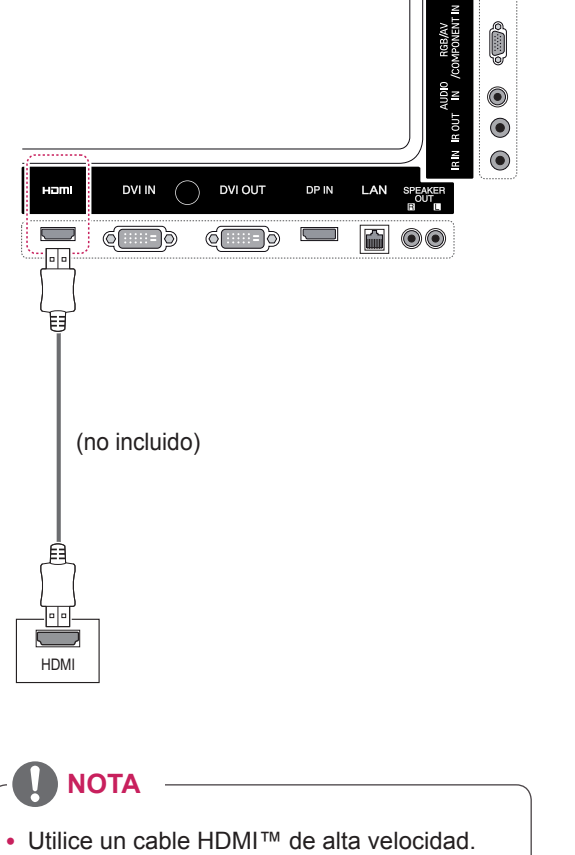

• Los cables HDMI™ de alta velocidad están preparados para transportar una señal HD de 1080p o superior.

# <span id="page-54-1"></span>**Conexión de componentes**

Transmite las señales de audio y vídeo analógicas de un dispositivo externo al monitor. Conecte el dispositivo externo y el monitor con el cable de señal de 15 patillas a RCA como se muestra en la siguiente ilustración. Para mostrar imágenes con la función de búsqueda progresiva, asegúrese de utilizar el cable de componente.

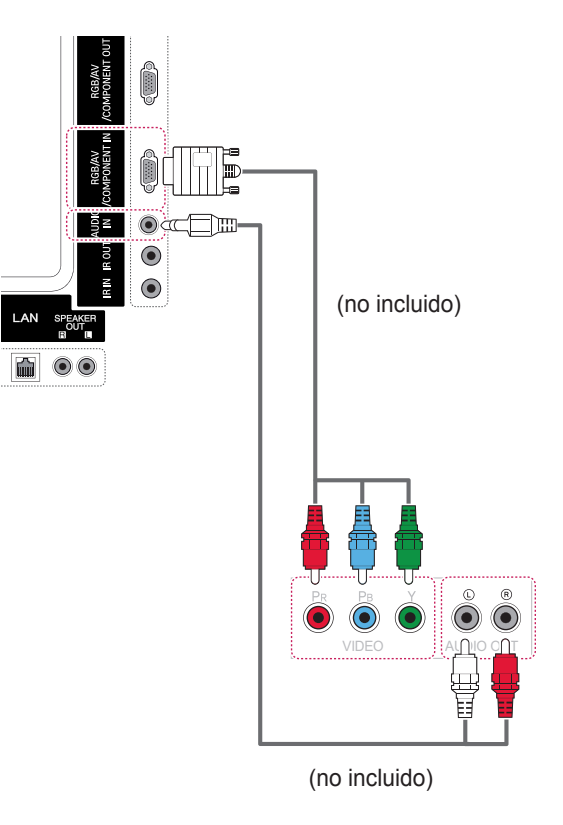

## <span id="page-55-0"></span>**Conexión AV (CVBS)**

Transmite las señales de audio y vídeo analógicas de un dispositivo externo al monitor. Conecte el dispositivo externo y el monitor con el cable de señal de 15 patillas a RCA como se muestra en la siguiente ilustración.

# **Conexión de un dispositivo USB**

Conecte al monitor un dispositivo de almacenamiento USB, como una memoria flash USB, un disco duro externo, un reproductor de MP3 o un lector de tarjetas de memoria USB, y acceda al menú USB para utilizar varios archivos multimedia. Consulte la sección

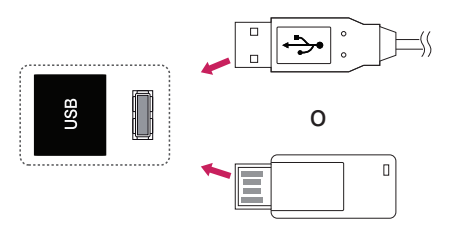

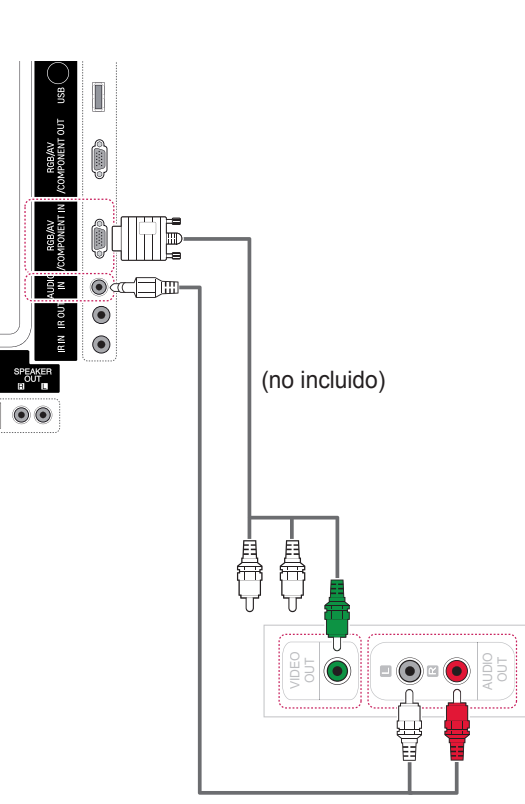

(no incluido)

**ESP ESPAÑOL**

ESPAÑOL

# **Conexión a LAN**

# <span id="page-56-0"></span>**Conexión LAN**

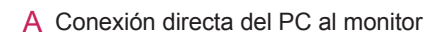

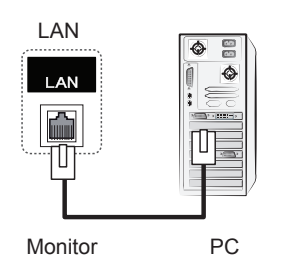

B A través de un router (conmutador)

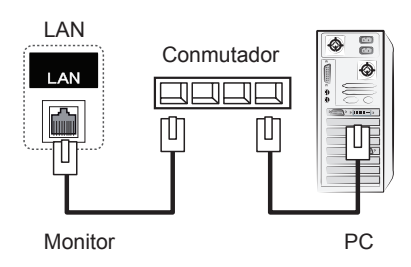

C A través de Internet

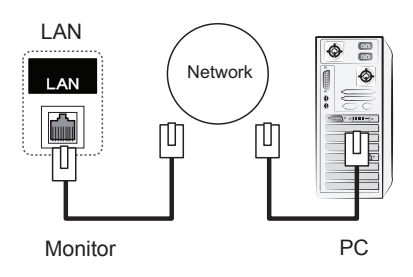

• La red LAN permite establecer una comunicación entre el PC y el monitor y permite utilizar los menús OSD en el PC así como en el monitor.

# **Monitores conectados en cadena**

Puede usar esta función para compartir la señal de vídeo RGB con otros monitores sin la necesidad de utilizar una caja divisoria de señales independiente.

• Para utilizar diferentes productos conectados entre sí, conecte un extremo del cable de señal de entrada (cable de señal D-Sub de 15 patillas) al conector RGB OUT del producto 1 y conecte el otro extremo al conector RGB IN de otros productos.

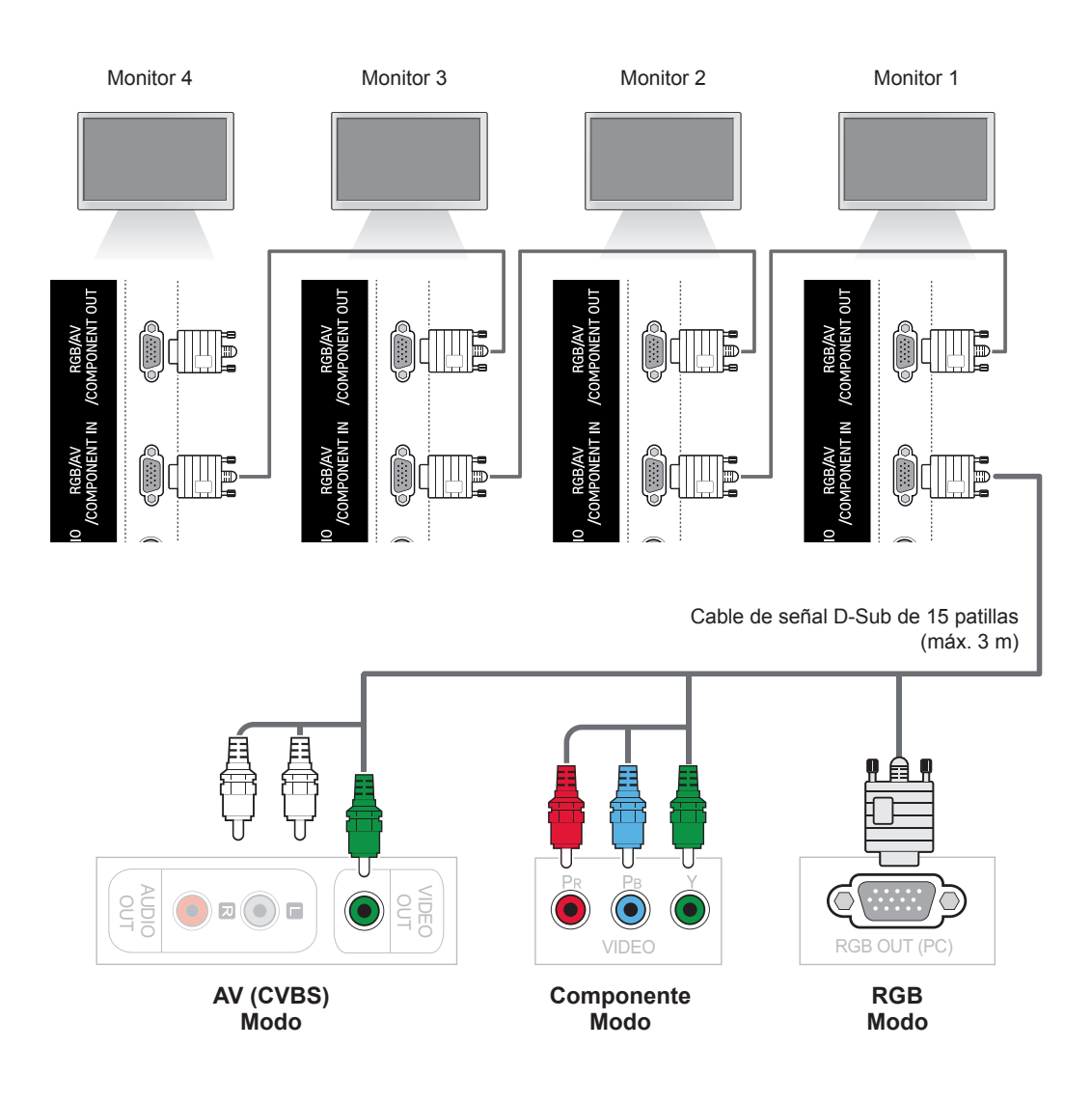

- y El número de monitores que pueden conectarse a una salida puede variar en función del estado de la señal y de la pérdida del cable. Si el estado de la señal es bueno y no hay pérdida de cable, es posible conectar hasta 9 monitores. Si desea conectar un número superior de monitores, se recomienda utilizar un distribuidor.
- Cuando realice conexiones de entrada y salida en cascada, no se recomienda dejar cables sueltos.

# **SOLUCIÓN DE PROBLEMAS**

### **No se muestra ninguna imagen.**

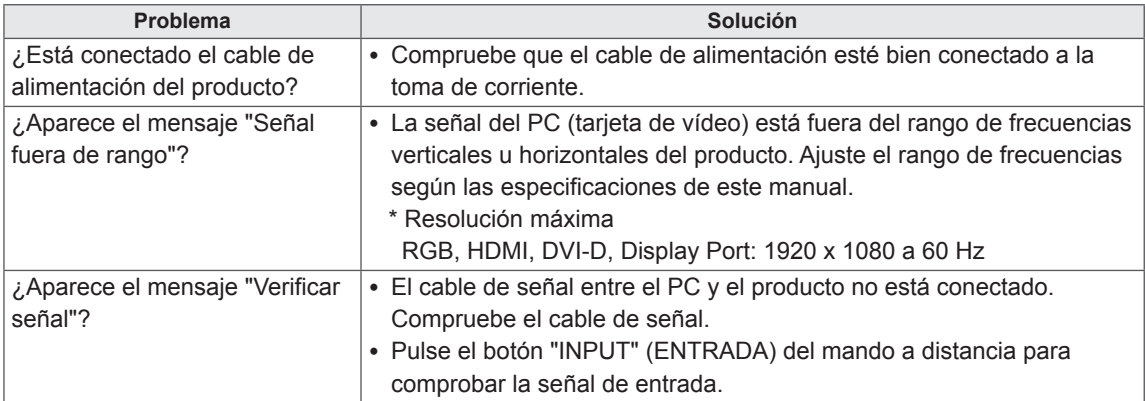

## **Al conectar el producto, se muestra el mensaje "Unknown Product" (Producto desconocido).**

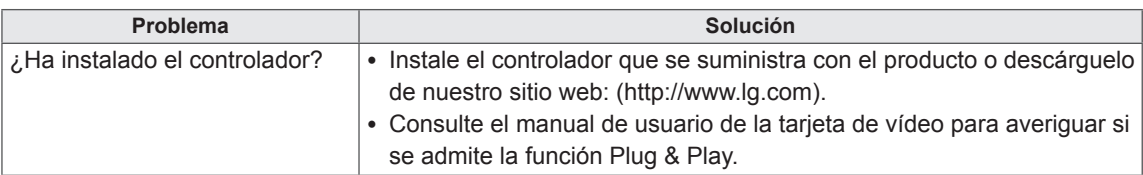

## **Se muestra el mensaje "Bloqueo de teclas enc.".**

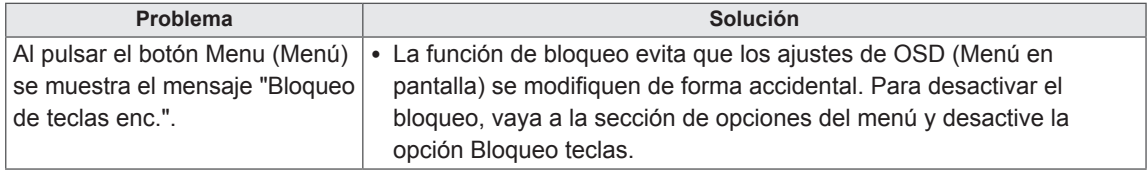

## **La imagen de la pantalla puede tener un aspecto extraño.**

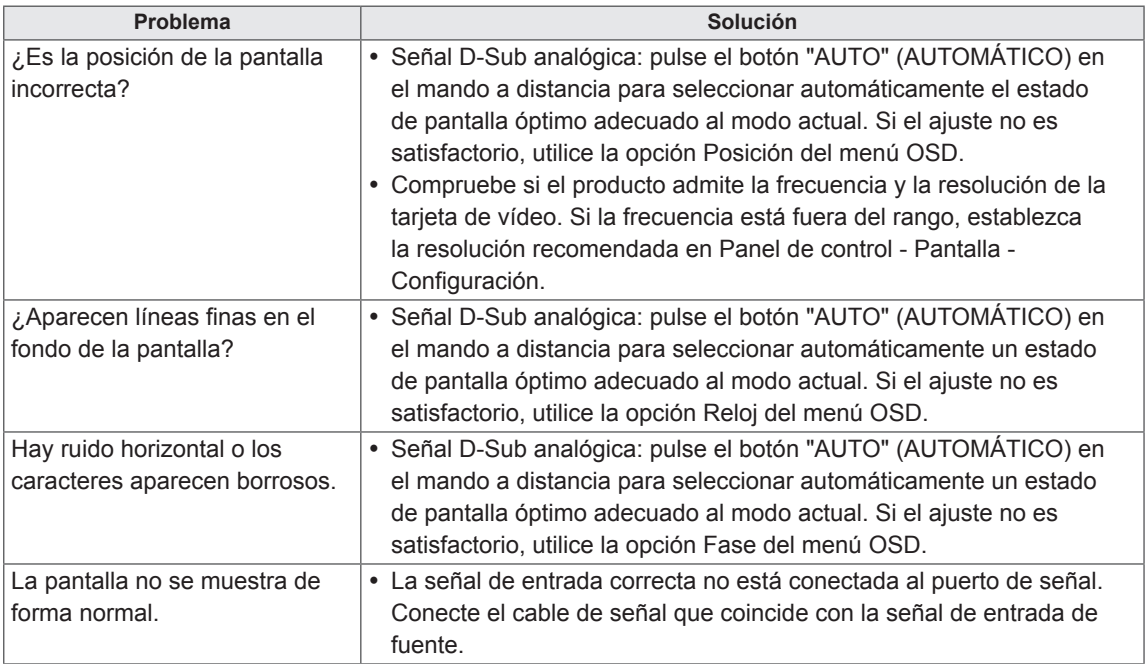

## **Hay imagen posterior en el producto.**

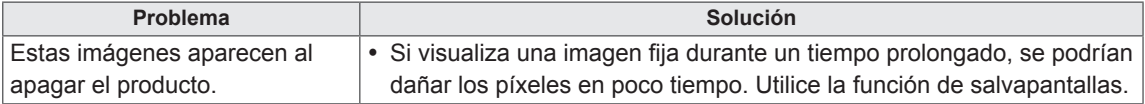

## **No funciona el audio.**

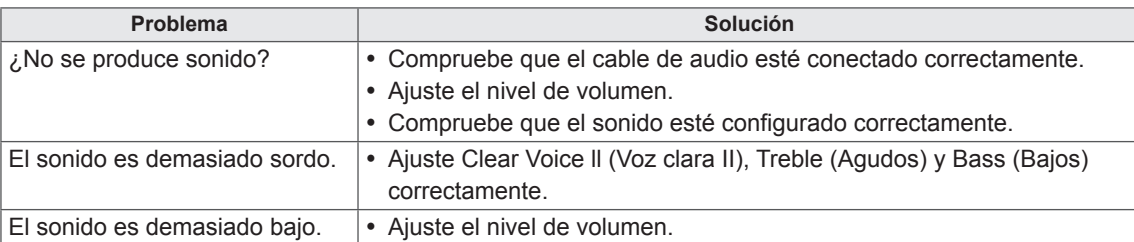

## **El color de la pantalla no es normal.**

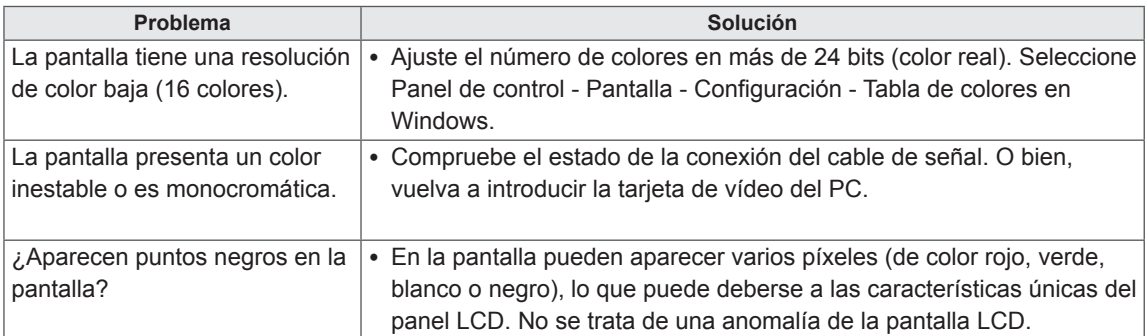

## **El funcionamiento no es el correcto.**

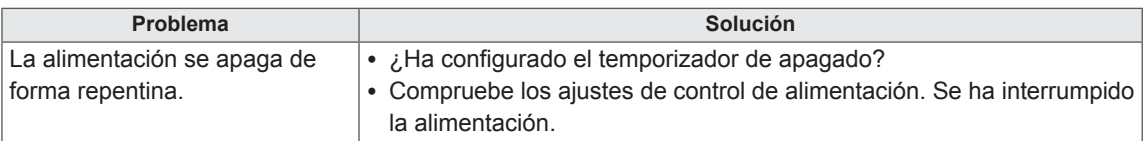

# **ESPECIFICACIONES**

# **42WS50MS**

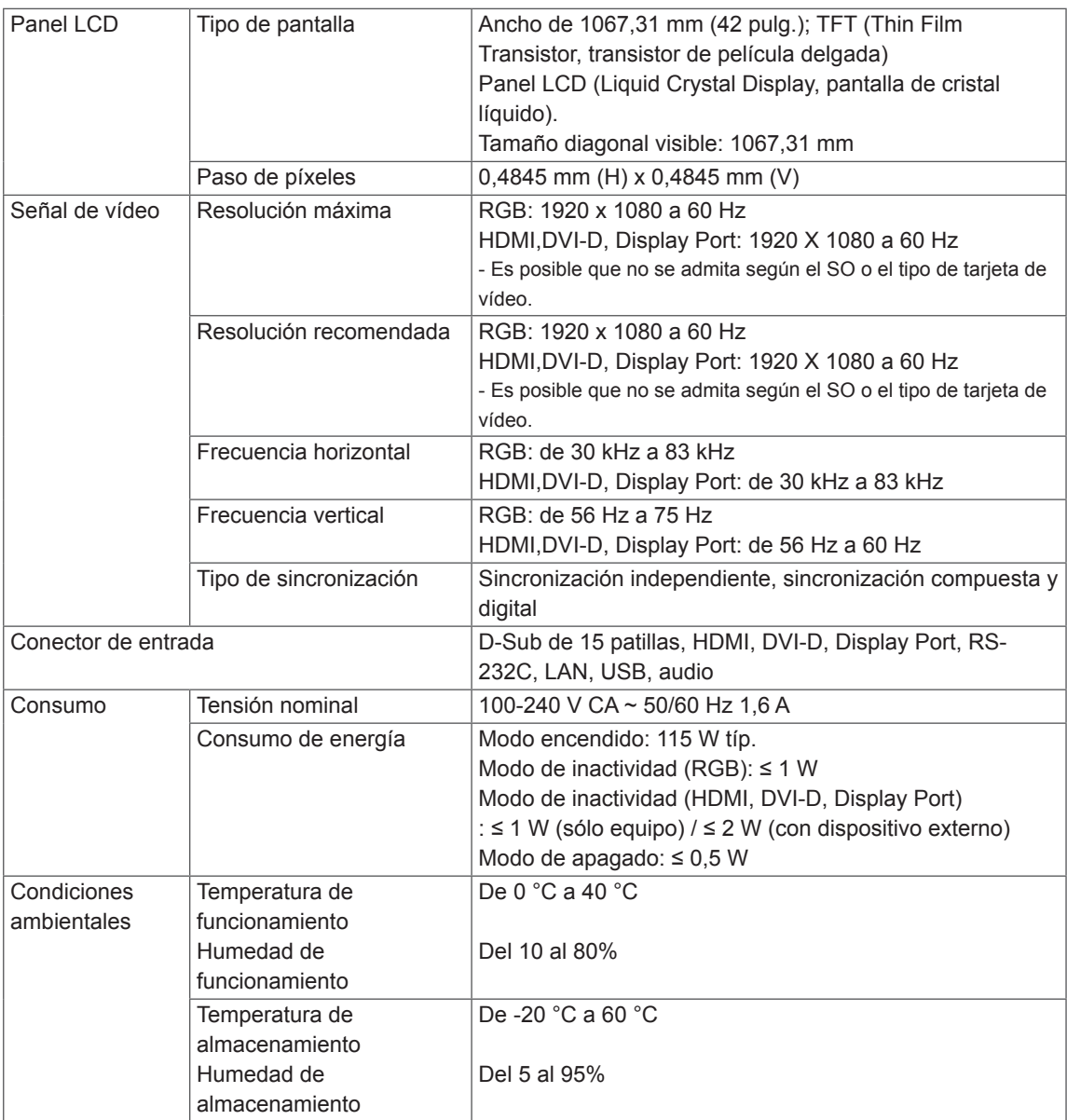

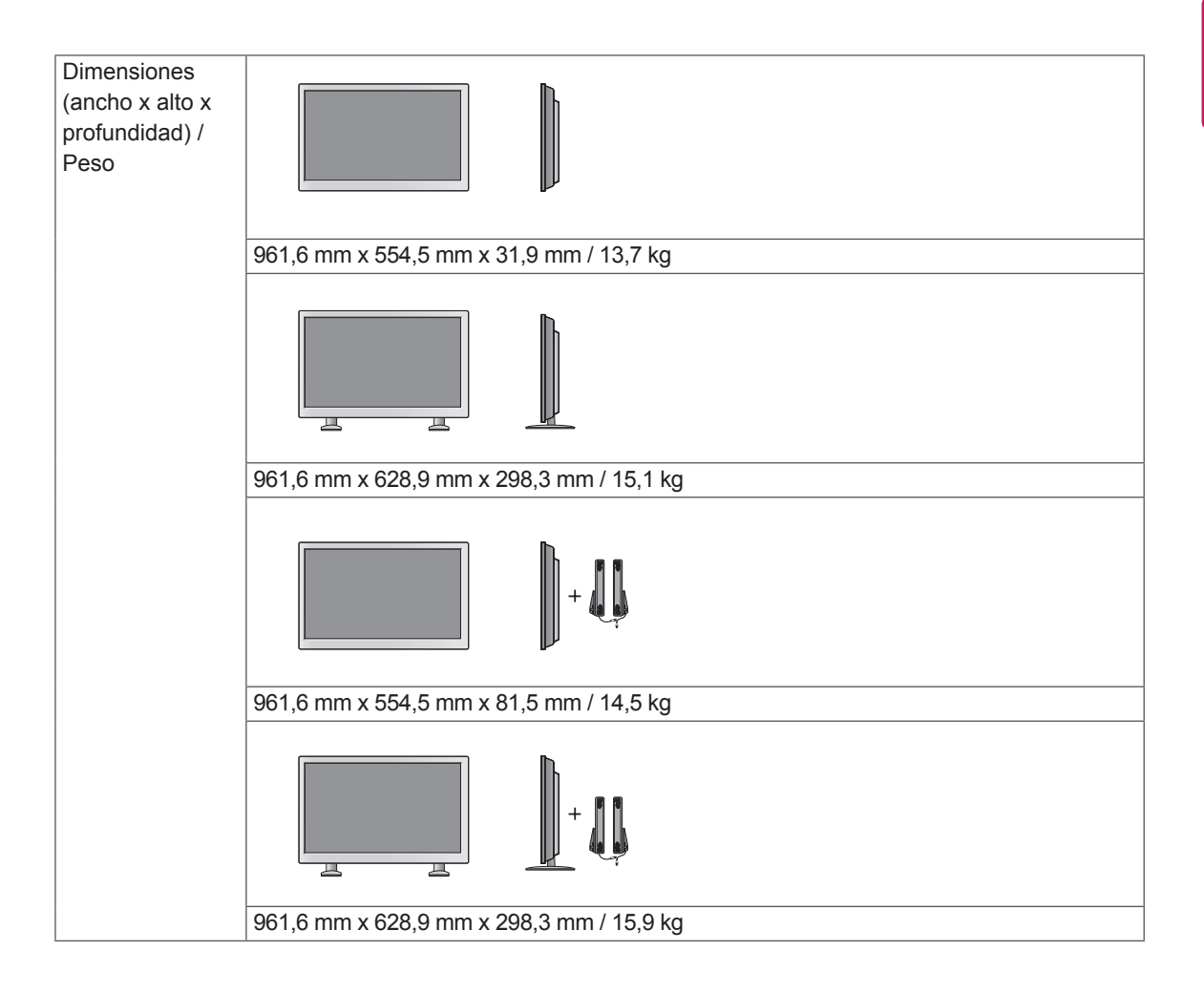

#### **\* Aplicable únicamente a modelos compatibles con altavoces**

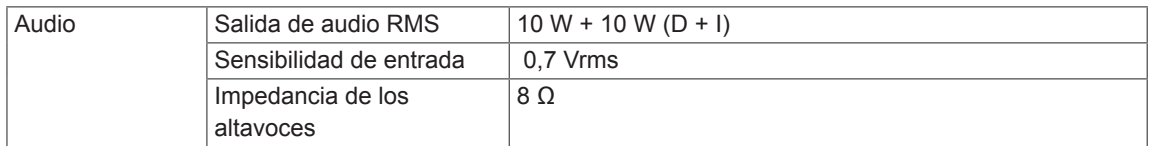

## **47WS50MS**

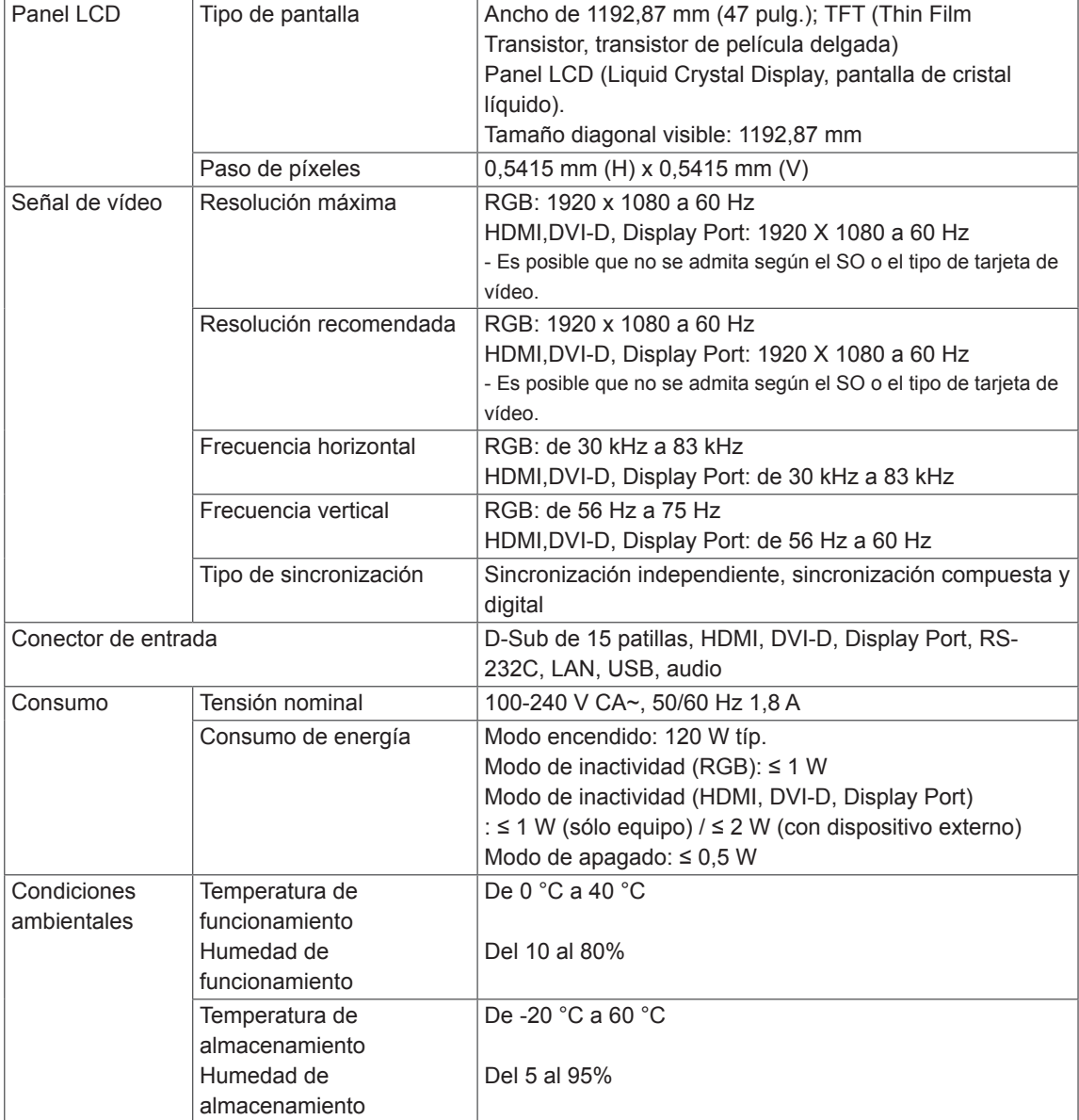

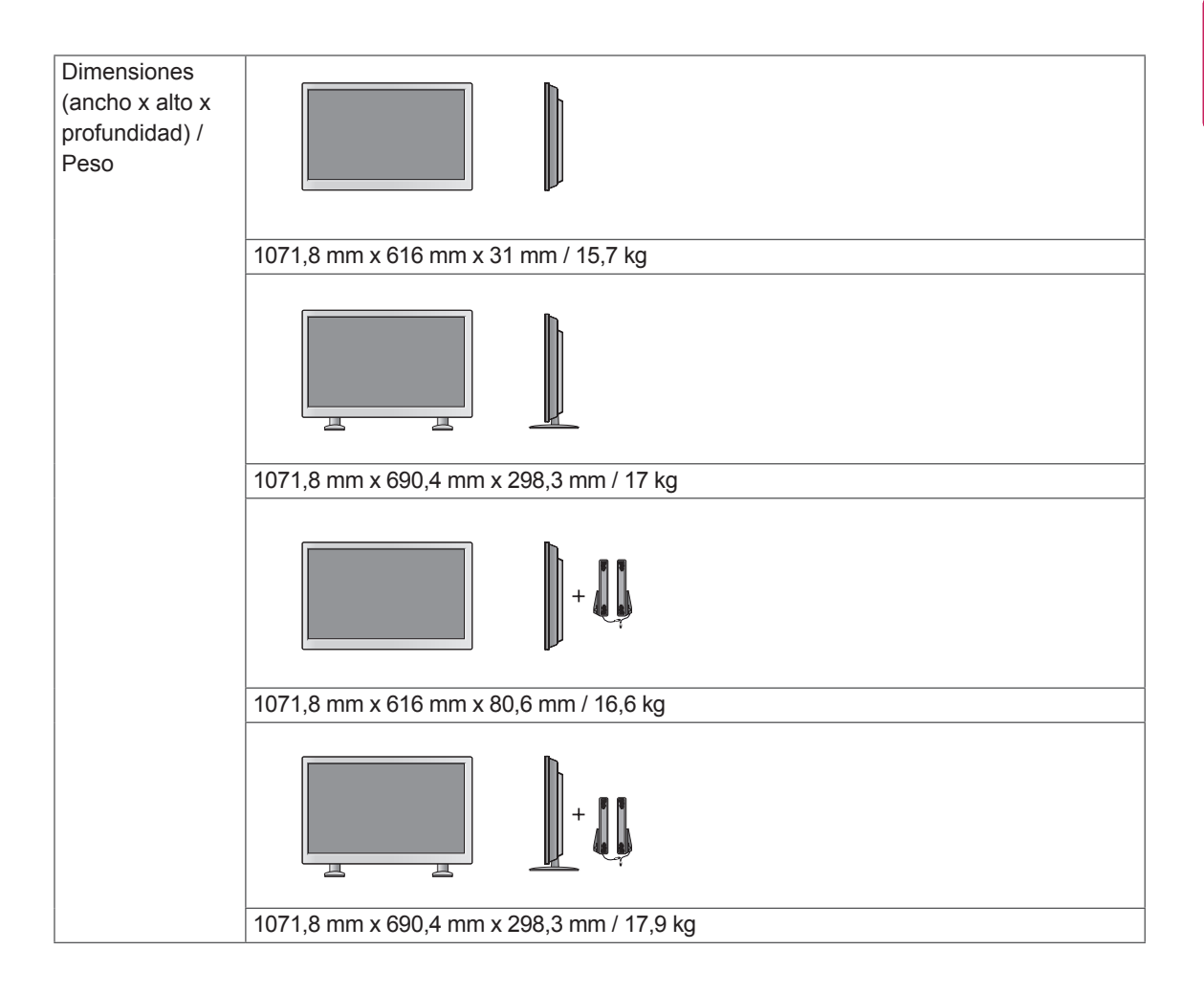

### **\* Aplicable únicamente a modelos compatibles con altavoces**

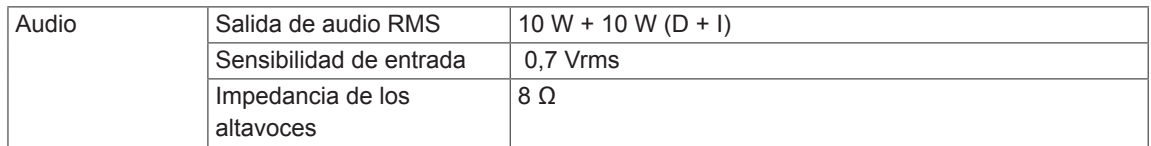

### **Dimensiones**

Las ilustraciones que aparecen en este manual pueden ser diferentes con respecto al producto y los accesorios reales.

Consulte la sección "Montaje en una pared" para ver los tamaños de los tornillos. ( **Consulte la [página12](#page-11-0)** )

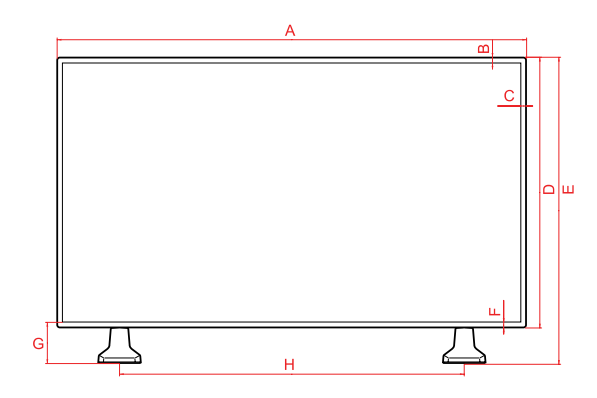

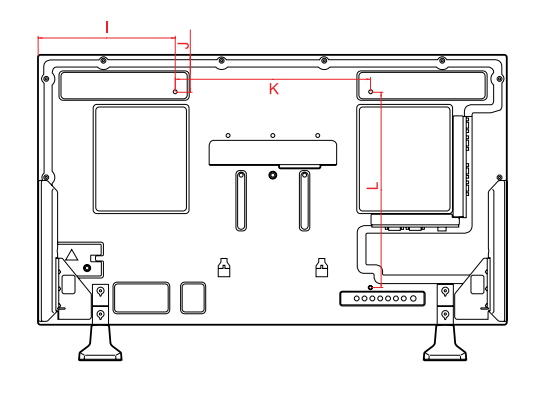

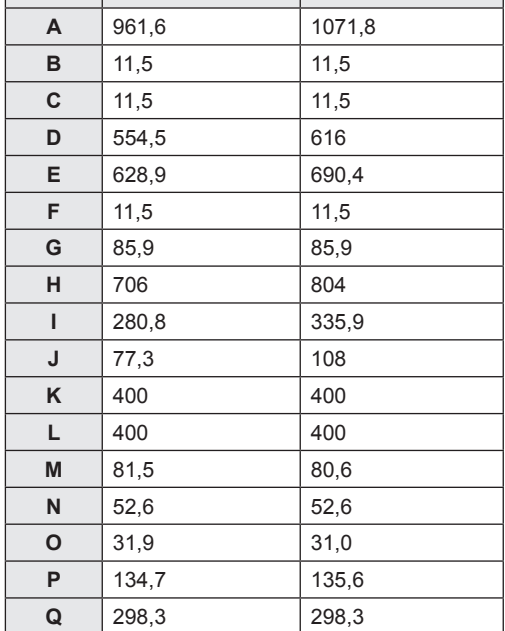

**42WS50MS 47WS50MS**

Las especificaciones del producto que se indican anteriormente pueden cambiar sin previo aviso debido a una actualización de las funciones del producto.

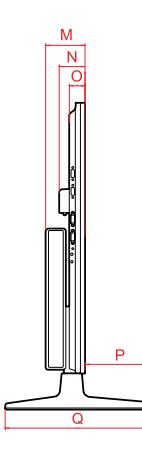

### (Unidad: mm)

### **Modo RGB (PC) admitido**

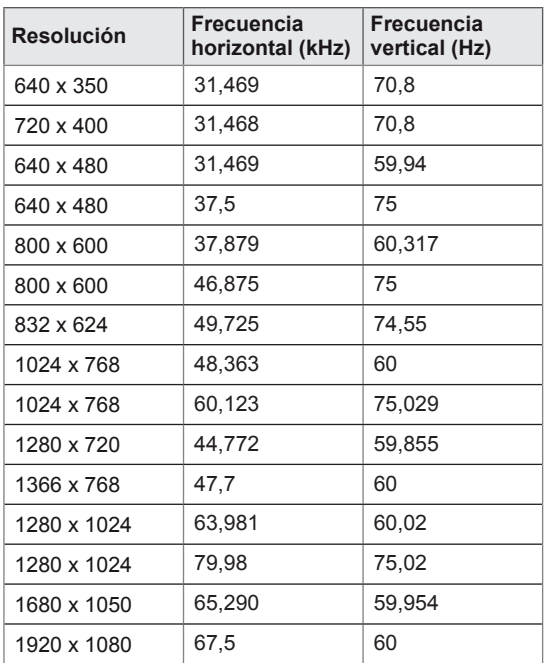

## **Modo HDMI, DVI-D, Display Port (PC) admitido**

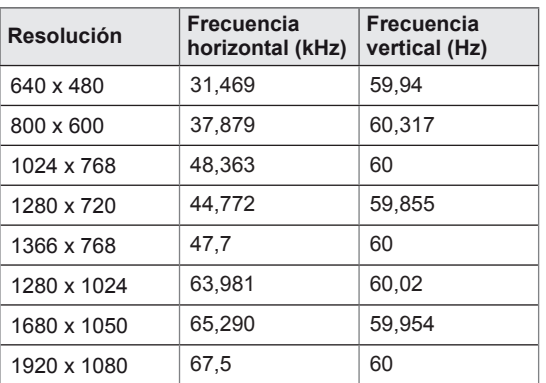

## **Modo de DTV**

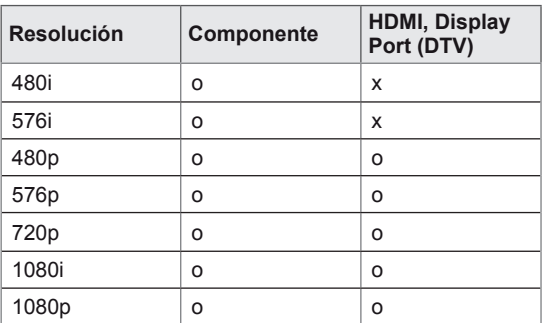

## **NOTA**

y Si el cable está conectado al puerto de la pantalla o HDMI, puede seleccionar el modo PC/DTV. Se recomienda configurar el modo PC cuando se conecte a un equipo y el modo DTV cuando se conecte a la televisión digital.

- Frecuencia vertical: para que el usuario pueda ver la pantalla del producto, la imagen de la pantalla debe cambiar decenas de veces cada segundo como una lámpara fluorescente. La frecuencia vertical o la frecuencia de actualización son las veces por segundo que aparece la imagen. Se mide en hercios (Hz).
- Frecuencia horizontal: el intervalo horizontal es el tiempo que se tarda en mostrar una línea horizontal. Si se divide 1 por el intervalo horizontal, el número de líneas horizontales mostradas cada segundo se puede tabular como la frecuencia horizontal. Se mide en kilohercios (kHz).

# **CÓDIGOS IR**

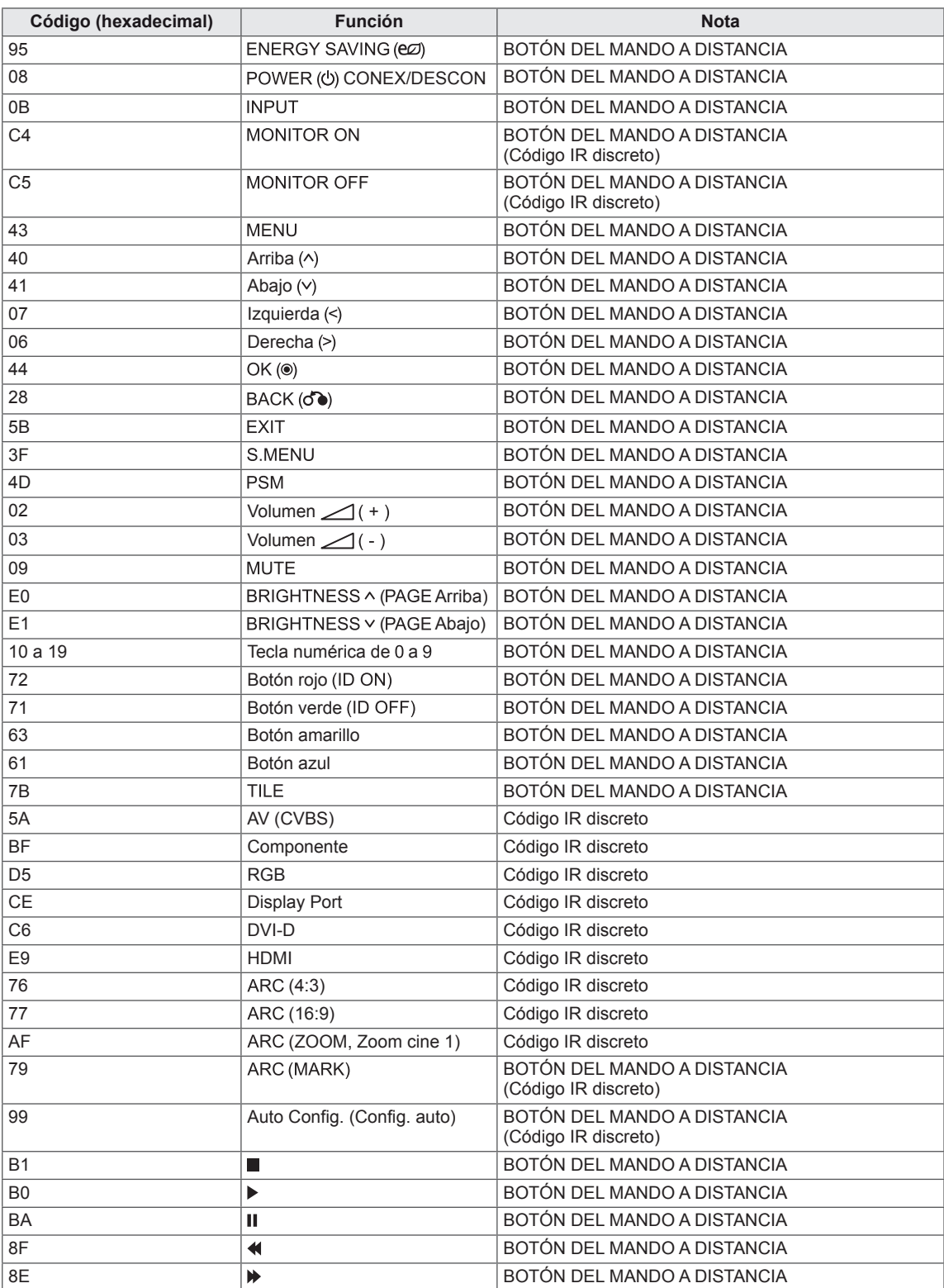

# **CONTROL DE VARIOS PRODUCTOS**

- Use este método para conectar varios productos a un único PC. Puede controlar varios productos a la vez conectándolos a un único PC.
- En el menú Opción, el ajuste Definir ID debe estar entre 1 y 255 sin duplicarse.

# **Conexión del cable**

Conecte el cable RS-232C como se muestra en la imagen.

y El protocolo RS-232C se utiliza para la comunicación entre el PC y el producto. Puede encender/ apagar el producto, seleccionar una fuente de entrada o ajustar el menú OSD desde el PC.

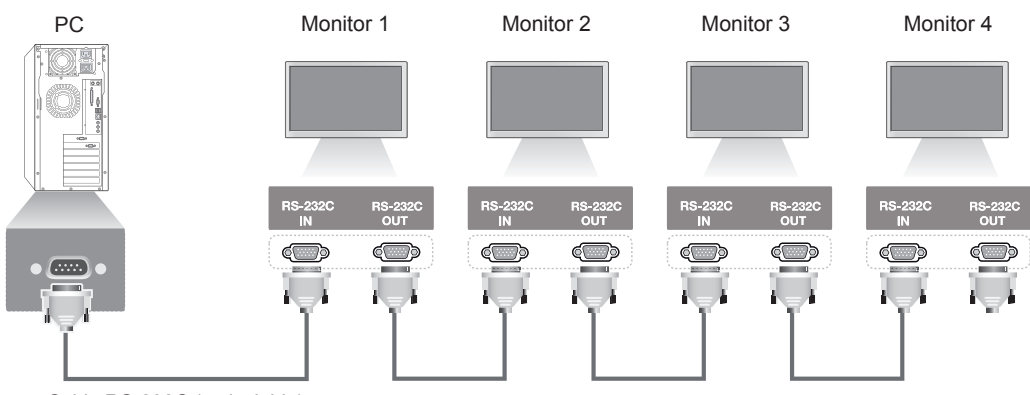

Cable RS-232C (no incluido)

# **Configuraciones de RS-232C**

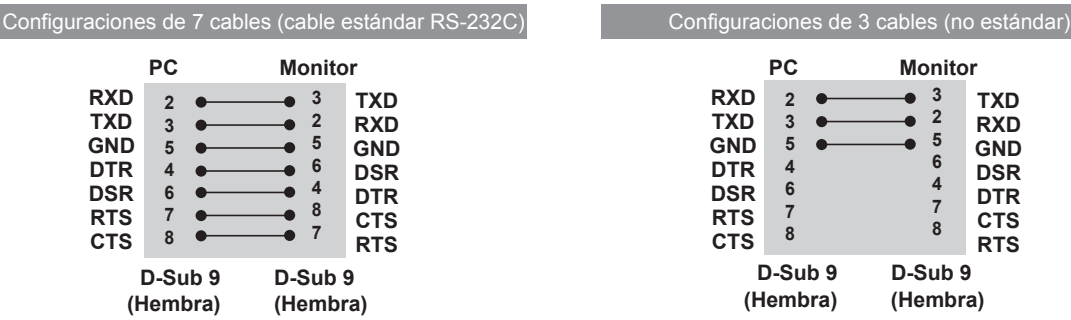

# **Parámetro de comunicaciones**

- Velocidad en baudios: velocidad de 9600 baudios (UART)
- Longitud de datos: 8 bits
- Bit de paridad: ninguno
- y Bit de parada: 1 bit
- Control de flujo: ninguno
- Código de comunicación: código ASCII
- Utilice un cable trenzado (inverso)

# **Lista de referencia de comandos**

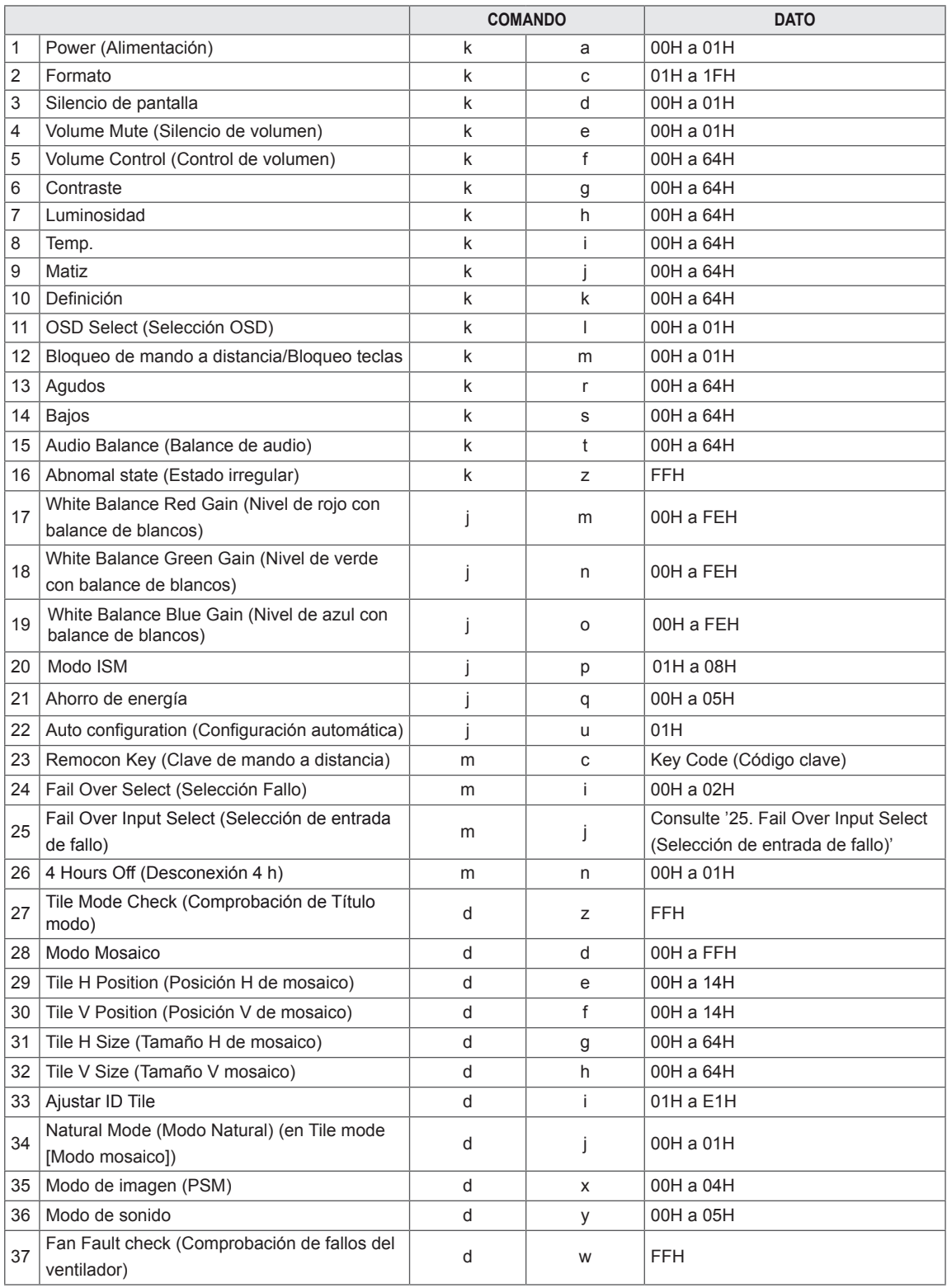

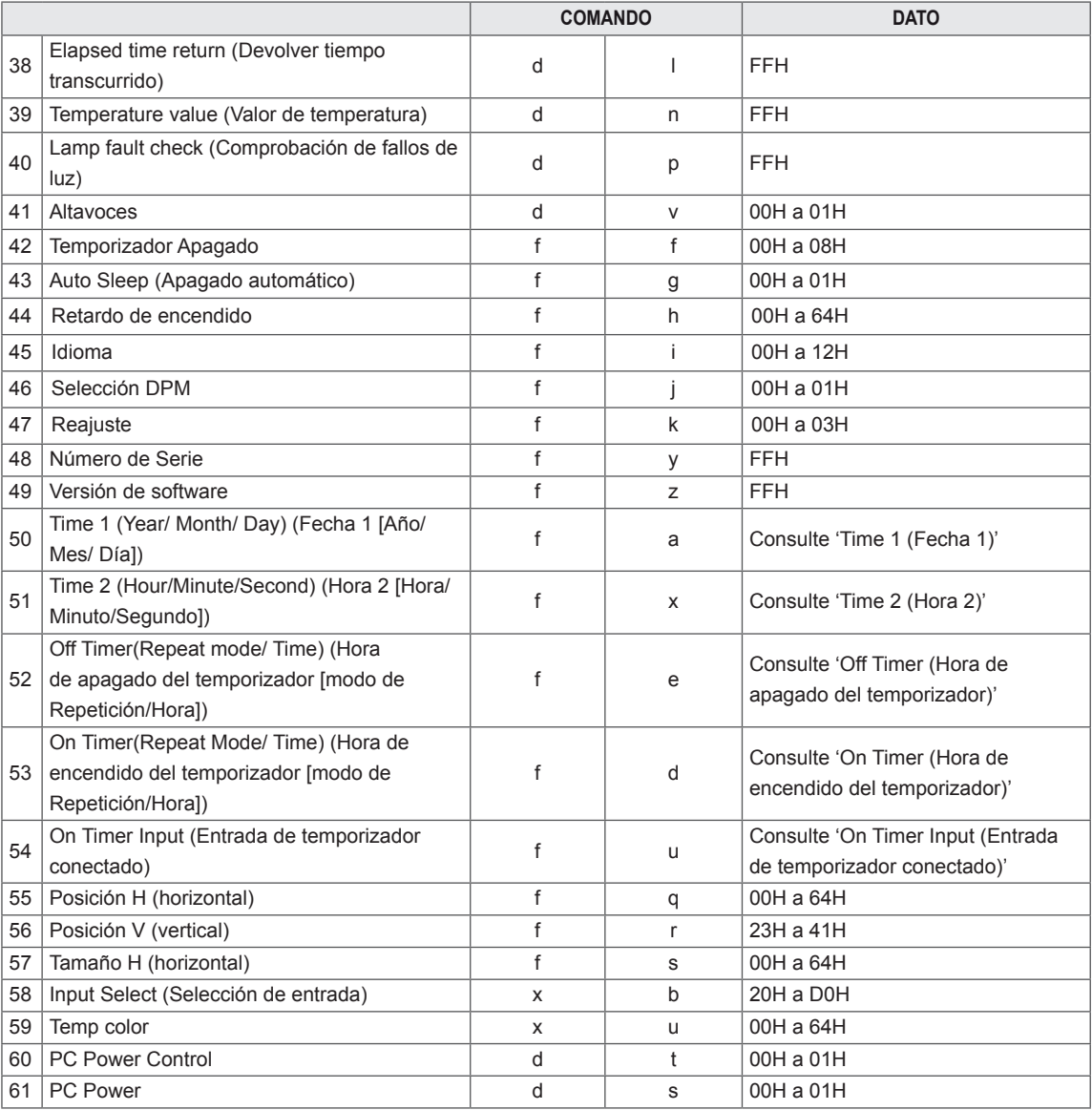

#### $\mathbf 0$ **NOTA**

- Al utilizar el producto con un reproductor a través de USB, no se ejecutará ningún comando, excepto los de encendido (k a), clave (m c), estado irregular (k z), comprobación de fallos del ventilador (d w), volver a tiempo transcurrido (d l), valor de temperatura (d n), comprobación de fallos de lámpara (d p), comprobación de número de serie (f y), y versión de SW (f z) y se manipularán como errores.
- y El comando "f f" que muestra el estado de determinados comandos no muestra el OSD para mantener la compatibilidad con el programa SuperSign.

# **Protocolo de transmisión/ recepción**

### **Transmisión**

[Comando 1][Comando 2][ ][Set ID][ ][Dato][Cr]

\* [Comando 1]: primer comando (k, j, m, d, f, x).

- \* [Comando 2]: segundo comando (de 'a' a 'u').
- \* [Set ID]: configurar el número de identificador del producto.
- Rango: de 01H a 63H. Al definir "0", el servidor puede controlar todos los productos.

\* En caso de que se utilicen más de 2 monitores con Set ID "0" al mismo tiempo, no se debería comprobar el mensaje de confirmación. Esto es debido a que todos los conjuntos enviarán el mensaje de confirmación, por lo que es imposible comprobar todos los mensajes de confirmación.

\* [DATO]: para transmitir datos de los comandos.

- Transmitir datos "FF" para leer el estado del comando.
- \* [Cr]: retorno de carro (código ASCII "0 x 0 D")
- \* [ ]: código ASCII espacio (0 x 20)

### **Confirmación correcta**

[Comando 2][ ][Set ID][ ][OK][Dato][x]

\*El conjunto transmite una ACK (confirmación) basada en este formato al recibir los datos normales. En ese momento, si los datos están en modo de lectura, indicará el estado actual de éstos. Si están en modo de escritura, devolverá los datos del PC.

**Confirmación de error**

[Comando 2][ ][Set ID][ ][NG][Dato][x]

\* Si hay un error, muestra NG
### **\*Asignación de datos reales**

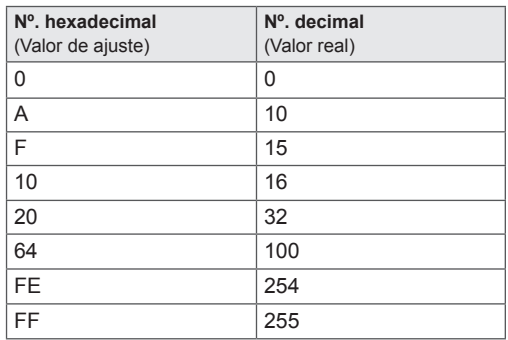

### 01. Power (Alimentación) (comando: k a)

Para controlar el encendido y apagado del equipo.

### **Transmission**

### [k][a][ ][Set ID][ ][Data][Cr]

Data 00: Power Off (Apagar) 01 : Power On (Encender)

### Acknowledgement [a][ ][Set ID][ ][OK][Data][x]

Para mostrar el estado de encendido/apagado.

### **Transmission**

[k][a][ ][Set ID][ ][FF][Cr]

### Acknowledgement [a][ ][Set ID][ ][OK][Data][x]

Data 00: Power Off (Apagar) 01 : Power On (Encender)

02. Formato (comando: k c) Para ajustar el formato de la pantalla. También puede ajustar el formato de pantalla utilizando el botón ARC (control de formato) del mando a distancia o el menú Pantalla.

### **Transmission** [k][c][ ][Set ID][ ][Data][Cr]

Data

01: Pantalla normal (4:3) 02: Pantalla panorámica (16:9)  $04:7$ oom (AV, Componente, HDMI/Display Port DTV) 09: Sólo escaneo (Componente, HDMI/Display Port DTV-disponible solo con 720p o superior) \* Cuando la señal es RGB, modo DVI-D, HDMI/ Display Port PC (1:1) 10 a 1F: Zoom cine 1 a 16 (AV, Componente, HDMI/Display Port DTV)

Acknowledgement [c][ ][Set ID][ ][OK][Data][x] 03. Silencio de pantalla (comando: k d) Para apagar y encender la imagen de la pantalla.

### **Transmission** [k][d][ ][Set ID][ ][Data][Cr]

Data

00: Screen mute off (Picture on) (Silencio de pantalla desactivado [imagen activada])

01: Screen mute on (Picture off) (Silencio de pantalla activado [imagen desactivada])

**Acknowledgement** [d][ ][Set ID][ ][OK][Data][x]

04. Silencio de volumen (Comando: k e) Para apagar y encender la función de silencio de volumen.

### **Transmission** [k][e][ ][Set ID][ ][Data][Cr]

Data 00: silencio de volumen activado (volumen desactivado) 01: silencio de volumen desactivado (volumen activado) Acknowledgement [e][ ][Set ID][ ][OK][Data][x] Data 00: silencio de volumen activado (volumen desactivado)

01: silencio de volumen desactivado (volumen activado)

05. Volume Control (Control de volumen) (comando: k f) Para ajustar el volumen. **Transmission** [k][f][ ][Set ID][ ][Data][Cr] Data

Mín.: 00H a Máx.: 64H (Código hexadecimal)

## Acknowledgement

## [f][ ][Set ID][ ][OK][Data][x]

Data Mín.: 00H a Máx.: 64H 06. Contraste (comando: k g) Para ajustar el contraste de la pantalla. También puede ajustarlo en el menú de imagen.

**Transmission** [k][g][ ][Set ID][ ][Data][Cr]

Data Mín.: 00H a Máx.: 64H - 0 a 100

### Acknowledgement [g][ ][Set ID][ ][OK][Data][x]

Data Mín.: 00H a Máx.: 64H \* Consulte la sección "Asignación de datos reales".

07. Luminosidad (comando: k h) Para ajustar la luminosidad de la pantalla. También puede ajustarla en el menú de imagen.

**Transmission** [k][h][ ][Set ID][ ][Data][Cr] Data

Mín.: 00H a Máx.: 64H - 0 a 100 (Código hexadecimal) \* Consulte la sección "Asignación de datos reales".

Acknowledgement [h][ ][Set ID][ ][OK][Data][x]

\* Consulte la sección "Asignación de datos reales".

09. Matiz (comando: k j) (solo entrada de vídeo) Para ajustar el matiz de la pantalla. También puede ajustarlo en el menú de imagen.

## **Transmission** [k][j][ ][Set ID][ ][Data][Cr]

Data Mín.: 00H a Máx.: 64H (Código hexadecimal) 00H: paso R50 64H: paso G50

#### Acknowledgement [i][ ][Set ID][ ][OK][Data][x]

Dato mín.: 00H a máx.: 64H \*Asignación de datos reales de matiz 0: paso 0 a rojo 64: paso 100 a verde

10. Nitidez (comando: k k) (solo entrada de vídeo) Para ajustar la nitidez de la pantalla. También puede ajustarla en el menú de imagen.

### **Transmission**

[k][k][ ][Set ID][ ][Data][Cr] Data Mín.: 00H a Máx.: 64H - 0 a 100 (Código hexadecimal) \* Consulte la sección "Asignación de datos reales".

## Acknowledgement [k][ ][Set ID][ ][OK][Data][x]

Data Mín.: 00H a Máx.: 64H

08. Color (comando: k i) (solo entrada de vídeo) Para ajustar el color de la pantalla.

También puede ajustarlo en el menú de imagen.

## **Transmission**

[k][i][ ][Set ID][ ][Data][Cr]

Data Mín.: 00H a Máx.: 64H - 0 a 100 (Código hexadecimal) \* Consulte la sección "Asignación de datos reales".

## Acknowledgement [i][ ][Set ID][ ][OK][Data][x]

Data Mín.: 00H a Máx.: 64H 11. OSD Select (Selección OSD) (comando: k l) Para controlar el apagado/encendido de OSD en el equipo.

## **Transmission**

[k][l][ ][Set ID][ ][Data][Cr] Data

00: OSD Off (OSD desactivado) 01: OSD On (OSD activado)

## Acknowledgement

[I][ ][Set ID][ ][OK][Data][x]

Data 00: OSD Off (OSD desactivado) 01: OSD On (OSD activado)

12. Bloqueo de mando a distancia/Bloqueo teclas (comando: k m) Para controlar el apagado/encendido del bloqueo del mando a distancia en el equipo.

Esta función, cuando se controla el RS-232C, bloquea el mando a distancia y las teclas locales. **Transmission** 

## [k][m][ ][Set ID][ ][Data][Cr]

Data

00: Descon 01: activado

## Acknowledgement

## [m][ ][Set ID][ ][OK][Data][x]

Data

00: Descon

01: activado

15. Balance (comando: k t) Para ajustar el balance de sonido.

## **Transmission**

[k][t][ ][Set ID][ ][Data][Cr]

Data  $Mín: OOH a Max: 64H$ (Código hexadecimal) 00H: paso L50 64H: paso R50

#### Acknowledgement [t][ ][Set ID][ ][OK][Data][x]

Data Mín.: 00H a Máx.: 64H (Código hexadecimal) 00H: paso 0 a L50 64H: paso 100 a R50 \*Balance: L50 a R50

13. Agudos (comando: k r) Para ajustar los agudos.

**Transmission** 

[k][r][ ][Set ID][ ][Data][Cr] Data 

00 a 64: Agudos 0 a 100

Acknowledgement<br>[r][ ][Set ID][ ][OK/NG][Data][x]

14. Bajos (comando: k s) Para ajustar los tonos bajos.

**Transmission** [k][s][ ][Set ID][ ][Data][Cr] Data 

00 a 64: Bajos 0 a 100

Acknowledgement [s][ ][Set ID][ ][OK/NG][Data][x] 16. Estado irregular (comando: k z) Se utiliza para leer el estado de apagado en el modo en espera.

**Transmission** [k][z][ ][Set ID][ ][Data][Cr]

Data FF : Leer

Acknowledgement [z][ ][Set ID][ ][OK][Data][x]

Data

00: Normal (encendido y con señal) 01: Sin señal (encendido) 02: Apagar el monitor mediante el mando a distancia 03: Apagar el monitor mediante la función de temporizador de apagado 04: Apagar el monitor mediante la función RS-232C 08: Apagar el monitor mediante la función Apagado auto. 09: Apagar el monitor mediante la función de apagado automático

17. White Balance Red Gain (Nivel de rojo con balance de blancos) (comando: j m) Para ajustar el nivel de rojo con balance de blancos.

**Transmission** [j][m][ ][Set ID][ ][Data][Cr] Data 00 a FE: Red gain (Nivel de rojo) 0 a 254 Acknowledgement [z][ ][Set ID][ ][OK/NG][Data][x]

20. Modo ISM (comando: j p) Se utiliza para seleccionar la función de prevención de imagen posterior.

**Transmission** [j][p][ ][Set ID][ ][Data][Cr] Data 01 : Inversión 02: Orbitador 04: Borrado blanco 08: Normal

Acknowledgement [p][ ][Set ID][ ][OK][Data][x]

18. White Balance Green Gain (Nivel de verde con balance de blancos) (comando: j n) Para ajustar el nivel de verde con balance de blancos.

**Transmission** [i][n][ ][Set ID][ ][Data][Cr]

Data 00 a FE: Green gain (Nivel de verde) 0 a 254

Acknowledgement [n][ ][Set ID][ ][OK/NG][Data][x] 21. Ahorro de energía (comando: j q) Para reducir el consumo de energía del monitor. **Transmission** [il[q][ ][Set ID][ ][Data][Cr] Data

00: Descon 01: Mínimo 02: Medio 03: Máximo 05: Quitar imagen Acknowledgement [q][ ][Set ID][ ][OK][Data][x]

19. White Balance Blue GainWhite Balance Blue Gain (Nivel de azul con balance de blancos) (comando: j o)

Para ajustar el nivel de azul con balance de blancos.

**Transmission** [i][o][ ][Set ID][ ][Data][Cr]

Data 0 a FE: Blue gain (Nivel de azul) 0 a 254 Acknowledgement

[o][ ][Set ID][ ][OK/NG][Data][x]

22. Config. auto (Comando: j u) Para ajustar la posición de la imagen y minimizar sus vibraciones automáticamente. NB: Solo se aplica al modo RGB (PC).

**Transmission** [j][u][ ][Set ID][ ][Data][Cr] Data 01: To set (Ajustar) Acknowledgement [u][ ][Set ID][ ][OK][Data][x]

23. Key (Clave) (comando: m c) Para enviar el código clave del mando a distancia. **Transmission** [m][c][ ][Set ID][ ][Data][Cr]

Data Código clave: consulte "CÓDIGOS IR".

**Acknowledgement** [c][ ][Set ID][ ][OK][Data][x] 26.Espera automática (comando: m n) Para ajustar la función Espera automática. **Transmission** 

[m][n][ ][Set ID][ ][Data][Cr]

Data

00: Descon(No con la función Espera automática.) 01: 4 horas(El monitor se apagará en 4 horas.)

Acknowledgement [n][ ][Set ID][ ][OK/NG][Data][x]

24. Fail Over Select (Selección Fallo) (comando: m i) Para seleccionar el modo Fallo.

### **Transmission**

[m][i][ ][Set ID][ ][Data][Cr]

Data 

00: Descon 01: Automático

02: Manual

**Acknowledgement** [i][ ][Set ID][ ][OK/NG][Data][x]

25. Fail Over Input Select (Selección de entrada de fallo) (comando: m j)

Para seleccionar el modo de fallo.

\* Solo disponible en el modo manual de fallo.

**Transmission** 

[m][j][ ][Set ID][ ][Data1][ ][Data2][ ][Data3] [ ][Data4][Cr]

Data(Prioridad 1~4) 60: RGB 70: DVI-D

90: HDMI

C0: Display Port

\* Use 0x70 como datos para la entrada DVI-D, 0x90 como datos para la entrada HDMI, 0xC0 como datos para la entrada DisplayPort, independientemente de sus etiquetas de entrada. Acknowledgement

[j][ ][Set ID][ ][OK/NG][Data1][Data2][Data3][x]

27. Tile Mode Check (Comprobación de Título modo) (comando: d z) Para comprobar el estado Tile Mode (Modo de mosaico).

**Transmission** [d][z][ ][Set ID][ ][Data][Cr]

Data

FF: comprobar el estado de Título modo

Acknowledgement

## [z][ ][Set ID][ ][OK/NG][Data1][Data2][Data3][x] Data1

00: Tile Mode Off (Título modo desactivado) 01: Tile Mode On (Título modo activado) Data2 00 a 0F: valor Tile Row (Fila de mosaico) Data3<br>00 a 0F: valor Tile Col (Columna de mosaico)

28. Modo Mosaico (Comando: d d) Para cambiar un modo de mosaico.

**Transmission** [d][d][ ][Set ID][ ][Data][Cr]

Data

00 a FF: 1º byte - Valor Columna de mosaico 2º byte - valor Fila de mosaico \* OSD se marca con columna por fila.

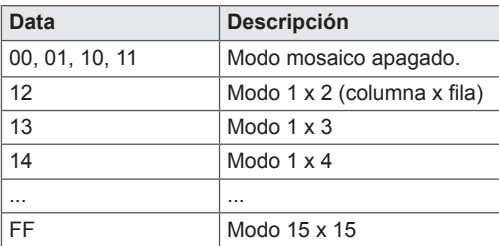

Acknowledgement

[d][ ][Set ID][ ][OK/NG][Data][x]

31. Tile H Size (Tamaño H de mosaico) (comando: d g)

Para ajustar el tamaño horizontal.

\* Esta función solo está disponible con Modo mosaico activado y Modo mosaico natural desactivado.

**Transmission** 

[d][g][ ][Set ID][ ][Data][Cr]

Data

Mín.: 00H a Máx.: 64H - 0 a 100

\* Consulte la sección "Asignación de datos reales".

Acknowledgement [g][ ][Set ID][ ][OK/NG][Data][x]

29. Tile H Position (Posición H de mosaico) (comando: d e) Para ajustar la posición horizontal. El ajuste de tamaño H de mosaico debe modificarse para ajustar la posición de las pantallas.

**Transmission** 

[d][e][ ][Set ID][ ][Data][Cr]

Data Mín.: 00H a Máx.: 14H 00H: paso -10 (izquierda) 14H: paso 10 (derecha)

Acknowledgement [e][ ][Set ID][ ][OK/NG][Data][x] 32. Tile V Size (Tamaño V mosaico) (comando: d h) Para ajustar el tamaño vertical. \* Esta función solo está disponible con Modo mosaico activado y Modo mosaico natural desactivado.

## **Transmission** [d][h][ ][Set ID][ ][Data][Cr]

Data

Mín.: 00H a Máx.: 64H - 0 a 100 \* Consulte la sección "Asignación de datos reales".

Acknowledgement [h][ ][Set ID][ ][OK/NG][Data][x]

30. Tile V Position (Posición V de mosaico) (comando: d f)

Para ajustar la posición vertical.

El ajuste de tamaño V de mosaico debe modificarse para ajustar la posición de las pantallas.

### **Transmission**

[d][f][ ][Set ID][ ][Data][Cr]

Data Mín.: 00H a Máx.: 14H 00H: Step (Paso) 0 (abajo) 14H: Step (Paso) 20 (arriba)

Acknowledgement [f][ ][Set ID][ ][OK/NG][Data][x] 33. Ajuste de ID Tile (comando: d i) Para asignar el ajuste de ID Mosaico para la función de mosaico.

## **Transmission**

[d][i][ ][Set ID][ ][Data][Cr]

Data Mín.: 01H a máx.: E1H (Código hexadecimal) 1 a 225 para ID mosaico FF : Comprueba la ID de mosaico El valor de los datos no puede ser superior al de la fila por columna.

### Acknowledgement

[i][ ][Set ID][ ][OK/NG][Data][x]

34. Natural Mode (comando: d j) Para asignar el modo Tile Natural (Mosaico natural) en la opción TILE (MOSAICO). \* Esta función solo está disponible con Modo mosaico activado.

**Transmission** 

### [d][i][ ][Set ID][ ][Data][Cr]

Data

00: Natural Off (Natural apagado) 01: Natural On (Natural encendido) ff: Estado de lectura

## Acknowledgement

[j][ ][Set ID][ ][OK/NG][Data][x]

- 37. Comprobación de fallos del ventilador (comando: d w)
- Para comprobar fallos del ventilador del equipo.

### **Transmission** [d][w][ ][Set ID][ ][Data][Cr]

- 
- \* El dato siempre es FF (en hexadecimal). Data

ff: Estado de lectura

## Acknowledgement

[w][ ][Set ID][ ][OK/NG][Data][x] \*Los datos son el valor de estado del fallo de

ventilador.

Data

00: Fan fault (Fallo del ventilador)

- 01: Fan Ok (Ventilador correcto)
- 02: N/D (no disponible)

35. Modo de imagen (comando: d x) Para ajustar el modo de imagen.

## **Transmission**

# [d][x][ ][Set ID][ ][Data][Cr]

Estructura de datos

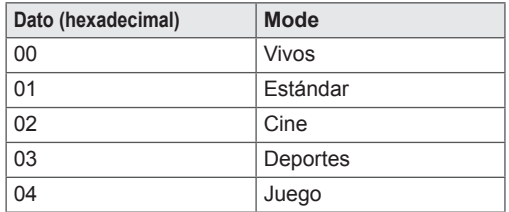

Acknowledgement [x][ ][Set ID][ ][OK/NG][Data][x]

36. Modo de sonido (comando: d y ) Para ajustar el modo de sonido.

**Transmission** 

[d][y][ ][Set ID][ ][Data][Cr]

Estructura de datos

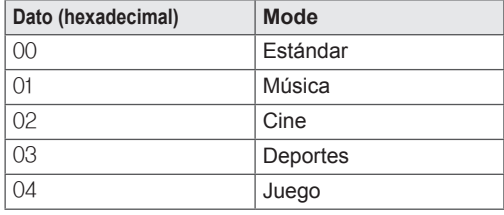

Acknowledgement [y][ ][Set ID][ ][OK/NG][Data][x] 38. Devolver tiempo transcurrido (comando: d l) Para leer el tiempo transcurrido.

## **Transmission**

[d][I][ ][Set ID][ ][Data][Cr]

\*Los datos siempre son FF (hexadecimal).

Acknowledgement [I][ ][Set ID][ ][OK/NG][Data][x]

\*Los datos siempre son FF (hexadecimal). (Código hexadecimal)

39. Valor de temperatura (comando: d n) Para leer el valor de temperatura interior.

## **Transmission**

[d][n][ ][Set ID][ ][Data][Cr]

\*Los datos siempre son FF (hexadecimal). Acknowledgement

[n][ ][Set ID][ ][OK/NG][Data][x]

\* El dato es de 1 byte de largo en formato hexadecimal.

40. Comprobación de fallos de lámpara (comando: d p) Para comprobar fallos de lámpara. **Transmission** 

[d][p][ ][Set ID][ ][Data][Cr]

\*Los datos siempre son FF (hexadecimal).

### Acknowledgement [p][ ][Set ID][ ][OK/NG][Data][x]

\* El dato es de 1 byte de largo en formato hexadecimal. Data 00: Lamp Fault (Fallo de lámpara)

- 01: Lamp Ok (Lámpara correcta)
- 02: N/D (DPM/Apagado)

43. Apagado auto. (comando: f g) Para definir el apagado automático.

## **Transmission**

# [f][g][ ][Set ID][ ][Data][Cr]

## Data

00: Descon(No con la función Apagado auto.) 01: 15 minutos(Si la función Apagado auto. está activa y no hay señal de entrada, el equipo se apagará automáticamente pasados 15 minutos.)

### Acknowledgement [a][ ][Set ID][ ][OK/NG][Data][x]

41. Altavoces (comando: d v) Para encender o apagar el altavoz.

**Transmission** [d][v][ ][Set ID][ ][Data][Cr]

Data 00: Descon 01: activado

Acknowledgement [v][ ][Set ID][ ][OK/NG][Data][x]

44. Delay de Encendido (comando: f h) Para ajustar el retardo de programación al conectar la alimentación (unidad: segunda).

## **Transmission**

[f][h][ ][Set ID][ ][Data][Cr] Data 00H a 64H (valor de dato) - 0 a 100 \* Consulte la sección "Asignación de datos reales".

## Acknowledgement [h][ ][Set ID][ ][OK/NG][Data][x]

42. Temporizador Apagado (comando: f f) Para definir la hora del temporizador.

### **Transmission**

[f][f][ ][Set ID][ ][Data][Cr]

### Data

00: Descon 01 : 10 02 : 20 03 : 30 04 : 60  $05 \cdot 90$ 06 : 120

07 : 180 08 : 240

Acknowledgement [f][ ][Set ID][ ][OK/NG][Data][x] 45. Idioma (comando: f i) Para ajustar el idioma de los menús en pantalla. **Transmission** [f][i][ ][Set ID][ ][Data][Cr] Data 00 : Checo 01: Danés 02: Alemán 03: Inglés 04: Español (UE) 05: Griego 06: Francés 07: Italiano 08: Holandés 09: Noruego 0a: Portugués (UE) 0b: Portugués (Brasil) 0c: Ruso 0d: Finlandés 0e: Sueco 0f: Coreano 10: Chino simplificado 11: Japonés 12: Chino tradicional

Acknowledgement [i][ ][Set ID][ ][OK/NG][Data][x] 47. Reajuste (comando: f k) Restablecer los ajustes predeterminados de fábrica, de imagen y de pantalla. **Transmission** [f][k][ ][Set ID][ ][Data][Cr] Data 00: Reajuste imagen (Reajusta los valores definidos en el menú IMAGEN.) 01: Reajuste de pantalla (Reajusta los valores definidos en la opción Pantalla.) 02: Reaiuste fábrica (Reajusta los valores definidos en el menú OPCIÓN.) 03 : Restablecer audio (Reajusta los valores definidos en el menú AUDIO.) Acknowledgement

[k][ ][Set ID][ ][OK/NG][Data][x]

48. Comprobación del número de serie (comando: f y) Para comprobar el número de serie.

**Transmission** [f][y][ ][Set ID][ ][Data][Cr] Data

FF (para leer los números de serie) Acknowledgement

[y][ ][Set ID][ ][OK/NG][Data1] to [Data13][x]

\*El formato de los datos es código ASCII.

46. Selección DPM (comando: f j) Para ajustar la función DPM (Display Power Management, gestión de alimentación de pantalla).

## **Transmission**

[f][j][ ][Set ID][ ][Data][Cr]

Data 00: Descon 01: Encendido

Acknowledgement

[j][ ][Set ID][ ][OK/NG][Data][x]

49. S/W Version (Versión de SW) (comando: f z) Para comprobar la versión de software.

### **Transmission**

[f][z][ ][Set ID][ ][Data][Cr]

Data FFH: Leer

Acknowledgement [z][ ][Set ID][ ][OK/NG][Data][x]

50. Time 1 (Year/ Month/ Day) (Fecha 1 [Año/ Mes/ Día]) (comando: f a) Para ajustar los valores de Time 1 (Year/ Month/ Day) (Fecha 1 [Año/ Mes/ Día]). **Transmission** [f][a][ ][Set ID][ ][Data1][ ][Data2][ ][Data3][Cr] Dato<sub>1</sub> De 00 a 14: de 2010 a 2030 Data 2 De 01 a 0C: de enero a diciembre Data 3 De 01 a 1F: de 1 a 31 Introduzca "fa [Set ID] ff" para comprobar los valores

de Time 1 (Fecha 1).

Acknowledgement

[a][ ][Set ID][ ][OK/NG][Data1][Data2][Data3][x]

51. Time 2 (Hour/Minute/Second) (Hora 2 [Hora/ Minuto/Segundo]) (comando: f x) Para establecer los valores de Time 2 (Hour/Minute/ Second) (Hora 2 [Hora/Minuto/Segundo]).

#### **Transmission**

[f][x][ ][Set ID][ ][Data1][ ][Data2][ ][Data3][Cr]

Data1 de 00 a 17: de 00 a 23 horas

Data<sub>2</sub>

De 00 a 3B: de 00 a 59 minutos

Data3

De 00 a 3B: de 00 a 59 segundos \* Introduzca "fx [Set ID] ff" para comprobar los valores de Time 2 (Hora 2).

\*\* Este comando no funcionará si Time 1 (Fecha 1) no se ha ajustado antes.

Acknowledgement [x][ ][Set ID][ ][OK/NG][Data1][Data2][Data3][x] 52. Off Timer (Repeat mode/ Time) (Temporizador desconectado [modo de repetición/fecha]) (comando: f e)

1) Para ajustar la función Hora de apagado del temporizador (modo de Repetición/Hora).

**Transmission** [f][e][ ][Set ID][ ][Data1][ ][Data2][ ][Data3][Cr] Data1 00: Repetir desactivado 01: Repetir una vez 02: Repetir a diario 03: Repetir de lunes a viernes 04: Repetir de lunes a sábado 05: Repetir de sábado a domingo 06: Repetir el domingo 07. Repetir el lunes 08. Repetir el martes 09. Repetir el miércoles 0A. Repetir el jueves 0B. Repetir el viernes 0C. Repetir el sábado Data2 De 00 a 17: de 00 a 23 horas Data3 De 00 a 3B: de 00 a 59 minutos \* Introduzca "fe [Set ID] ff" para comprobar los valores de Off Timer (Repeat mode/ Time) (Temporizador desconectado [modo de repetición/ fechal). \* Compruebe si Time1 (Fecha 1) y Time2 (Fecha 2)

se han establecido antes de ajustar esta función.

Acknowledgement [e][ ][Set ID][ ][OK/NG][Data1][Data2][Data3][x]

2) Para comprobar el valor de ajuste de la función Apagado auto. (modo Repetir/Hora).

### **Transmission**

[f][e][ ][Set ID][ ][Data][ ][f][f][ ][f][f][Cr]

## Data1

f`1 ~ f7: Desde el primer elemento hasta el séptimo de la lista Apagado auto.

### Acknowledgement

[e][ ][Set ID][ ][OK/NG][Data1][Data2][Data3]  $[Data4][x]$ 

#### Data1

f`1 ~ f7: Desde el primer elemento hasta el séptimo de la lista Apagado auto.

Data<sub>2</sub>

00: Repetir desactivado

01: Repetir una vez

02: Repetir a diario 03: Repetir de lunes a viernes

04: Repetir de lunes a sábado

05: Repetir de sábado a domingo

06: Repetir el domingo

07. Repetir el lunes

08. Repetir el martes

09. Repetir el miércoles

0A. Repetir el jueves

0B. Repetir el viernes

0C. Repetir el sábado

Data3

De 00 a 17: de 00 a 23 horas

Data4

De 00 a 3B: de 00 a 59 minutos

53. On Timer (Repeat Mode/ Time) (Temporizador conectado [modo de repetición/fecha]) (comando: f d) 1) Para ajustar la función Hora de encendido del temporizador (modo de Repetición/Hora).

**Transmission** 

# [f][d][ ][Set ID][ ][Data1][ ][Data2][ ][Data3][Cr]

Data1

- 00: Repetir desactivado
- 01: Repetir una vez
- 02: Repetir a diario
- 03: Repetir de lunes a viernes
- 04: Repetir de lunes a sábado
- 05: Repetir de sábado a domingo
- 06: Repetir el domingo
- 07. Repetir el lunes
- 08. Repetir el martes 09. Repetir el miércoles
- 
- 0A. Repetir el jueves
- 0B. Repetir el viernes
- 0C. Repetir el sábado Data<sub>2</sub>

- De 00 a 17: de 00 a 23 horas Data3
- De 00 a 3B: de 00 a 59 minutos
- \* Introduzca "fd [Set ID] ff" para comprobar
- los valores de On Timer (Repeat Mode/ Time) (Temporizador conectado [modo de repetición/
- fecha]).
- \* Compruebe si Time1 (Fecha 1) y Time2 (Fecha 2) se han establecido antes de ajustar esta función.
- Acknowledgement
- [d][ ][Set ID][ ][OK/NG][Data1][Data2][Data3][x]

2) Para comprobar el valor de ajuste de la función Encendido auto. (modo Repetir/Hora).

#### **Transmission**

[f][d][ ][Set ID][ ][Data][ ][f][f][ ][f][f][Cr]

#### Data1

f`1 ~ f7: Desde el primer elemento hasta el séptimo de la lista Apagado auto.

### Acknowledgement

[d][ ][Set ID][ ][OK/NG][Data1][Data2][Data3] [Data4][x]

Data1

f`1 ~ f7: Desde el primer elemento hasta el séptimo de la lista Apagado auto. Data<sub>2</sub> 00: Repetir desactivado 01: Repetir una vez 02: Repetir a diario 03: Repetir de lunes a viernes 04: Repetir de lunes a sábado 05: Repetir de sábado a domingo 06: Repetir el domingo 07. Repetir el lunes 08. Repetir el martes 09. Repetir el miércoles 0A. Repetir el jueves 0B. Repetir el viernes 0C. Repetir el sábado Data3 De 00 a 17: de 00 a 23 horas Data4 De 00 a 3B: de 00 a 59 minutos

54. On Timer Input (Entrada de temporizador conectado) (comando: f u) 1) Para ajustar la función Entrada de temporizador encendido. **Transmission** [f][u][ ][Set ID][ ][Data][Cr]

#### Data

20: AV 40: Component  $60 \cdot PCB$ 70: DVI-D 90: HDMI C0: Display Port B0: SuperSign \* Compruebe si las funciones Time 1 (Fecha 1), Time 2 (Fecha 2) y On Timer (Repeat Mode/Time) (Temporizador conectado [modo de repetición/fecha]) se han establecido antes de ajustar esta función. \* El comando On Timer Input (Entrada de temporizador encendido) debe ejecutarse antes de este comando para ajustar la programación de On Timer (Temporizador encendido) correctamente.

## Acknowledgement [u][ ][Set ID][ ][OK/NG][Data][x]

2) Para comprobar el valor de ajuste de la función Entrada de Encendido auto.

### **Transmission**

[f][u][ ][Set ID][ ][Data][ ][f][f][Cr]

Data1

f`1 ~ f7: Desde el primer elemento hasta el séptimo de la lista Entrada de Encendido auto.

## Acknowledgement

[u][ ][Set ID][ ][OK/NG][Data1][Data2]

## Data1

f`1 ~ f7: Desde el primer elemento hasta el séptimo de la lista Entrada de Encendido auto.

- Data<sub>2</sub>
- $20 \cdot AV$
- 40 : Component
- 60 : RGB
- 70 : DVI-D
- 90 : HDMI
- C0 : Display Port
- B0 : SuperSign

55. Posición H (horizontal) (comando: f q) Para ajustar la posición horizontal. \* Esta función solo está disponible con Modo mosaico desactivado. \* Esta función está disponible con señales de entrada RGB. **Transmission** [f][q][ ][Set ID][ ][Data][Cr] Data 00 a 64: Izquierda -50 a Derecha 50 Acknowledgement [q][ ][Set ID][ ][OK/NG][Data][x]

56. Posición V (vertical) (comando: f r) Para ajustar la posición vertical. \* Esta función solo está disponible con Modo mosaico desactivado. \* Esta función está disponible con señales de entrada RGB. **Transmission** [f][r][ ][Set ID][ ][Data][Cr] Data 23 a 41: Inferior -15 a Superior 15 Acknowledgement [r][ ][Set ID][ ][OK/NG][Data][x]

59. Temp color (comando: x u) Para ajustar la temperatura de color de la pantalla. **Transmission** [x][u][ ][Set ID][ ][Data][Cr] Data 00 a 64: Caliente 50 a Frío 50 Acknowledgement [u][ ][Set ID][ ][OK][Data][x]

57. Tamaño H (horizontal) (comando: f s) Para ajustar el tamaño horizontal. \* Esta función solo está disponible con Modo mosaico desactivado.

\* Esta función está disponible con señales de entrada RGB.

**Transmission** [f][s][ ][Set ID][ ][Data][Cr] Data 00 a 64: Tamaño -50 a +50 Acknowledgement

[s][ ][Set ID][ ][OK/NG][Data][x]

60. PC Power Control (Command: d t) Para controlar el encendido del PC cuando está sincronizado con el monitor.

### **Transmission** [d][t][ ][Set ID][ ][Data][Cr]

Data 00: Sincronizado (cuando el monitor está apagado, el PC también está apagado). 01: No sincronizado (el monitor está apagado pero el PC está encendido). Acknowledgement

# [t][ ][Set ID][ ][OK][Data][x]

## Data

00: Sincronizado (cuando el monitor está apagado, el PC también está apagado). 01: No sincronizado (el monitor está apagado pero el PC está encendido).

58. Input Select (Selección de entrada) (comando: x b)

Para seleccionar la fuente de entrada del equipo.

### **Transmission**

### [x][b][ ][Set ID][ ][Data][Cr]

### Data

20: AV(CVBS) 40: Component 60: RGB (PC) 70: DVI-D 90: HDMI (DTV) A0: HDMI (PC) B0 : SuperSign C0: Display Port (DTV) D0: Display Port (PC)

Acknowledgement [b][ ][Set ID][ ][OK/NG][Data][x] 61. PC Power (Command: d s) Para controlar el encendido del PC cuando no está sincronizado con el monitor.

### **Transmission**

## [d][s][ ][Set ID][ ][Data][Cr]

Data 00: PC apagado. 01: PC encendido.

#### Acknowledgement [s][ ][Set ID][ ][OK][Data][x]

Data 00: PC apagado. 01: PC encendido.

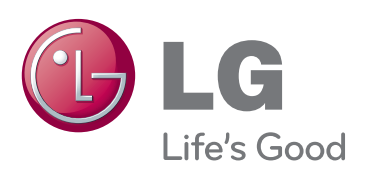

Para obtener el código fuente

correspondiente a GPL, LGPL, MPL y otras licencias de código abierto que contiene este producto, visite http://opensource.lge.com. Además del código fuente, podrá descargar las condiciones de las licencias, exención de responsabilidad de la garantía y avisos de copyright.

LG Electronics también le proporcionará código abierto en CD-ROM por un importe que cubre los gastos de su distribución (como el soporte, el envío y la manipulación) previa solicitud por correo electrónico a opensource@lge.com. Esta oferta es válida durante tres (3) años a partir de la fecha de adquisición del producto.

**ENERGY STAR is a set of power-saving** guidelines issued by the U.S. Environmental Protection Agency(EPA).

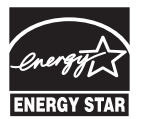

As an ENERGY STAR Partner LGE U. S. A., Inc. has determined that this product meets the ENERGY STAR **ENERGY STAR** guidelines for energy efficiency.

El ruido temporal es normal al encender y apagar el dispositivo.

Asegúrese de leer las precauciones de seguridad antes de utilizar el producto. Guarde el CD con el manual de usuario en un lugar accesible para poder consultarlo en un futuro.

El número de serie y el modelo del monitor están situados en la parte posterior y en un lateral del mismo. Anótelos por si alguna vez necesita asistencia.

## MODELO

N.º DE SERIE